**T.C. MİLLİ EĞİTİM BAKANLIĞI** 

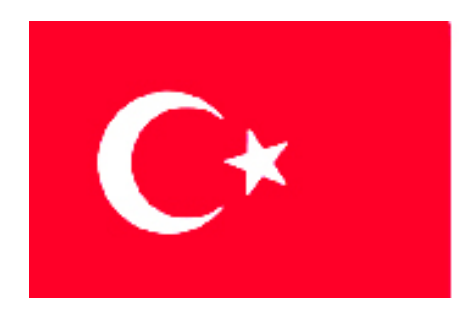

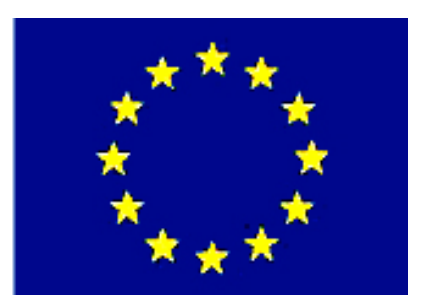

## **MEGEP (MESLEKİ EĞİTİM VE ÖĞRETİM SİSTEMİNİN GÜÇLENDİRİLMESİ PROJESİ)**

# **BİLİŞİM TEKNOLOJİLERİ**

## **GÖRSEL PROGRAMLAMADA ARA YÜZ**

**ANKARA 2007** 

Milli Eğitim Bakanlığı tarafından geliştirilen modüller;

- Talim ve Terbiye Kurulu Başkanlığının 02.06.2006 tarih ve 269 sayılı Kararı ile onaylanan, Mesleki ve Teknik Eğitim Okul ve Kurumlarında kademeli olarak yaygınlaştırılan 42 alan ve 192 dala ait çerçeve öğretim programlarında amaçlanan mesleki yeterlikleri kazandırmaya yönelik geliştirilmiş öğretim materyalleridir (Ders Notlarıdır).
- Modüller, bireylere mesleki yeterlik kazandırmak ve bireysel öğrenmeye rehberlik etmek amacıyla öğrenme materyali olarak hazırlanmış, denenmek ve geliştirilmek üzere Mesleki ve Teknik Eğitim Okul ve Kurumlarında uygulanmaya başlanmıştır.
- Modüller teknolojik gelişmelere paralel olarak, amaçlanan yeterliği kazandırmak koşulu ile eğitim öğretim sırasında geliştirilebilir ve yapılması önerilen değişiklikler Bakanlıkta ilgili birime bildirilir.
- Örgün ve yaygın eğitim kurumları, işletmeler ve kendi kendine mesleki yeterlik kazanmak isteyen bireyler modüllere internet üzerinden ulaşılabilirler.
- Basılmış modüller, eğitim kurumlarında öğrencilere ücretsiz olarak dağıtılır.
- Modüller hiçbir şekilde ticari amaçla kullanılamaz ve ücret karşılığında satılamaz.

# **İÇİNDEKİLER**

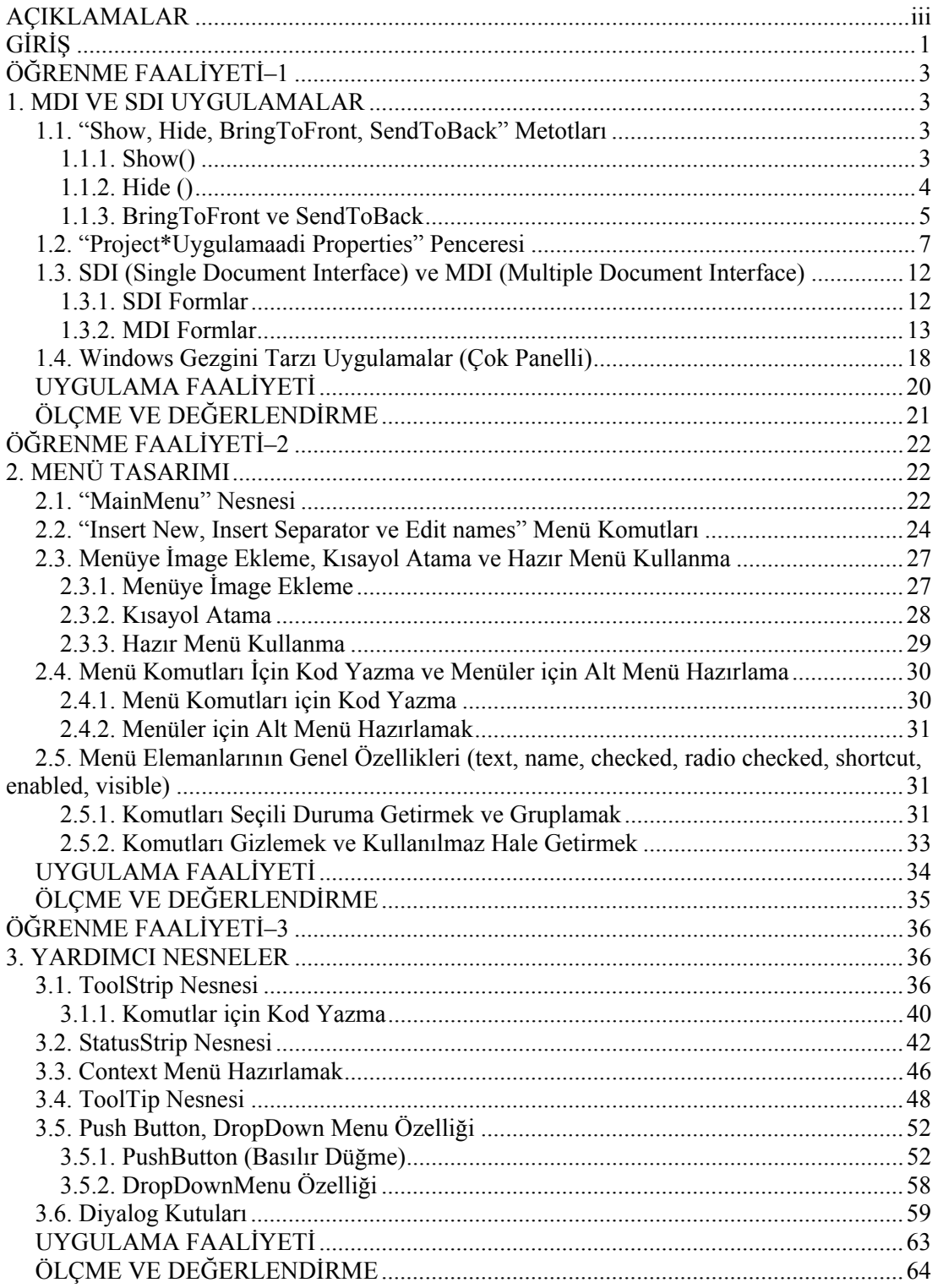

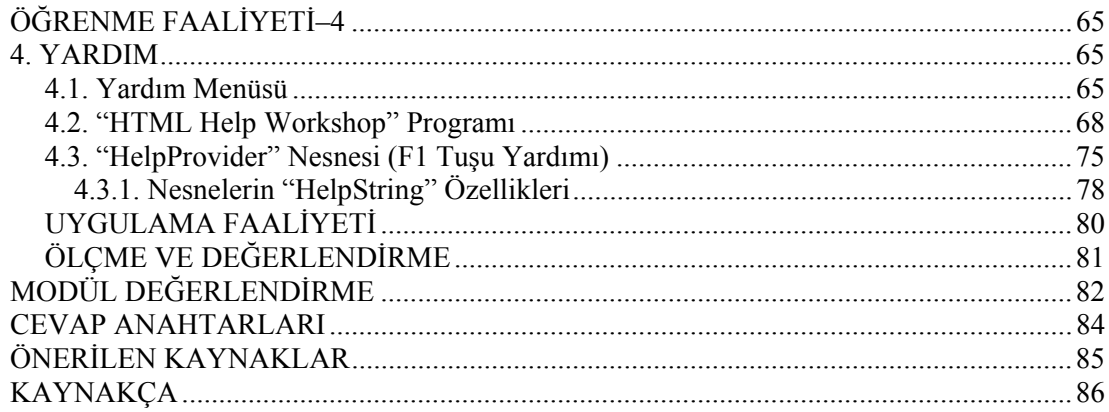

## **AÇIKLAMALAR**

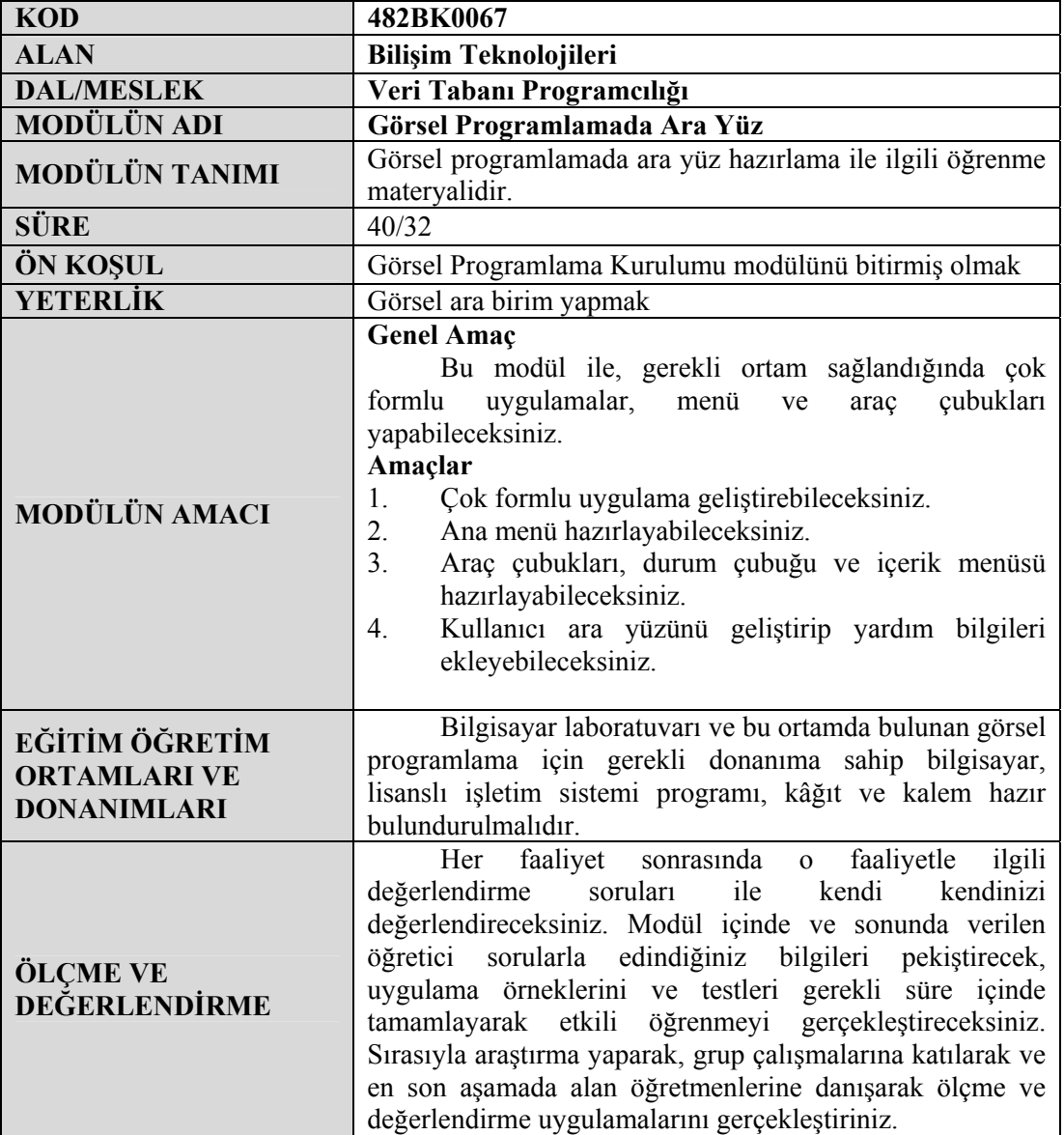

iv

#### **Sevgili Öğrenci,**

Programcılıkta karşımıza çıkacak sorunlar hiçbir zaman bizleri yıldırmamalıdır. Önemli olan kişide öğrenme isteği olmasıdır ve öğrenen kişinin hemen vazgeçmemesidir. Yapılan işlerin hepsinde başarılı olunamayabilir. Ancak gayret, çalışma ve sabır sonrasında tüm sorunların üstesinden gelinebilir. Bu bazıları için kısa bazıları için ise uzun zaman alabilir. Hedefine ulaşmadan pes etmemen gerekir. Ne kadar çok uygulama, araştırma yapar iseniz kendinizi o kadar geliştirirsiniz ve ilerletirsiniz.

Bu modül ile çok formlu uygulamalar oluşturabilecek, Windows uygulamalarında sürekli olarak yararlandığınız menü ve araç çubuklarını kendiniz yapabileceksiniz. Modülü bitirdiğinizde anlamadığınız yerleri tekrar okuyup uygulayınız. Konuları tam olarak kavramadan diğer modüle geçmeyiniz.

Modülü başarı ile tamamlayacağınıza inanıyor ve modülün hayatınızda olumlu değişiklikler yapmasını arzu ediyor, çalışmalarınızda başarılar diliyorum.

## **ÖĞRENME FAALİYETİ–1**

## **AMAÇ**

Bu modül ile gerekli ortam sağlandığında, çok formlu uygulama geliştirebileceksiniz.

#### í **ARAŞTIRMA**

Bu faaliyet öncesinde hazırlık amaçlı aşağıda belirtilen araştırma faaliyetlerini yapmalısınız.

- ¾ MDI ve SDI form ne demektir? Araştırınız.
- $\triangleright$  Ana ve çocuk formlar arasındaki farkları araştırınız.

Araştırma işlemleri için internet ortamı ve görsel programlama dilini anlatan kaynak kitaplardan faydalanınız.

## **1. MDI VE SDI UYGULAMALAR**

### **1.1. "Show, Hide, BringToFront, SendToBack" Metotları**

#### **1.1.1. Show()**

Visual Basic .NET'te uygulama çalıştığında seçilen formla uygulama başlar. Peki diğer formları uygulamaya nasıl getireceğiz? Bu sorunun cevabını öğrenmek için öncelikle projemize iki tane form ekleyelim. Form1 projemiz çalıştığında ekrana gelecek olan ilk formumuz olsun ve Form1 ekrana geldikten sonra Form2'yi görüntüleyelim. Form1 üzerine bir buton ekleyiniz ve butonun kod penceresine geçiniz. Kod penceresinde bir formu uygulamada göstermenin iki yolu vardır.

¾ **Form\_ismi.Show ():** Form bu şekilde uygulamada gösterildiğinde, form açıkken diğer formlara erişmek mümkündür. Formlar tıklanarak aktif hale getirilebilir.

```
Private Sub Button1_Click(ByVal sender As System.Object,
ByVal e As System.EventArgs) Handles Button1.Click,
```
Form2.Show() 'Form2'yi ekrana getirir

```
End Sub
```
Gerekli olan komut satırını yazdıktan sonra programınızı çalıştırınız.

Şimdi Form2'yi Görüntüle isimli butona tıklayınız. Form2'nin ekrana geleceğini göreceksiniz.

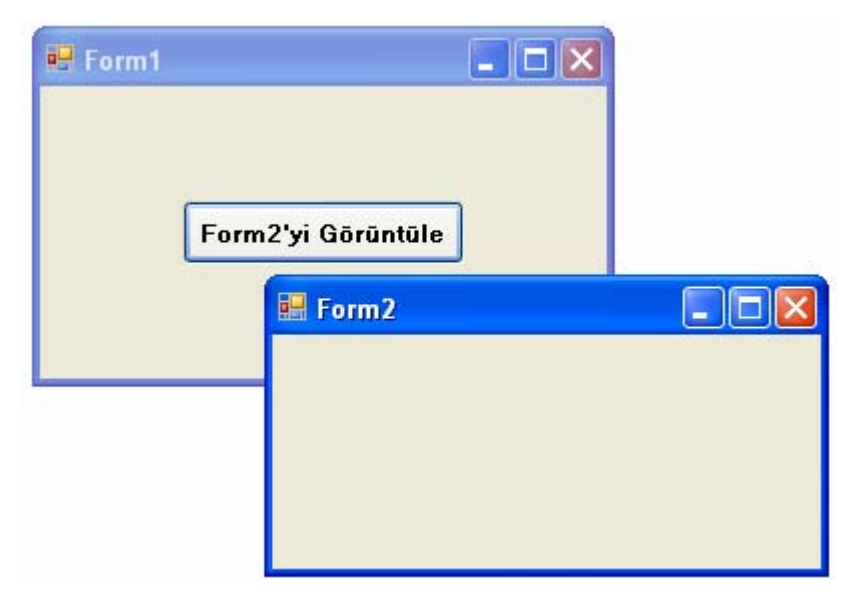

**Resim 1.1: Show() komutunun kullanımı**

¾ **Form\_ismi.ShowDialog():** Form bu şekilde uygulamada gösterildiğin de, form açıkken diğer formlara erişmek mümkün değildir. Yani bu diyalog kutusuna benzer.

```
Private Sub Button1_Click(ByVal sender As System.Object, 
ByVal e AsSystem.EventArgs) Handles Button1.Click,
```

```
 Form2.ShowDialog() 'Form2'yi ekrana getirir ama diğer 
formlara ulaşılmaz
```
End Sub

#### **1.1.2. Hide ()**

Uygulamalarınızda formları göstermeniz kadar gizlemenizde gerekecektir. Bir formu kaldırmak için de 3 yol vardır :

¾ **Form\_ismi.Close ():** Açılan form kapatılır.

```
Private Sub Button2_Click(ByVal sender As System.Object, 
Form2.Close() 'Form2'yi kapatır 
End Sub
```
¾ **Me.Close() :** Bu formu hafızadan da siler.

```
Private Sub Button2_Click(ByVal sender As System.Object, 
ByVal e As System.EventArgs) Handles Button1.Click,
     Me.Close() 'Formu kapatır.
```
End Sub

¾ **Form\_ismi.Hide () :** Form bu şekilde gizlenir. Ama hafızadan silinmez.

```
Private Sub Button2_Click(ByVal sender As System.Object, 
ByVal e As System.EventArgs) Handles Button1.Click,ect,
```
Form2.Hide() 'Form2'yi gizler.

End Sub

#### **1.1.3. BringToFront ve SendToBack**

Uygulamalarımızda birden fazla form bulunuyorsa bu formları en öne getirmek ya da en arkaya gönderip birbiri arasında geçiş yapmanız gerekebilir.

¾ **Form\_ismi.BringToFront ( ):** Formu en öne getirir.

¾ **Form\_ismi.SendToBack ( ) :** Formu en arkaya gönderir.

Şimdi projemize üç tane form ekleyiniz ve Form1'i Resim 1.2'de görüldüğü gibi düzenleyin.

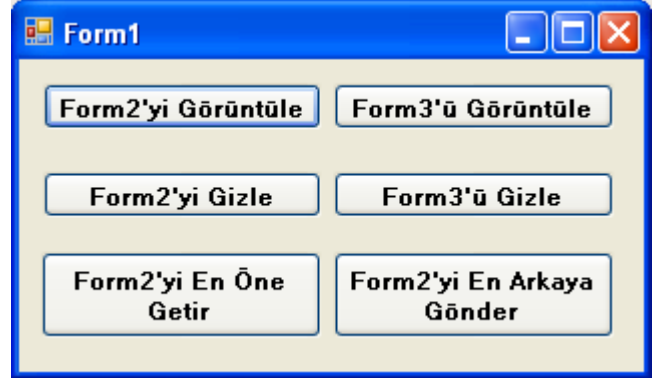

**Resim 1.2: BringToFront ve SendToBack özelliklerinin kullanımı**

Daha sonra formda bulunan butonların kod kısımlarına aşağıdaki komut satırlarını yazınız.

```
 Private Sub Button1_Click(ByVal sender As System.Object, ByVal e 
As System.EventArgs) Handles Button1.Click, 
         Form2.Show()'Form2'yi gösterir.
```
End Sub

```
 Private Sub Button2_Click(ByVal sender As System.Object, ByVal e 
As System.EventArgs) Handles Button1.Click, 
Form3.Show()'Form3'ü gösterir.
```
End Sub

```
 Private Sub Button3_Click(ByVal sender As System.Object, ByVal e 
As System.EventArgs) Handles Button1.Click, 
         Form2.Hide()'Form2'yi gizler.
```
End Sub

```
 Private Sub Button4_Click(ByVal sender As System.Object, ByVal e 
As System.EventArgs) Handles Button1.Click,
         Form3.Hide()'Form3'ü gizler.
```
End Sub

```
 Private Sub Button5_Click(ByVal sender As System.Object, ByVal e 
As System.EventArgs) Handles Button1.Click,
         Form2.BringToFront()'Form2'yi en öne getirir
     End Sub
```

```
 Private Sub Button6_Click(ByVal sender As System.Object, ByVal e 
As System.EventArgs) Handles Button1.Click,
     'BU BÖLÜMÜN KODLARINI SİZ YAZMAYA ÇALIŞINIZ.
```
End Sub

#### End Class

Projenizi çalıştırıp sırasıyla butonları tıklayınız. Formlar arasında geçiş yapabildiğinizi göreceksiniz.

### **1.2. "Project\*Uygulamaadi Properties" Penceresi**

Bu pencerede proje ile ilgili özellikleri ayarlayabiliriz. Örneğin projede birden fazla form varsa çalışmaya hangi formdan başlanacağı, uygulamaya ekleyeceğimiz kaynakların neler olacağı, uygulama dosyalarının nerede yayınlayacağını vb. belirleyebiliriz. Project Properties penceresini açmak için Project menüsünden "Uygulamamızın adı Properties **6 ContextMenu Properties...** " komutunu seçmeliyiz.

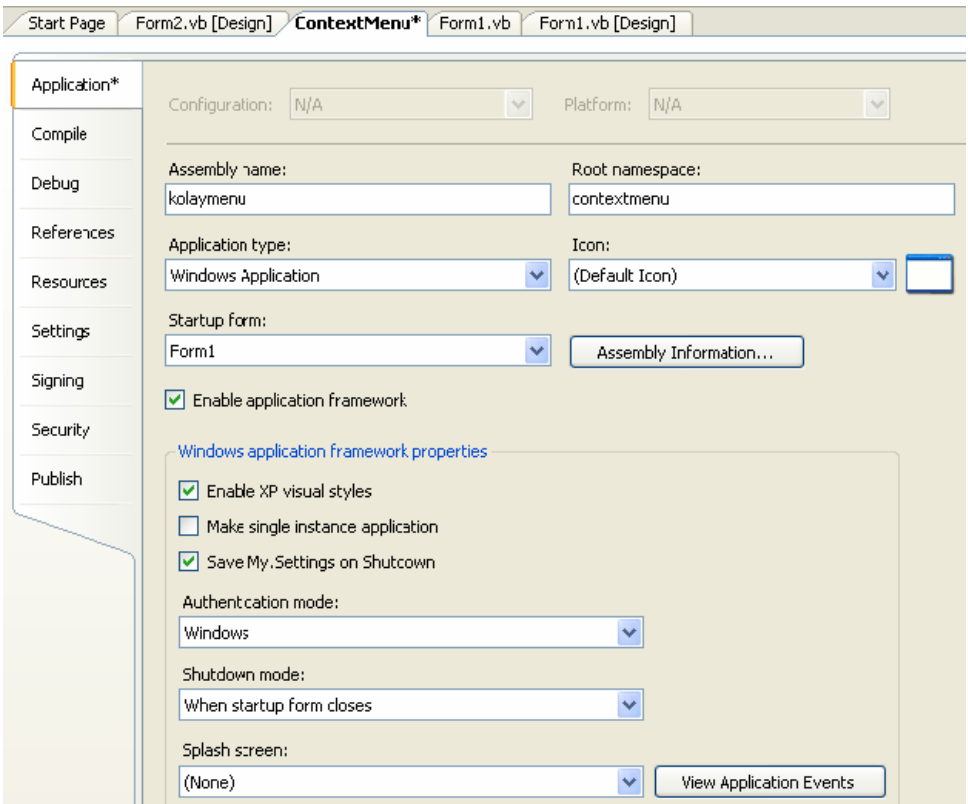

**Resim 1.3: Project … properties penceresinin görünümü** 

¾ **Application:** Project Properties penceresindeki Application sekmesinde aşağıdaki seçenekler bulunur.

• **Assembly Name:** Derleme uygulamamızda kullanacağımız ismi belirlememize yarar. Windows tabanlı bir uygulama için buraya istediğimiz herhangi bir ismi yazınca programımızın çalıştırılabilir bir uzantısı .exe olur (Kolaymenu yazınca program kolaymenu.exe'yi oluşturacaktır.)

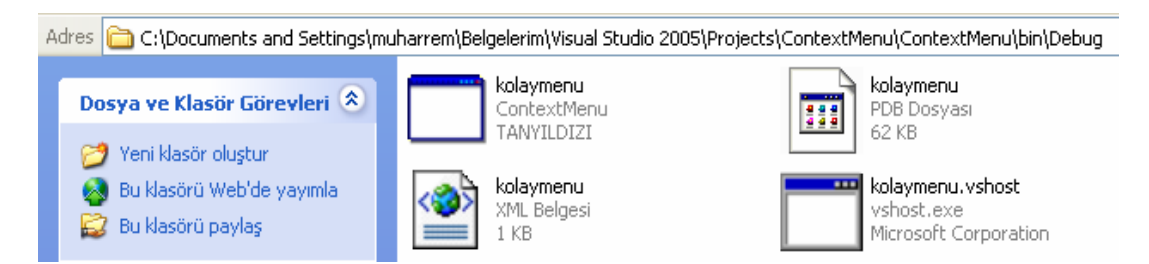

**Resim 1.4: Project … properties ile oluşturulan .exe dosyaları**

- **Root namespace:** Projemizdeki tüm dosyalar için taban ismi belirler.
- **Application Type:** Hazırlayacağımız uygulama tipini belirler.
- **Icon:** Derlediğimiz uygulama için Windows'ta gösterilecek icon resmini belirler.
- **Startup:** Projemizde birden fazla form varsa, programı çalıştırdığımızda hangi formun başlangıç formu olacağını belirlememizi sağlar.
- **Enable Visual Styles:** Windows XP stillerinin etkin olup olmayacağını belirler. Etkinse düğme şekilleri Windows XP gibi davranır.
- **Make Single Instance Application:** Bu seçenek aktif ise programımızın iki kez üst üste çalışmasını önler.
- Save My Settings on Shutdown: Aktif durumda ise programimizi kapatınca yapılan değişikliklerin kaydedilmesini sağlar.

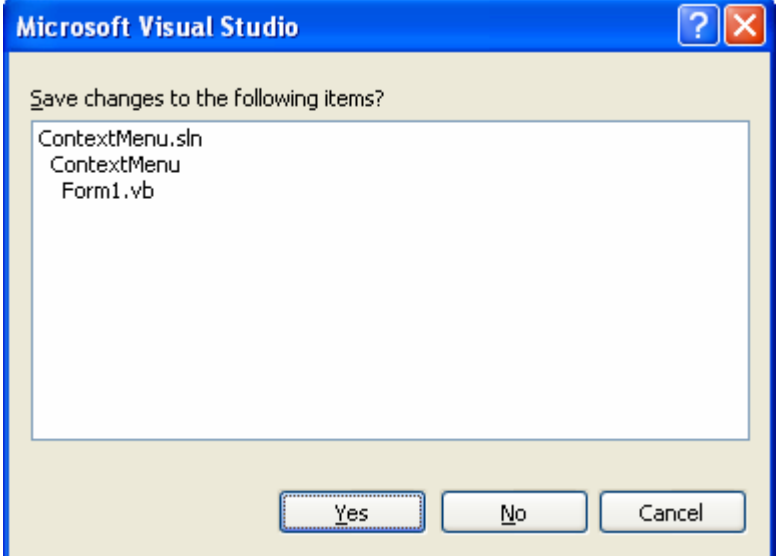

**Resim 1.5: Kaydetme Penceresinin Görünümü** 

- **Authentication Mode:** Aktif olan kullanıcı kimliğini tanımlar.
- **Shutdown Mode:** Projemizde birden fazla form varsa ve burada When Startup Form Closes seçildiğinde başlangıç formumuzu kapattığımızda programımız sonlanır. When Last Form Closes seçildiğinde ise en son formumuzu kapattığımızda programımız sonlanır.
- **Splash Screen:** Burada başlangıç formu haricinde diğer formlar bulunur. Bu formlardan birini seçip programımızı çalıştırdığımızda ekrana önce belirli bir süre seçilen form gelir. Daha sonra başlangıç formumuz görünür.
- ¾ **Compile:** Compile sekmesinde aşağıdaki seçenekler bulunur.
	- **Build Output Path:** Programımızın .exe'sini oluşturmak istediğimizde dosyanın nereye oluşacağını gösteren kısımdır. İstersek değiştirebiliriz.
	- **Option Explicit:** Projelerimizdeki değişkenlerin tanımlama yaparak mı yoksa yapmadan mı kullanabileceğimizi belirler. On durumunda ise tanımlama yaparız, Off durumunda ise değişkenleri tanımlama yapmadan kullanabiliriz.
	- **Option Scrict:** On durumunda İnteger türü veriyi Long türü veriye dönüştürmeye izin verir.
	- **Option Compare:** Eğer burada Binary seçilir ise sayıların birbiri ile karşılaştırılmasında şöyle bir sıralama olur.

A<B<E<Z<a<b<e<z<Á<Ê<Ø<á<ê<ø

Text seçilir ise sıralama değişecektir.

 $(A=a) \leq (A = a) \leq (B=b) \leq (E = e) \leq (E = \hat{e}) \leq (Z = z) \leq (Q = \emptyset)$ 

- **Condition ve Notification:** Condition bölümünde yazan isimlerin hata mı yoksa tehlike mi veya hiçbir şey sayılmayacağını belirlememizi sağlar.
- **Disable All Compiler Warnings:** Projemizdeki tüm uyarıları etkisiz hale getirir.
- **Treat All Compiler Warnings As Compilation Errors:** Projemizdeki tüm uyarıların hataymış gibi davranmasını sağlar.
- **Generate XML Documantion File:** XML doküman dosyası üretir.

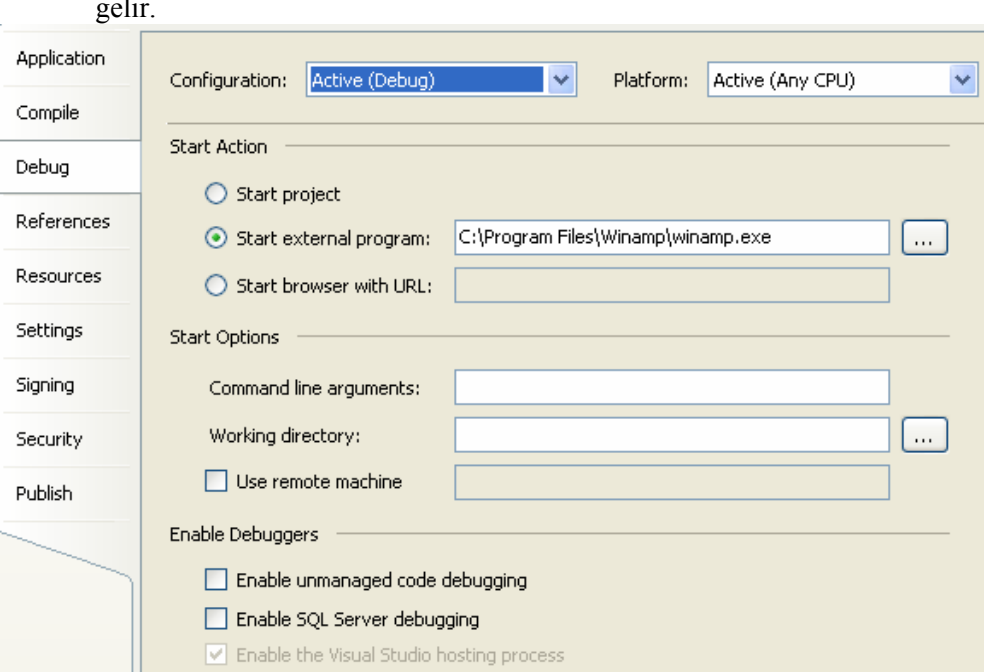

¾ **Debug:** Debug sekmesi seçilince karşımıza aşağıdaki pencere ve seçenekler gelir.

#### **Resim 1.6: Debug penceresinin görünümü**

- **Start Project:** Programımızı çalıştırdığımızda sadece projenin çalışmasını sağlar.
- **Start External Program:** Projemizle beraber çalışmasını istediğimiz bir programın seçilmesini sağlar. Örneğin Winamp seçilince hem projemiz hem de Winamp çalışacaktır.
- **Start Browser In URL:** Programımız çalıştığında kendi belirleyeceğimiz bir WEB adresinin de açılmasını sağlar.
- ¾ **Resources:** Resources sekmesinde aşağıdaki seçenekler bulunur.
	- **Strings:** Uygulamamıza ekleyeceğimiz kaynakları belirleyebiliriz. Bunlar string, image, ses dosyası ve icon olabilir.

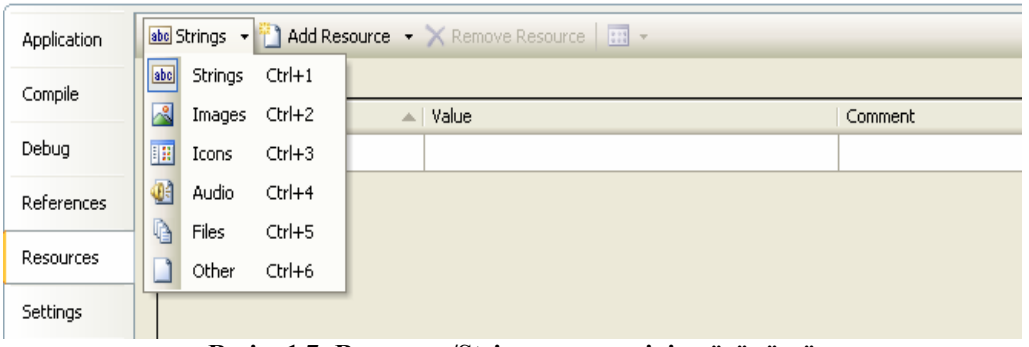

**Resim 1.7: Resources/Strings penceresinin görünümü** 

Bunu yapmak için, önce kaynak izlemesinden nasıl bir kaynak ekleyeceğimizi belirleriz. Bu kısımda kategorilere ayrılmış kaynakları da görebiliriz. Örneğin, bir image dosyası eklediğimizi düşünelim. İlk önce kaynak seçiciden image seçelim.

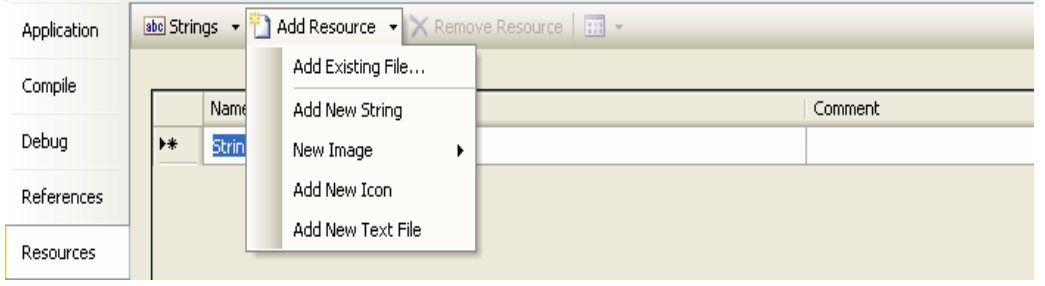

**Resim 1.8: Resources/Add Resource penceresinin görünümü** 

Sonra Add Source (Kaynak Ekle)'den Add Existing File (Var Olan Dosya Ekle) seçeneğini seçtiğimizde dosyanın uzantısına göre VB. NET bu dosyayı uygun kategorilere atayacaktır veya yeni bir image seçtiğimizde bu image oluşturulur ve istersek bu image'nin üzerine gelip Edit yaparak Paint programında düzenleyebiliriz.

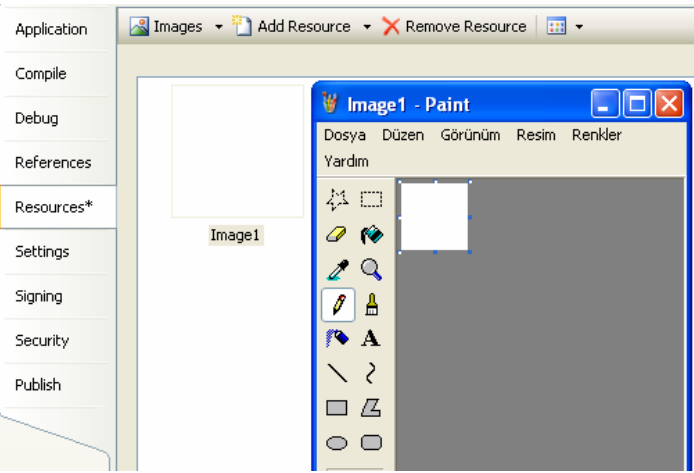

**Resim 1.9: Resources ve Paint penceresinin görünümü** 

¾ **Settings:** Settings sekmesi, uygulama ayarlarımızın daha dinamik olması için özelliklerin ve diğer bilgilerin saklanmasına ve istenildiğinde tekrar kullanılabilmemize müsaade eder. Örneğin, bir uygulamamızdaki renk tercihlerini kaydedebilir ve bir sonraki uygulamamızda tekrar erişip kullanabiliriz.

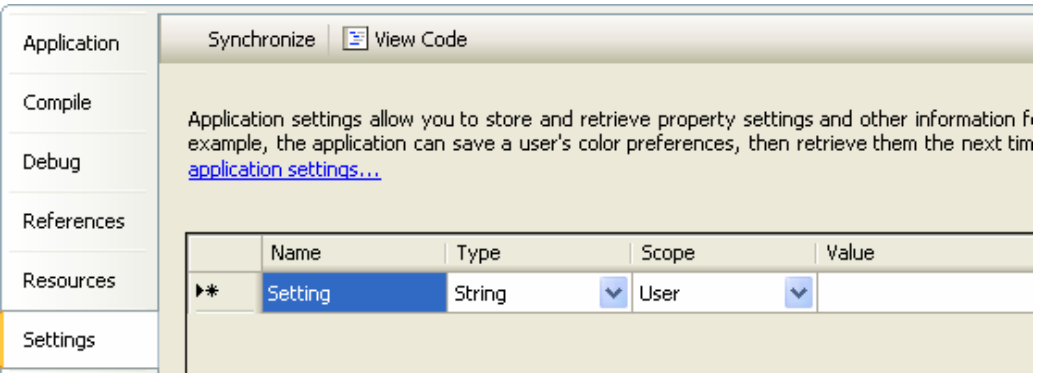

**Resim 1.10: Settings penceresinin görünümü** 

¾ **Publish:** Bu sekme, uygulama dosyalarımızın nerede yayınlanacağını belirlememizi sağlar. Bu bir internet adresi, FTP adresi veya dosya yolu olabilir.

## **1.3. SDI (Single Document Interface) ve MDI (Multiple Document Interface)**

İki tür esas arayüz vardır. SDI (single document interface) tek formlu arayüzler ve MDI (multiple document interface) çok formlu arayüzler olarak adlandırılırlar

#### **1.3.1. SDI Formlar**

.

Tek başına çalışan formlara SDI form denir. Normalde yeni bir projeye başlarken projede bulunan form ve daha sonra eklenen formlar SDI formlardır. Bu formlar herhangi bir forma bağlı olmaksızın kendi başlarına çalışır. SDI arayüze örnek olarak WordPad programını verebiliriz. WordPad'de bir belge açabilmek için açık olan belgeyi kapatmanız gerekir. Yani tek formlu bir arayüz vardır.

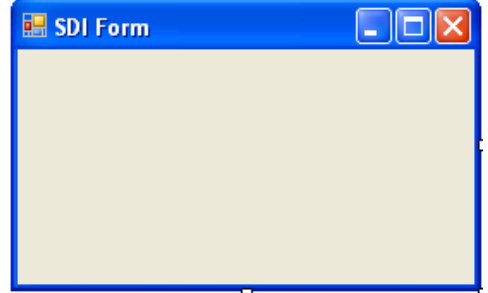

**Resim 1.11: Settings penceresinin görünümü** 

#### **1.3.2. MDI Formlar**

Bir MDI uygulaması, kullanıcıya aynı anda birçok formu gösterme imkânı vermektedir. MDI uygulaması bir MDI formu ve bunun içinde çok sayıda alt formdan oluşmaktadır. MDI formuna Parent (ebeveyn) form, içindeki formlara ise Child (çocuk) form denir. Excel ya da Word gibi Ofis programları ise MDI arayüze sahiptir ve aynı anda birden fazla dökümanın görünmesine izin verir. MDI arayüz programlarını bir ana pencere içinde birden fazla çocuk (child) pencere barındırabilen programlar olarak kabul etmek gerekir.

Genellikle WEB uygulamalarında veya Windows ortamındaki bazı paket programlarda sürekli olarak bir butona ya da bir düğmeye tıkladığınızda yeni formlar ekrana gelmektedir. Bu formlar child form adını alır.

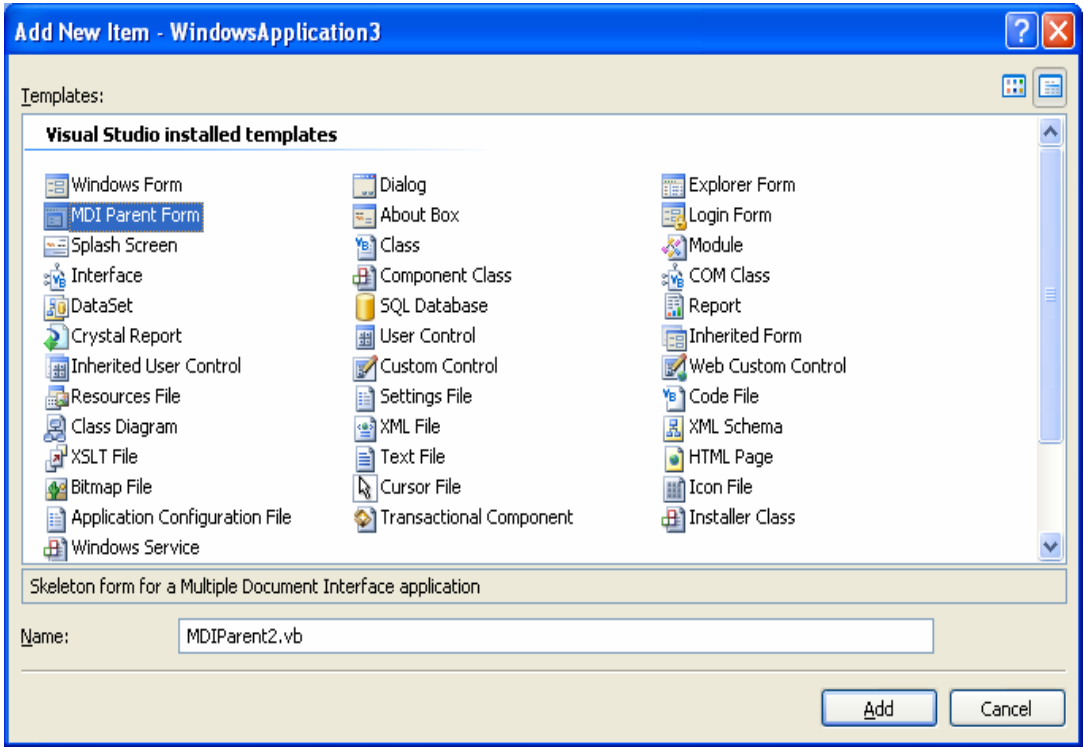

**Resim 1.12: Add News Item penceresinin görünümü** 

Bu işlemleri yaptıktan sonra ekrana MDIParent1 adında bir ana form gelecektir (Resim 1.15).

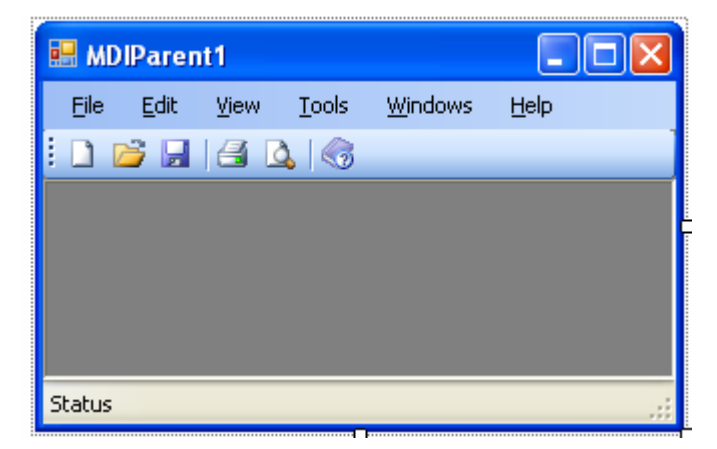

**Resim 1.13: MDI Parent form görünümü** 

Gördüğünüz gibi Visual Basic .NET'in oluşturduğu MDI ana formları üzerinde araç çubukları ve menüler bulunmaktadır. Çünkü buton gibi kontroller ana formlarda yer alamaz. Bu formlar genellikle menüler aracılığıyla yönetilir. Oluşturulan bu ana forma eklenen çocuk formları menü ve araç çubukları aracılığıyla çağrılır.

|      | <b>MDIParent1</b> |        |       |         |           |  |
|------|-------------------|--------|-------|---------|-----------|--|
| File | Edit              | View   | Tools | Windows | Help      |  |
| New  |                   | Ctrl+N |       |         |           |  |
|      | Ctrl+O<br>Open    |        |       |         | Type Here |  |
|      | Save              | Ctrl+S |       |         |           |  |

**Resim 1.14: MDI Parent forma menü ekleme** 

Şimdi ana form üzerine bir form ekleyelim. Daha sonra Resim 1.16'daki File menüsü altında bulunan Open komutunun kod penceresine geçip aşağıdaki komut satırlarını yazalım.

```
Private Sub OpenFile(ByVal sender As Object, ByVal e As EventArgs) 
    Dim Form2 As New Form2() ' Yeni formumuzu tanımlıyoruz.
    Form2.MdiParent = Me ' Form2'yi MDIParent ile çocuk formu 
    yapıyoruz.
    Form2.Show() 'Form2 yi görüntülüyoruz.
```
End Sub

Programınızı çalıştırdıktan sonra Open komutunu tıklatınca Form2 ana form üzerinde açılacaktır.

|             | <b>MB</b> MDIParent1 |             |       |                |                 |                  |
|-------------|----------------------|-------------|-------|----------------|-----------------|------------------|
| <b>File</b> | Edit                 | <b>View</b> | Tools | <b>Windows</b> | <b>Help</b>     |                  |
|             | New                  | Ctrl+N      |       |                |                 |                  |
|             | Open                 | Ctrl+O      |       |                | <b>Ed</b> Form2 | $\blacktriangle$ |
| Ы           | Save                 | Ctrl+S      |       |                |                 | E                |
|             | Save As              |             |       |                |                 |                  |
| 목           | Print                | Ctrl+P      |       |                |                 | U                |
|             | <b>Print Preview</b> |             |       |                |                 |                  |
|             | Drink Sobun          |             |       |                |                 |                  |

**Resim 1.15: Open komutunun kullanımı** 

Çocuk formlar üzerinde de istediğiniz menü ve nesneleri kullanabilirsiniz. Şimdi Form2 üzerine bir buton ekleyelim ve çalışma anında bu düğmenin üzerine tıklama yapıldığı zaman yapılacak işlemleri belirlemek için aşağıdaki satırları yazalım.

```
Private Sub Button1_Click(ByVal sender As System.Object,EventArgs)<br>Handles Button1.Click, MsqBox("Sayın Muharrem TANYILDIZI İyi
                                      MsgBox("Sayın Muharrem TANYILDIZI İyi
Günler") 
End Sub
```
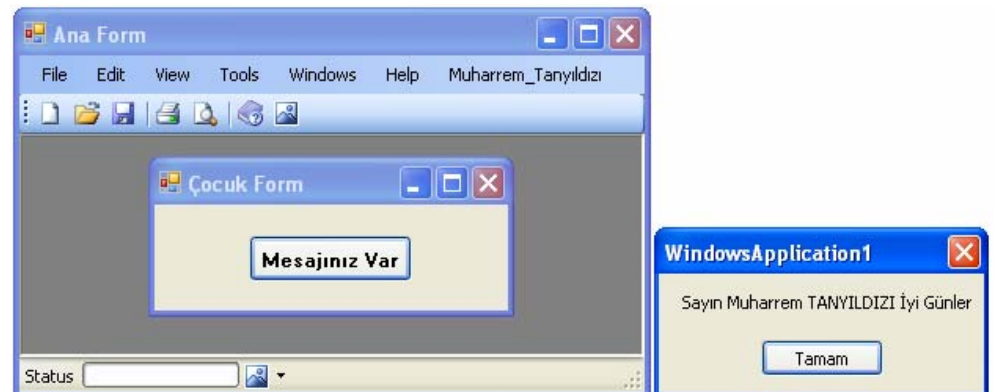

**Resim 1.16: Çocuk form ile MessageBox kullanımı**

Program çalıştırıldığında önce File / Open ile Form2 açılacak daha sonra Form2 deki butona tıklayınca buradaki işlem gerçekleşecektir.

#### **MDI ana ve çocuk formların özellikleri şöyle sıralanabilir:**

- ¾ Programın çalışması sırasında çocuk formlar, ana formunun çalışma alanını kullanır.
- ¾ Ana form simge durumuna getirildiğinde görev çubuğunda görülür. Çocuk formlar simge durumuna getirildiğinde ise ana form içinde görüntülenir.

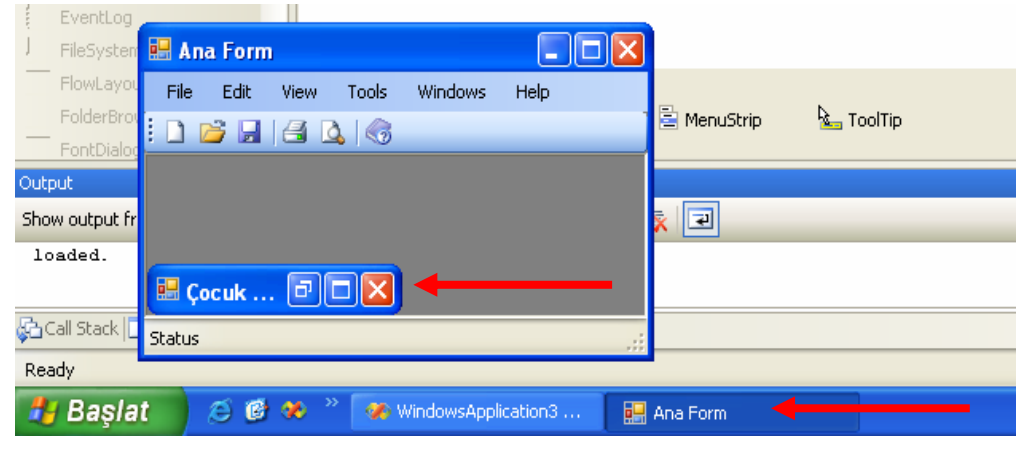

**Resim 1.17. Ana ve çocuk formların görünümleri** 

- ¾ Bir çocuk form ekranı kapladığında, başlığı ana formunun başlığı olur.
- ¾ Aktif çocuk formunun menüleri, ana formunun menü çubuğunda görüntülenir.

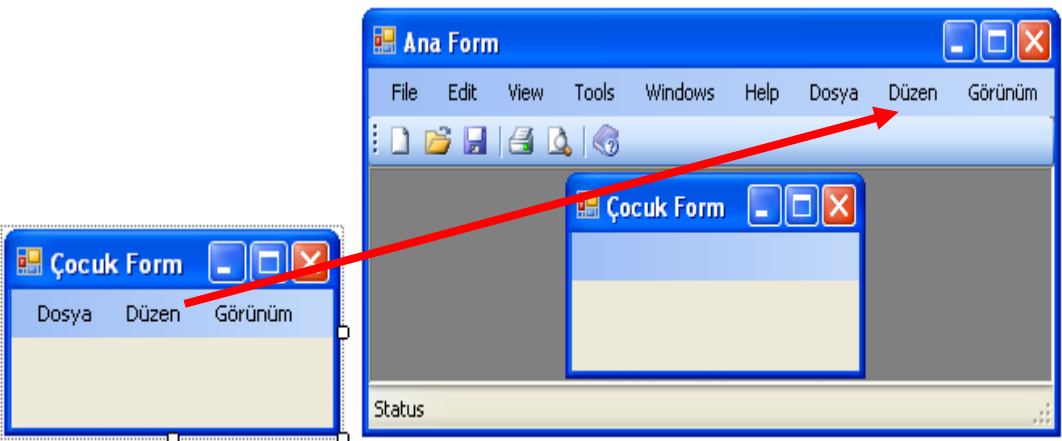

**Resim 1.18: Çocuk Forma ait menünün ana forma yerleştirilmesi** 

 $\triangleright$  Çalışma anında yeni çocuk formlar oluşturulabilir.

¾ Visual Basic .NET tarafından oluşturulan ana form üzerindeki menü ve araç çubukları üzerinde isterseniz değişiklik yapabilirsiniz.

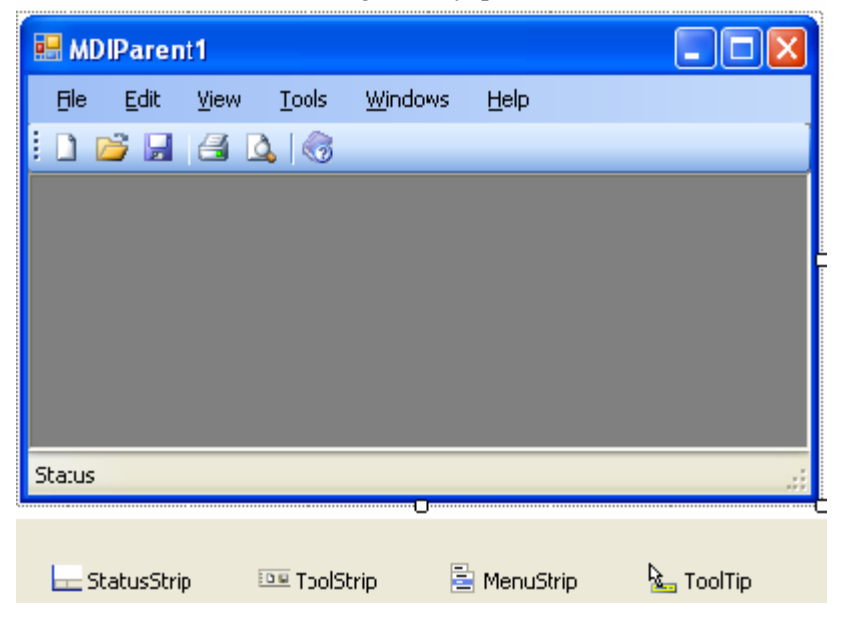

**Resim 1.19: MDI Parent form ve kontrollerin görünümü** 

Programınızın alt tarafında StatusStrip, ToolStrip, MenüStrip ve ToolTip seçenekleri ile ihtiyaç duyduğunuz nesneleri ekleyip çıkartabilirsiniz. Bu seçeneklerden hangisini seçerseniz form üzerinde ona ait olan işlemler aktif olacaktır. Resim 1.20'de değişiklik yapılan form görünmektedir.

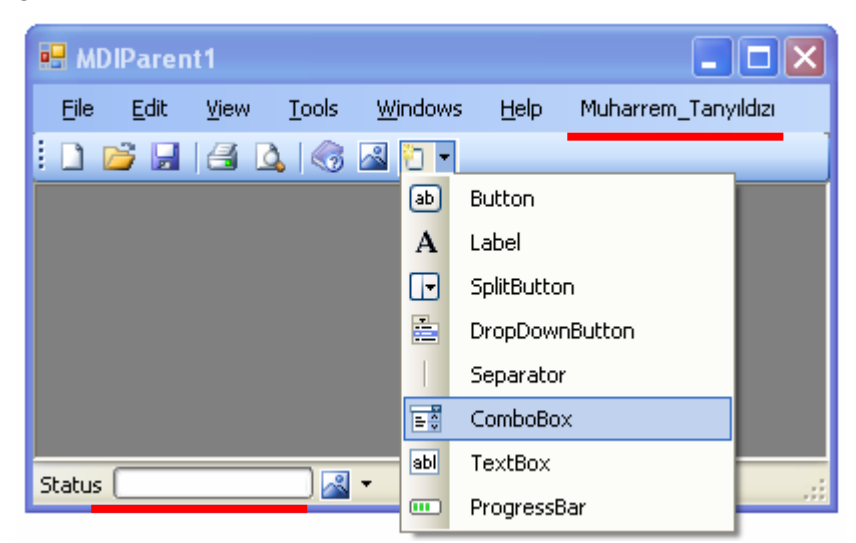

**Resim 1.20: MDI Parent Forma yeni menü ve durum çubuğu ekleme** 

### **1.4. Windows Gezgini Tarzı Uygulamalar (Çok Panelli)**

Bir uygulama içinde çok panelli proje tasarımı ve kullanımını inceleyelim. Yeni bir proje açıp Form1 ve Form2 adında iki adet form oluşturalım. Form1 MDI Parent (ebevenyn) formu, Form2 ise MDI Child (çocuk) formu olsun. Form1'i parent yani ana form yapmak için Properties penceresinde IsMDIContainer özelliğini true vermemiz gerekir (Resim 1.12).

| 日 Window Style        |        |  |  |  |  |
|-----------------------|--------|--|--|--|--|
| ControlBox            | True   |  |  |  |  |
| HelpButton            | False  |  |  |  |  |
| Icon                  | (Icon) |  |  |  |  |
| <b>IsMdiContainer</b> | True   |  |  |  |  |
| MainMenuStrip         | True   |  |  |  |  |
| MaximizeBox           | False  |  |  |  |  |
| MinimizeBoy           | ᅟᅲ     |  |  |  |  |

**Resim 1.21: IsMdiContainer özelliği** 

Artık Form1 Parent (ana) form oldu. Daha sonra ana formunuzdan Child (çocuk) formu açmak için ana formun üzerine bir buton yerleştirebiliriz.

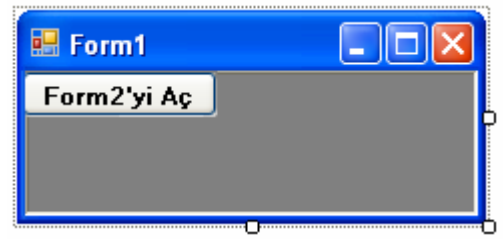

**Resim 1.22: Form görünümü** 

Bu buttonun OnCLick olayına Dim Form2 As New Form2() ve Form2'nin Parent özelliğine Form1'i verelim. Form2.MdiParent = Me ve **Show()** metoduyla ikinci formumuzu çağırıyoruz.

Private Sub Button1\_Click(ByVal sender As System.Object, ByVal…

Dim Form2 As New Form2() ' Yeni formumuzu tanımlıyoruz

Form2.MdiParent = Me ' Form2'yi MDIParent ile çocuk formu yapıyoruz.

Form2.Show() 'Form2 yi görüntülüyoruz

End Sub

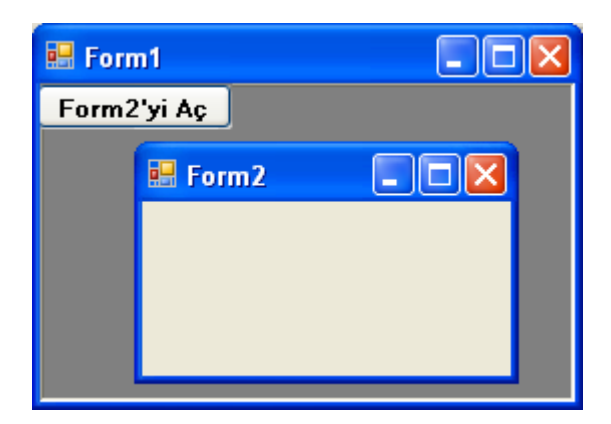

Kodu çalıştırıp Form2'yi Aç diye adlandırılan butona tıkladığımızda aynı pencere içinde Form2 açılacaktır.

**Resim 1.23: Form2'nin görünümü** 

Projemize MDI Parent (Ana form) ekleyebilmemiz için ikinci bir yolda, Project / Add Windows Form komutunu tıkladıktan sonra Add New Item diyalog kutusundan MDI Parent form seçeneğini işaretleyip Add tuşunu tıklamamızdır (Resim 1.14).

#### **UYGULAMA FAALİYETİ UYGULAMA FAALİYETİ**١

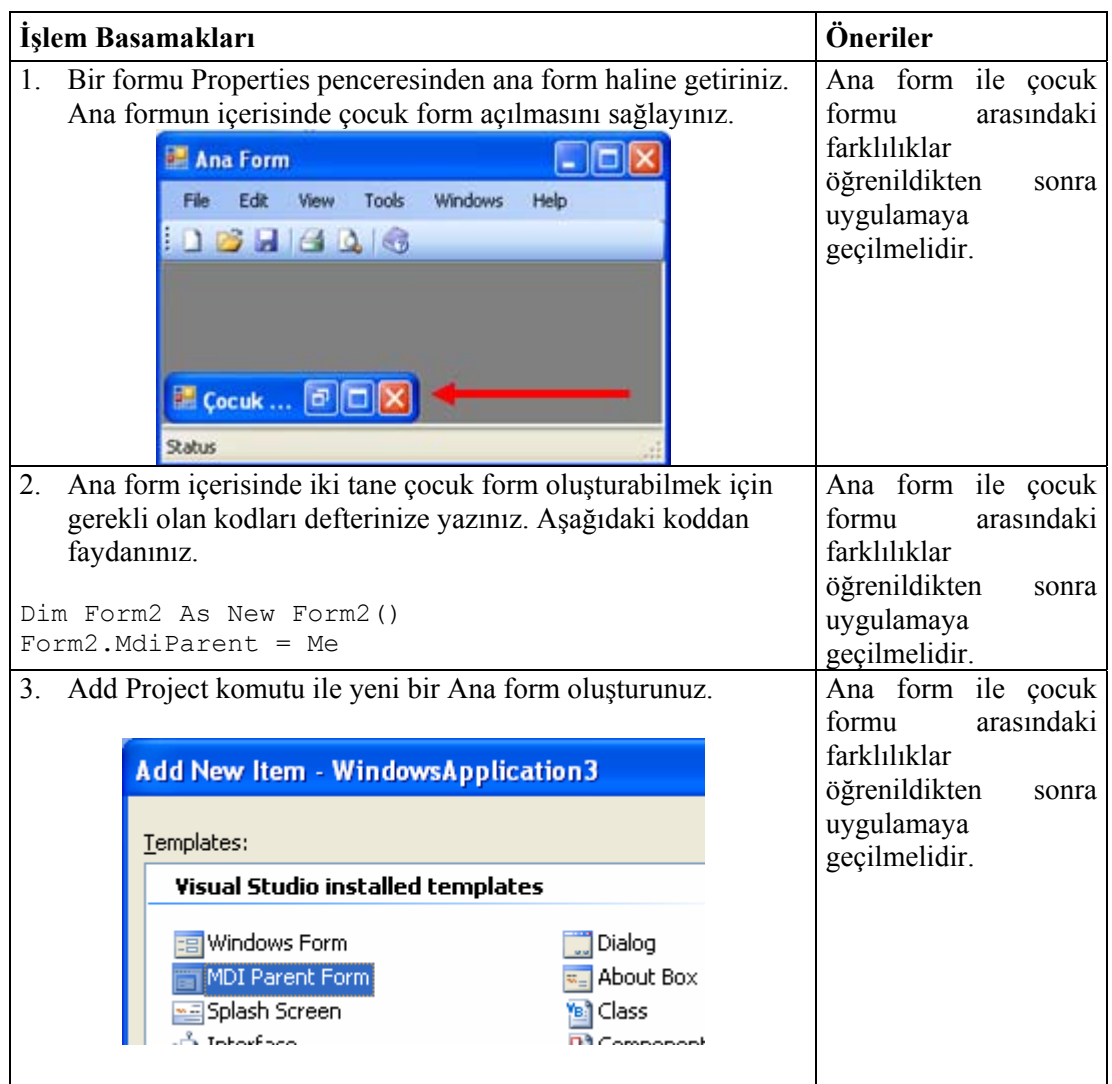

## **ÖLÇME VE DEĞERLENDİRME ÖLÇME VE DEĞERLENDİRME**

### **ÖLÇME SORULARI**

Aşağıdaki cümlelerde verilen ifadeye göre parantez içine doğru ise "D", yanlış ise "Y" yazınız.

- 1. Kod penceresinde yazılan "Form2.ShowDialog()" kodu ile 'Form2 ekrana gelir ama diğer formlara ulaşılmaz. ( )
- 2. SDI formlar (single document interface) tek formlu arayüzler olarak adlandırılır. ( )
- 3. Ana form ve çocuk formlar simge durumuna getirildiğinde görev çubuğunda görüntülenir. ( )
- 4. Project / Add Windows Form komutunu tıkladıktan sonra Add New Item diyalog kutusundan MDI Parent Form seçeneğini işaretleyip Add tuşunu tıklayınca ana form oluşturabiliriz . ( )
- 5. Projemizde birden fazla form varsa hangi formun açılış formu olacağını uygulamamızın adı Properties penceresindeki Start Project ile belirleyebiliriz . ( )

### **DEĞERLENDİRME**

Cevaplarınızı cevap anahtarı ile karşılaştırınız. Yanlış cevap verdiğiniz ya da cevap verirken tereddüt yaşadığınız sorularla ilgili konuları faaliyete geri dönerek tekrarlayınız.

Tüm sorulara doğru cevap verdiyseniz diğer faaliyete geçiniz.

## **ÖĞRENME FAALİYETİ–2**

**ÖĞRENME FAALİYETİ–2 AMAÇ**

Bu modül ile gerekli ortam sağlandığında, Ana Menü hazırlayabileceksiniz.

### Ī **ARAŞTIRMA**

Bu faaliyet öncesinde hazırlık amaçlı aşağıda belirtilen araştırma faaliyetlerini yapmalısınız.

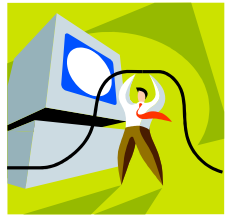

- ¾ Daha önce kullandığınız Windows uygulamalarının hepsinde kullanılan menü ve araç kutularında bulunan komutların görevlerini araştırınız.
- $\triangleright$  Menülerde bulunan tüm komutlar niçin araç kutularında bulunmaz? Araştırınız.
- ¾ Ana menü ve kısayol menüleri arasındaki farkı araştırınız.

## **2. MENÜ TASARIMI**

### **2.1. "MainMenu" Nesnesi**

Visual Basic .NET projelerinde menü hazırlamak için **MenuStrip**  kontrolünden yararlanırız. MenuStrip kontrolünü seçip formun üzerine tıkladığımızda üst kısımda menü çubuğu, alt kısımda ise MenuStrip nesnesini temsil eden bir düğme görürüz.

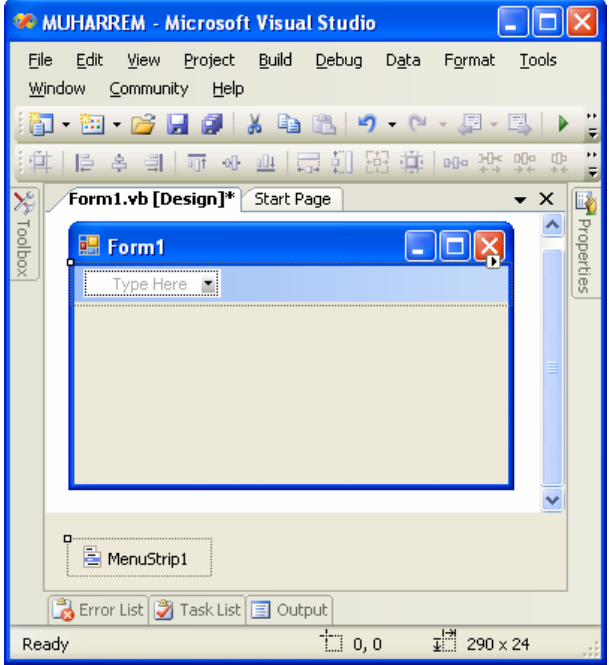

**Resim 2.1: MenuStrip kontrolünü forma ekleme** 

Menüde yer almasını istediğimiz ilk seçeneği menü çubuğunda **Type Here** ile işaret edilen yere yazmalıyız. Type Here seçeneğine tıkladığımızda menü çubuğu aşağıdaki hali alır.

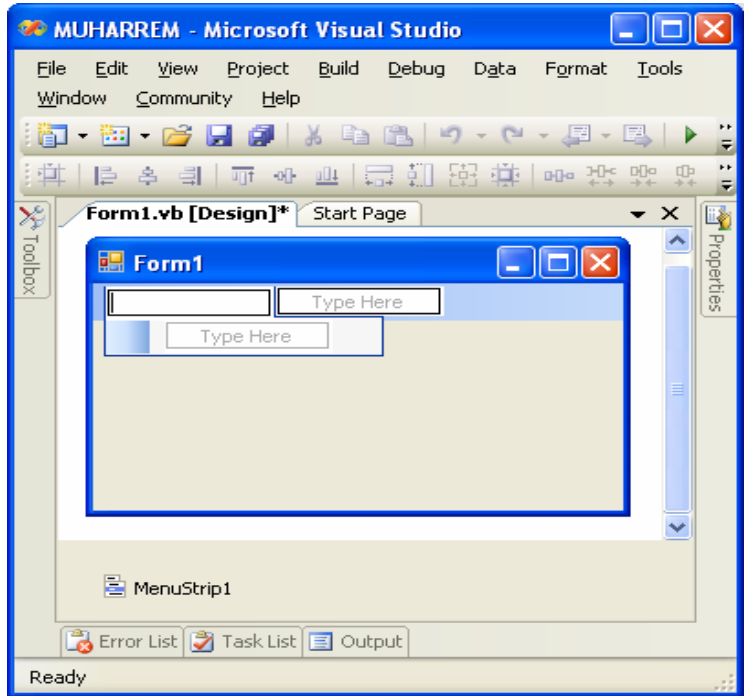

**Resim 2.2: MenuStrip kontrolü** 

Yukarıdaki işlemi yaptıktan sonra hem birinci menü için hem de ilk menüdeki ilk komut için yer ayrılmış olur. Aşağıdaki ekran görüntüsü ilk menünün metni girildikten sonra alınmıştır.

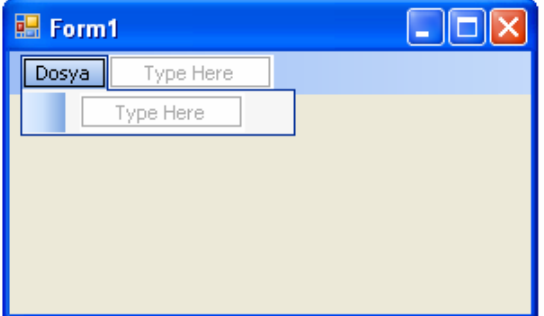

**Resim 2.3: MenuStrip kontrolüne menü eklenmesi** 

### **2.2. "Insert New, Insert Separator ve Edit names" Menü Komutları**

Eklenen menülere yeni menüler eklenebilir. Menü sayısı arttığında menüleri gruplamak için ara çizgiler de verilebilir. Daha önce eklenmiş bir menü adı düzeltilebilir. Şimdi bu işlemlerin nasıl yapıldığını inceleyelim.

İlk menünün metni girildikten sonra artık bu menüde bulunmasını istediğimiz komutları ve ikinci menünün metnini girebiliriz. Aşağıda verilen ekran görüntüsü ikinci menü girildikten sonra alınmıştır.

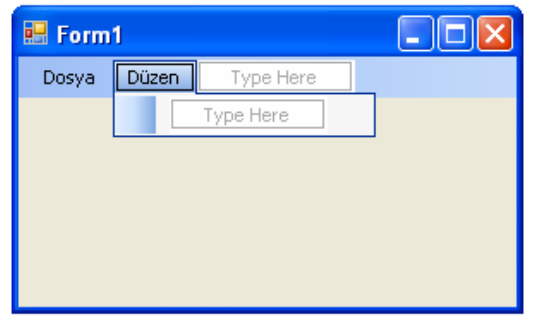

**Resim 2.4: MenuStrip kontrolüne menü eklenmesi** 

Bu şekilde istediğimiz sayıda açılan menüyü menü çubuğuna dahil edebiliriz. Menüleri oluştururken unuttuğumuz ve daha sonra araya eklemek istediğimiz bir menü elemanı olursa bunun için öncelikle hangi menü elemanından önce gelmesini istiyorsak onun üzerine sağ tıklayıp Insert/MenuItem komutunu kullanmalıyız. Daha sonra istenilen menü elemanı araya eklenebilir.

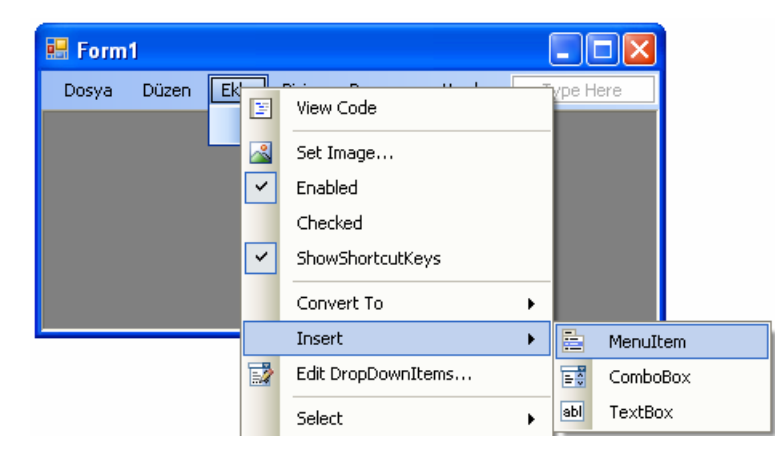

**Resim 2.5: MenuStrip kontrolünde araya menü eklenmesi** 

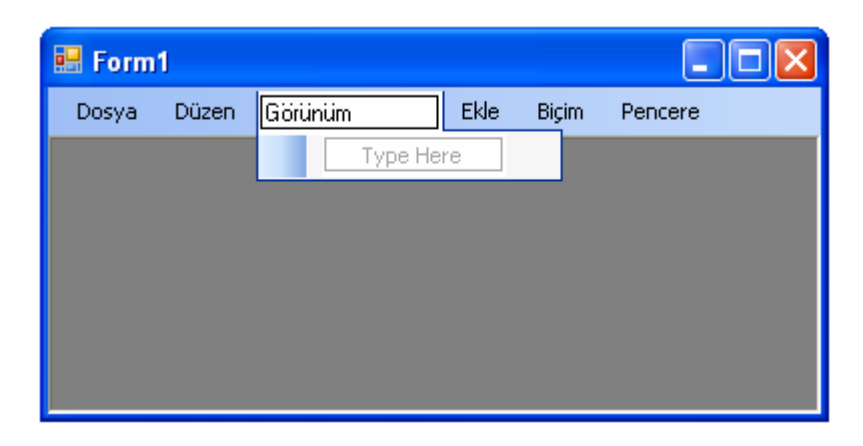

**Resim 2.6: MenuStrip kontrolünde araya eklenen menü elemanının görünümü** 

Açılan menüler hazırlandıktan sonra menülerde bulunacak komutları hazırlayalım. Hangi menü için komut hazırlamak istiyorsak o menünün üstüne tıklama yapmamız gerekir. Dosya menüsünde ilk yer alacak komutun başlığını girmek için "Type Here" yazan yere tıklayıp komut metnini girebiliriz. Komut başlığı olarak girilen metinler komut nesnesinin (MenuItem) **Text** özelliğine yazılır.

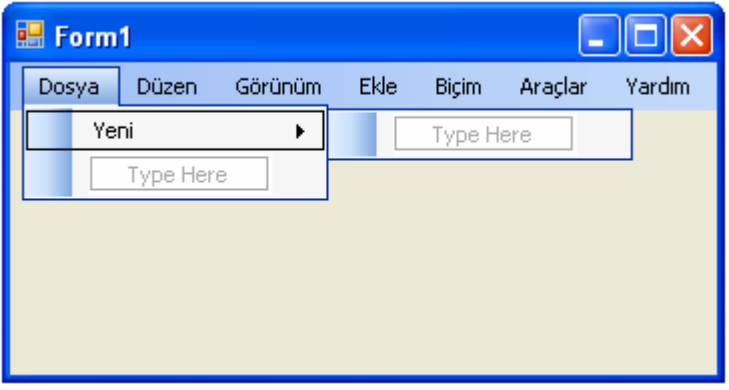

**Resim 2.7: MenuStrip kontrolünde komut eklenmesi** 

Benzer şekilde menüde bulunmasını istediğimiz komutları tanımlayabiliriz. Komutların arasına çizgi koyup gruplamak istersek ekleme noktası komut metni yazılan yerde iken kısa yol menüsünü açıp Insert Seperator komutunu vermeliyiz. Aşağıdaki verilen ekran görüntüsü Dosya menüsünde bulunmasını istediğimiz komutları yazdıktan sonra alınmıştır.

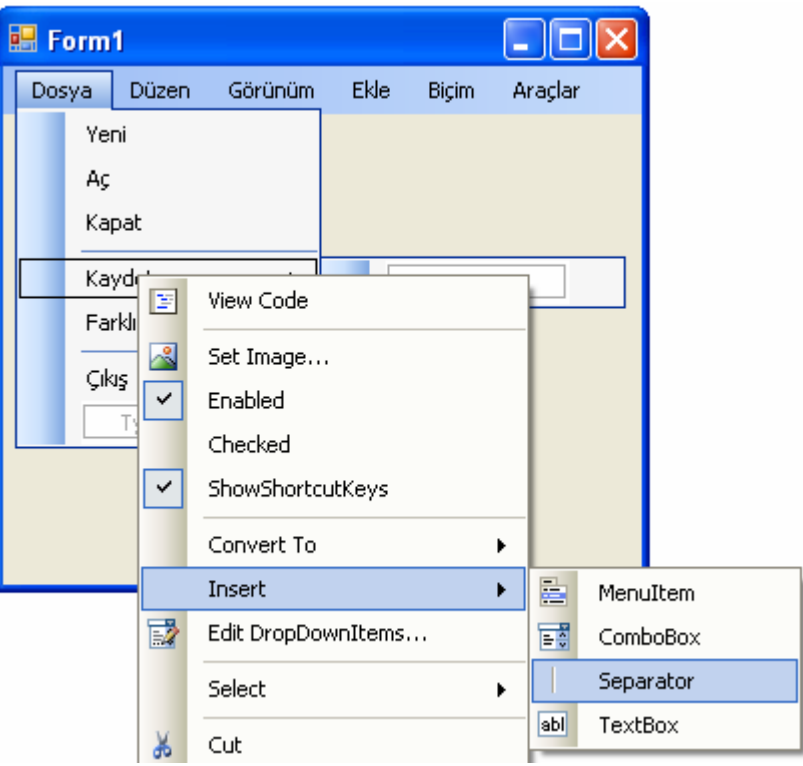

**Resim 2.8: MenuStrip kontrolünde Seperator eklenmesi** 

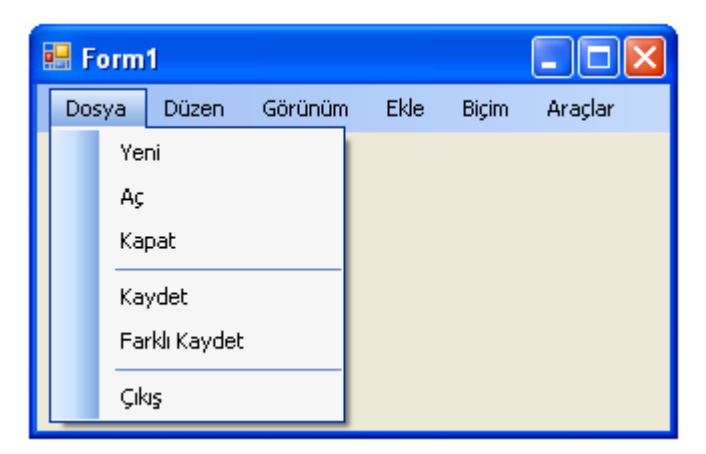

**Resim 2.9: Seperator eklendikten sonraki menü görünümü** 

## **2.3. Menüye İmage Ekleme, Kısayol Atama ve Hazır Menü Kullanma**

#### **2.3.1. Menüye İmage Ekleme**

Menü hazırlarken Set Image komutundan yararlanabiliriz. Böylece komutların yanına onunla ilişkilendirilmiş resimleri yerleştirebiliriz.

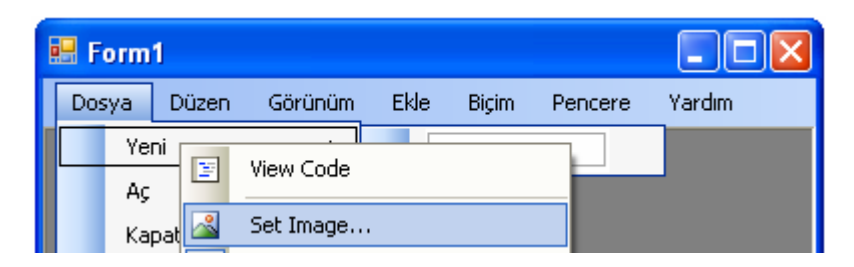

**Resim 2.10: Set Image ile komutun yanına resim eklenmesi** 

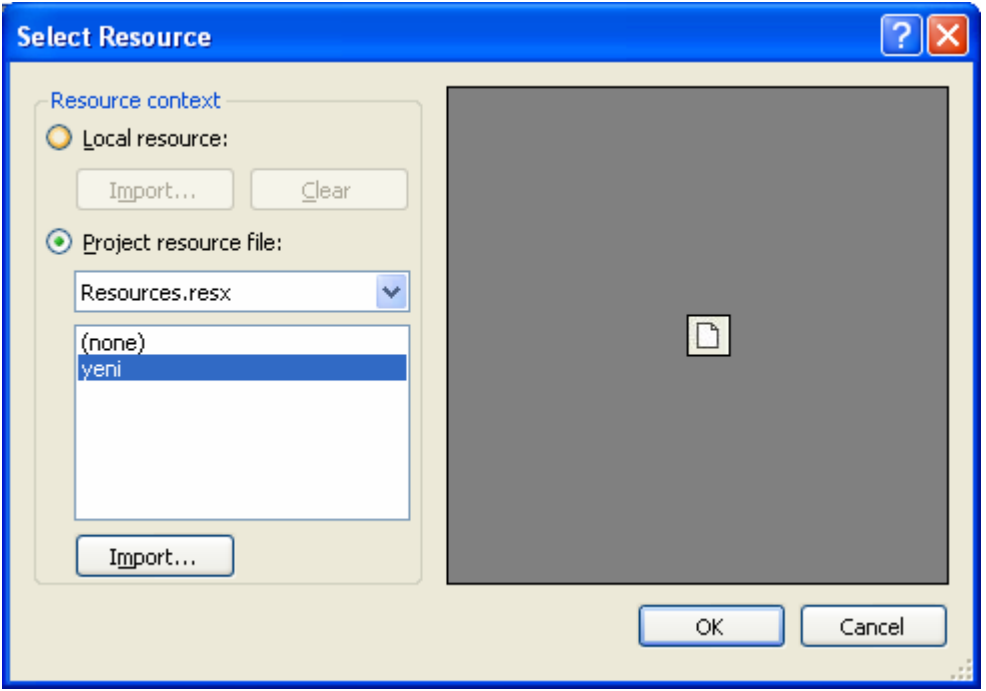

**Resim 2.11: Set Image ile komutun yanına resim eklenmesi** 

Komutlara kısayol tuşu tanımlamak için MenuItems nesnesinin **ShortCut** özelliğinden yararlanılır. Dosya menüsünün "Kaydet" komutuna kısayol tuşu eklemek istersek Kaydet komutunun propertiesine aşağıdaki görülen şekildeki gibi işlem yapmalıyız.

#### **2.3.2. Kısayol Atama**

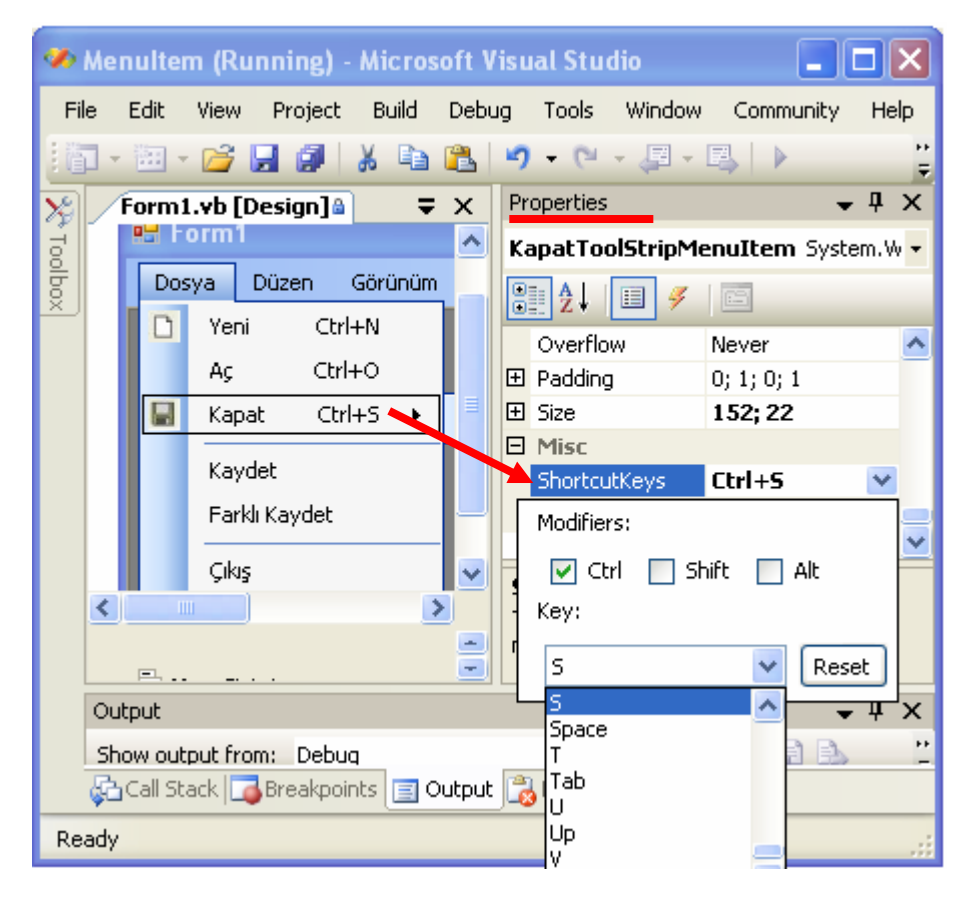

**Resim 2.12: Kısayol eklenmesi** 

Örneğin burada Ctrl' yi işaretledikten sonra Key kısmına "S" harfini yazarsanız Resim 2.13'deki görüntü oluşacaktır. Burada bulunan Reset düğmesi ise atamış olduğunuz kısayolu iptal etmeye yarar.

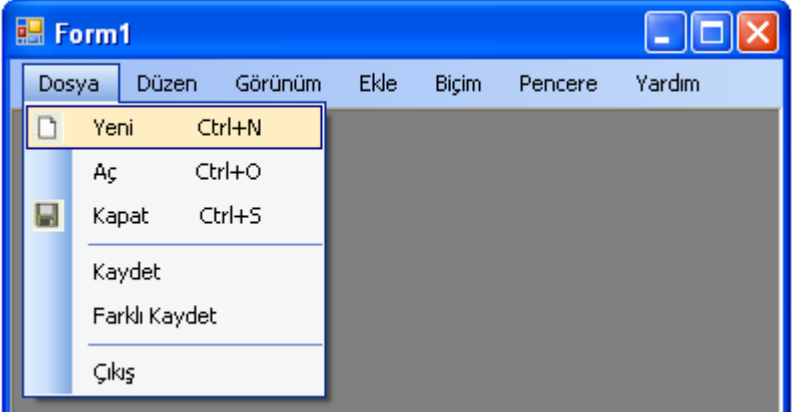

**Resim 2.13: Hazırlanan menünün görünümü** 

#### **2.3.3. Hazır Menü Kullanma**

Menüleri kendimiz oluşturmak yerine Visual Basic .NET tarafından bize sunulan hazır menü ve alt seçeneklerini kullanabiliriz. Bunu yapmak için forma öncelikle bir MenuStrip eklememiz gerekir. Daha sonra MenuStrip1 seçilir ve menünün sağ üst köşesinde bulunan küçük ok işareti tıklanır. Böylece MenuStripTasks diyalog kutusu açılır.

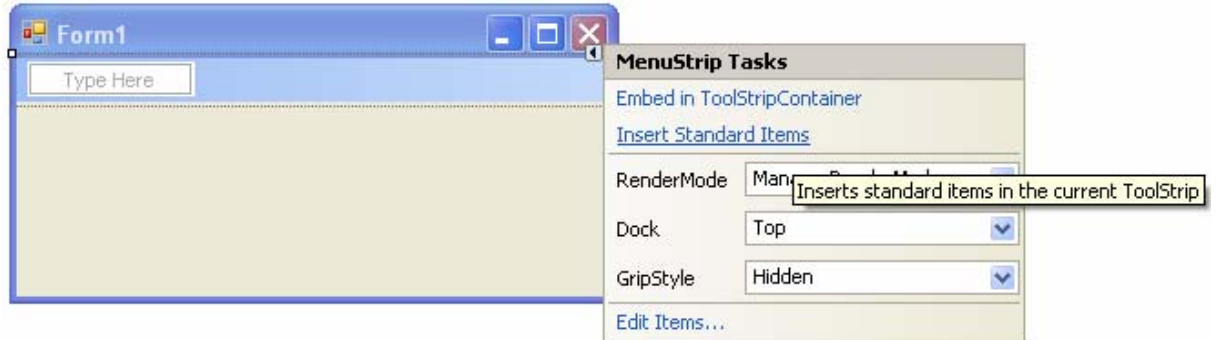

**Resim 2.14: MenuStripTasks diyalog kutusu** 

Eğer Insert Standart Items seçeneğine tıklarsak üzerinde istediğimiz değişikliği yapabileceğimiz menümüz hazır olarak karşımıza gelir.

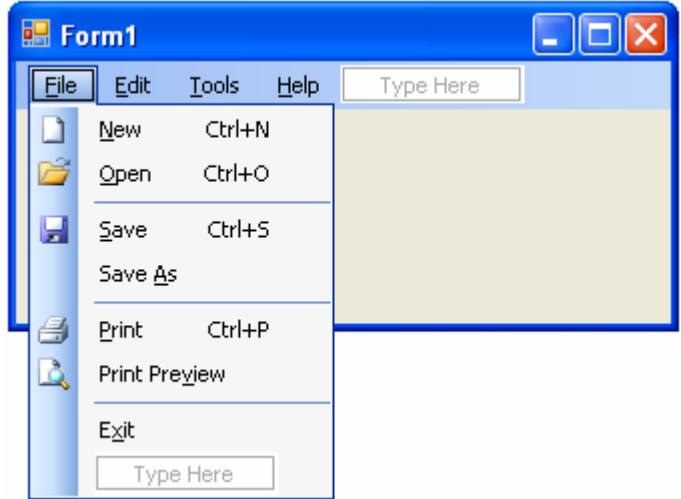

**Resim 2.15: MenuStripTasks ile hazırlanan menü** 

MenüStrip Tasks diyalog penceresindeki Edit Items seçeneğini tıklarsak bu sefer karşımıza Items Collection Editor penceresi gelecektir. Bu pencerede MenuStrip1'in ve menü elemanlarının özellikleri listelenmektedir. Properties penceresindeki istenilen değişiklikleri buradan da yapılabiliriz. Ayrıca menü elemanlarının yerlerini değiştirip istediğimiz elemanı çıkartabiliriz.

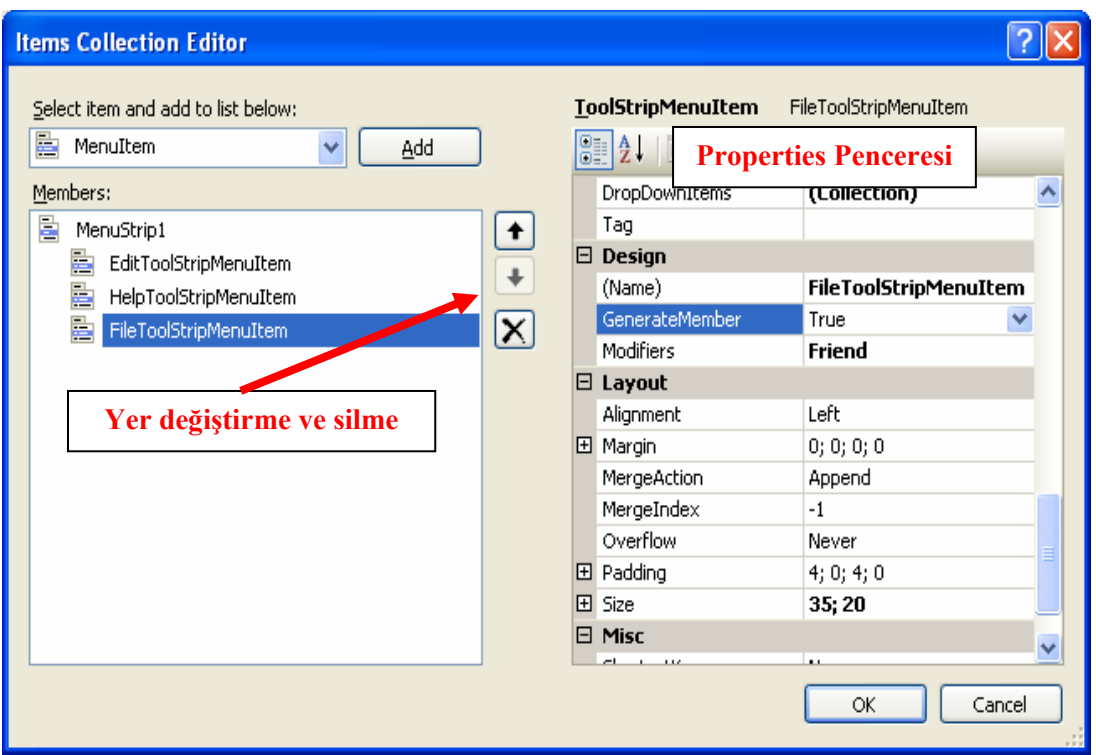

**Resim 2.16: Items Collection Editor Diyalog Kutusu** 

### **2.4. Menü Komutları İçin Kod Yazma ve Menüler için Alt Menü Hazırlama**

#### **2.4.1. Menü Komutları için Kod Yazma**

Menüdeki komutların işlevsel olabilmesi için kod yazılması gerekir. Komutun üzerine çift tıklama yapıldığında hem ilgili komut için bir yordam hazırlanır hem de kod sayfası ekrana getirilir. Çıkış komutu çift tıklandığında aşağıdaki yordam hazırlanır.

```
Private Sub ÇıkışToolStripMenuItem_Click(ByVal sender As 
System.Object, ByVal e As System.EventArgs) Handles
ÇıkışToolStripMenuItem.Click
```
#### End Sub

Menüdeki komutlara ÇıkışToolStripMenuItem, YeniToolStripMenuItem gibi isimleri Basic otomatik olarak verir. Bu adları Properties penceresindeki **Name** özelliğinden değiştirebiliriz. Çalışma anında Dosya menüsündeki Çıkış komutu verildiğinde Çıkış komutuna ait yordamı aşağıdaki gibi düzenleyelim.
```
Private Sub ÇıkışToolStripMenuItem_Click(ByVal sender As 
System.Object, ByVal e As System.EventArgs) Handles
ÇıkışToolStripMenuItem.Click 
     End Sub 
    MessageBox.Show("Çıkış Komutunu Verdiniz")
```
End Sub

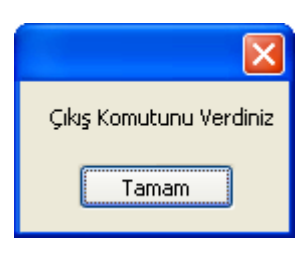

**Resim 2.17: Mesaj kutusu** 

#### **2.4.2. Menüler için Alt Menü Hazırlamak**

Alt menü hazırlamak için daha önce hazırlamış olduğumuz projedeki ekle menüsünün resim komutunu seçelim. Resim komutuna tıkladığımızda sağ tarafında komut adı yazılacak Type Here kutusu açılır. Buraya gerekli alt mönüleri yazdıktan sonra ekran görüntüsü aşağıdaki gibi olur.

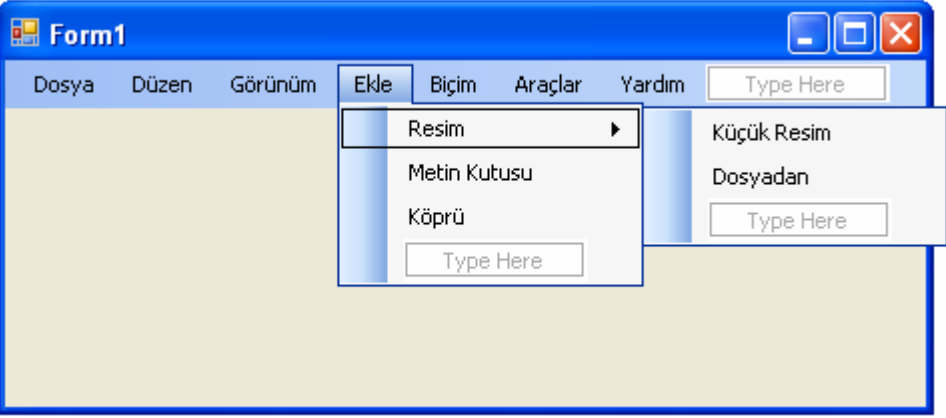

**Resim 2.18: Alt menü hazırlama** 

## **2.5. Menü Elemanlarının Genel Özellikleri (text, name, checked, radio checked, shortcut, enabled, visible)**

#### **2.5.1. Komutları Seçili Duruma Getirmek ve Gruplamak**

Bazen açılan menüdeki komutlardan bazılarına devrede olduğunu işaret etmek için komut metninin önüne onay işareti konulmaktadır. Buna örnek göstermek için Görünüm menüsüne aşağıdaki komutları dahil edelim.

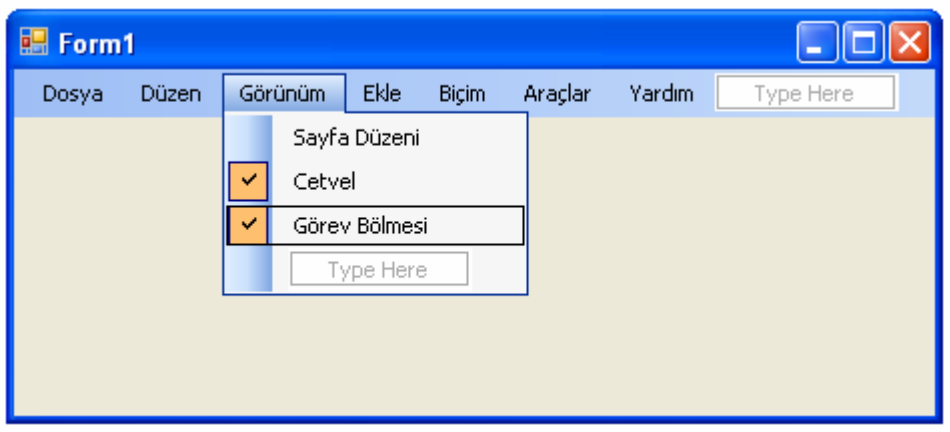

**Resim 2.19: Seçili duruma getirilen komutların görünümü** 

Yazacağımız kod ile çalışma anında bu komutlardan hangisi seçilirse, o komuta onay işareti konulacak eğer onay işareti varsa kaldırılacaktır. Bu işlem ToolStripMenuItems nesnesinin veya komutun **Checked** özelliği ile yapılmalıdır. Komut metninin önüne onay işareti koymak için yapılması gereken ToolStripMenuItems nesnesine ait Checked ve CheckOnClick özelliklerine True değeri aktarmaktadır. Eğer Cetvel komutuna bu işlemi uygulamak istersek aşağıdaki kod satırlarını Cetvel' in Click yordamına eklememiz gerekir. Aynı işlemleri istediğimiz kadar komuta uygulayabiliriz.

```
Private Sub CetvelToolStripMenuItem_Click(ByVal sender As 
Object, ByVal e As System.EventArgs) 
          If (Cetvel.Checked <> True) Then 
               Cetvel.Checked = False 
          Else 
               Cetvel.Checked = True 
          End If 
     EndSub
 開 Form1
                                                          101
   Dosya
          Düzen
                 Görünüm
                         Ekle
                               Biçim
                                     Araçlar
                                            Yardım
```
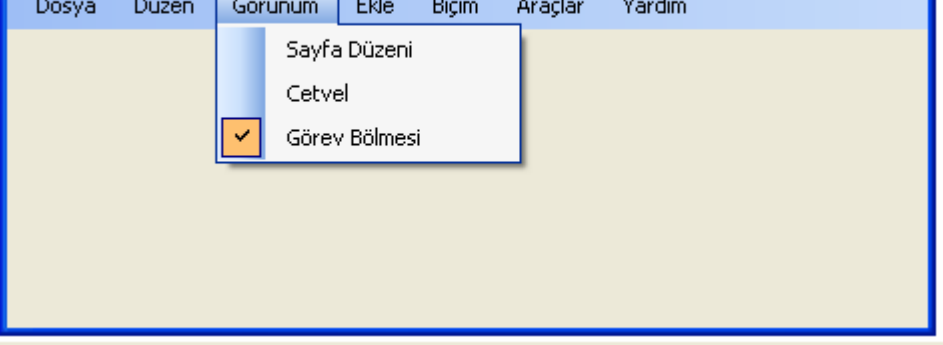

**Resim 2.20: Seçili duruma getirilen komutların görünümü** 

Bazen de bir menüdeki sadece bir komutu aktif yapmak isteyebiliriz. Bu durumda gruplanacak komutların **RadioCheck** true değerlerini aktarmalıyız. RadioCheck özelliği ancak komutun Checked özelliği true olduğunda işlevsel olmaktadır.

```
Private Sub YeniToolStripMenuItem_Click(ByVal sender As Object, 
ByVal e As System.EventArgs) 
          YeniToolStripMenuItem.Checked = True 
          AçToolStripMenuItem.Checked = False 
    End Sub 
     Private Sub AçToolStripMenuItem_Click(ByVal sender As Object, 
ByVal e As System.EventArgs)
          AçToolStripMenuItem.Checked = True 
          YeniToolStripMenuItem.Checked = False 
    End Sub
```
#### **2.5.2. Komutları Gizlemek ve Kullanılmaz Hale Getirmek**

Çalışma anında bazen bazı komutların menüde görünmesine gerek yoktur. Bu komutu gizlemek için komuta ait **Visible** false yapılır. Örneğin düzen menüsündeki "Geri Al" komutunu listeden kaldırmak için Click yordamına aşağıdaki komutu satırlarını eklemeliyiz.

```
Private Sub GeriAlToolStripMenuItem_Click(ByVal sender As 
       GeriAlToolStripMenuItem.Visible = False
```
End Sub

Bazen de kullanılamayan komutu menüde soluk renkte göstermek isteyebiliriz. Bunun için **Enabled** özelliğinden yaralanmalıyız. Örneğin düzen menüsündeki "Geri Al" komutunu listede soluk renkte göstermek için Click yordamına aşağıdaki komut satırlarını eklemeliyiz.

```
Private Sub GeriAlToolStripMenuItem_Click(ByVal sender As 
       GeriAlToolStripMenuItem.Enabled = False
```

```
End Sub
```
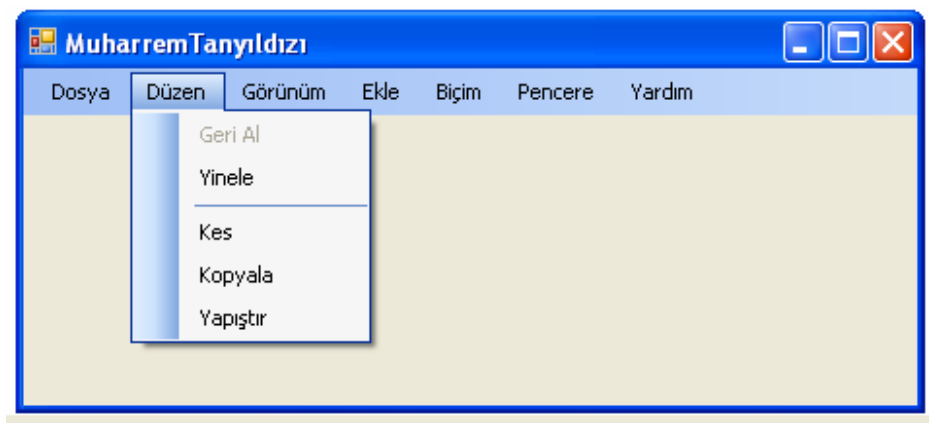

**Resim 2.21: Gizli duruma getirilen komutların görünümü** 

### **UYGULAMA FAALİYETİ UYGULAMA FAALİYETİ**١

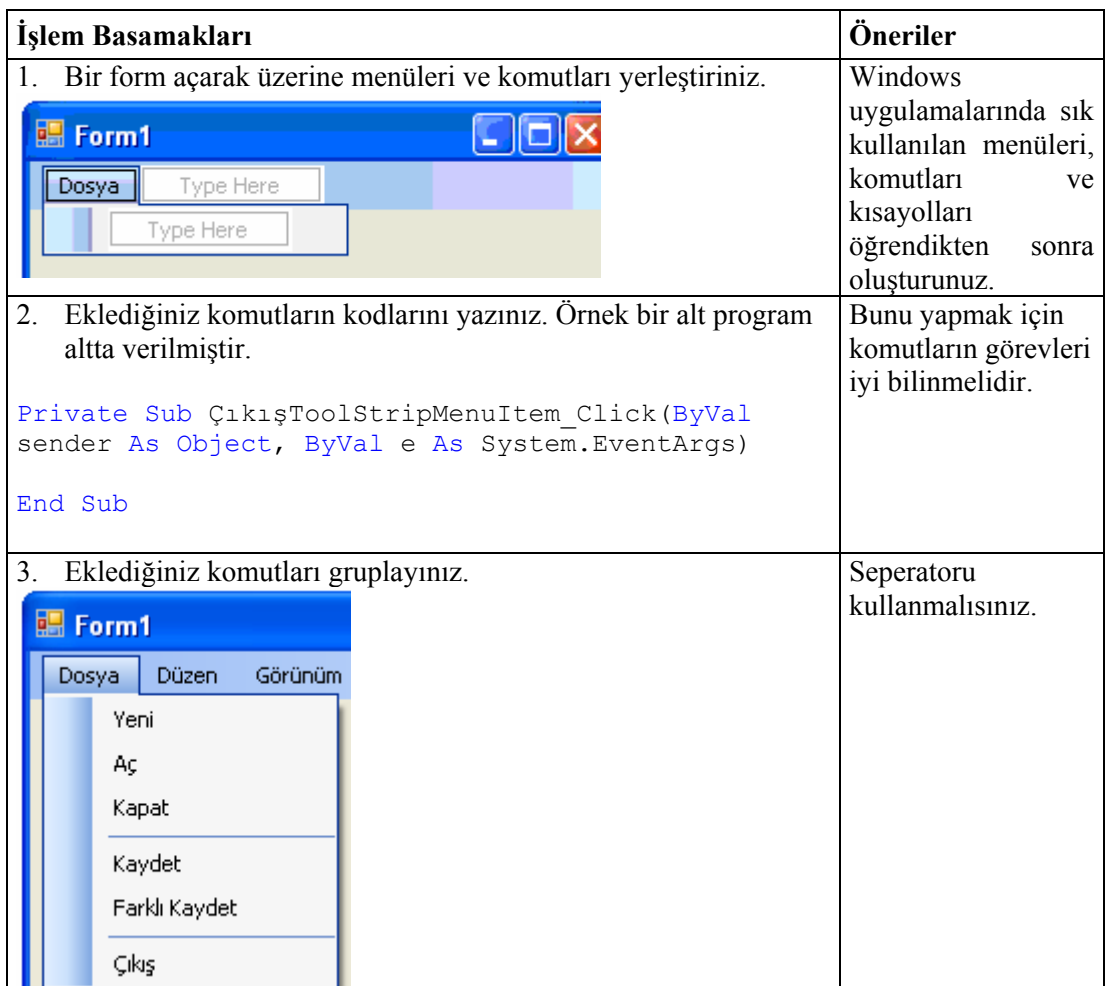

## **ÖLÇME VE DEĞERLENDİRME ÖLÇME VE DEĞERLENDİRME**

## **ÖLÇME SORULARI**

Aşağıdaki cümlelerde verilen ifadeye göre parantez içine doğru ise "D", yanlış ise "Y" yazınız.

- **1.** Kısayol menülere ContextMenuStrip adı verilmektedir. ( )
- **2.** Çalışma anında bazen bazı komutların menüde görünmesine gerek yoktur. Bu komutu gizlemek için komuta ait Visible True yapılır. ( )
- **3.** RadioCheck özelliği ancak komutun Checked özelliği False olduğunda işlevsel olmaktadır. ( )
- **4.** Menü elemanlarını oluştururken yerlerini değiştirip istediğimiz elemanı çıkartabiliriz. ( )
- **5.** MenuStripTasks diyalog kutusu ile hazır menü oluşturabiliriz. ( )

## **DEĞERLENDİRME**

Cevaplarınızı cevap anahtarı ile karşılaştırınız. Yanlış cevap verdiğiniz ya da cevap verirken tereddüt yaşadığınız sorularla ilgili konuları faaliyete geri dönerek tekrarlayınız.

Tüm sorulara doğru cevap verdiyseniz diğer faaliyete geçiniz.

# **ÖĞRENME FAALİYETİ–3**

**ÖĞRENME FAALİYETİ–3** 

## **AMAÇ**

Bu modül ile gerekli ortam sağlandığında, araç çubukları, durum çubuğu ve içerik menüsü hazırlayabileceksiniz.

## Ī **ARAŞTIRMA**

Bu faaliyet öncesinde hazırlık amaçlı aşağıda belirtilen araştırma faaliyetlerini yapmalısınız.

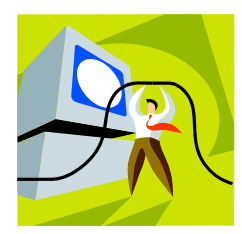

- ¾ Araç çubuklarının görevlerini araştırınız.
- ¾ Durum çubuğunun görevlerini araştırınız.

# **3. YARDIMCI NESNELER**

## **3.1. ToolStrip Nesnesi**

ToolStrip kontrolü ile uygulamamıza araç çubuğu ekleyebiliriz. Windows uygulamalarında sürekli olarak karşımıza çıkan resimli butonlar olan ToolStrip'ler genellikle uygulamalarda çok kullanılan menü seçeneklerine kolay erişimi sağlar.

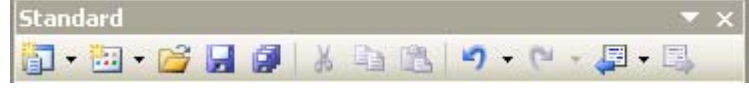

**Resim 3.1: Standart araç çubuğu** 

Projelerimize ToolStrip eklemek için Toolbox penceresinden **EDE ToolStrip** kontrolünü seçeriz. ToolStrip kontrolünü seçip formun üzerine tıkladığımızda üst kısımda araç çubuğu, alt kısımda ise ToolStrip nesnesini temsil eden bir düğme görürüz.

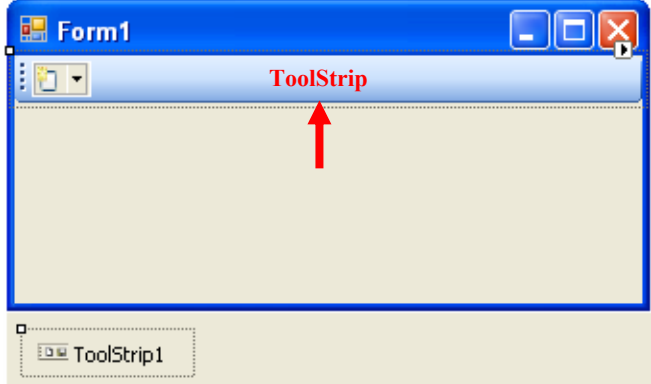

**Resim 3.2: Forma ToolStrip eklenmesi** 

Araç çubuğunu kendimiz oluşturmak yerine Visual Basic .NET tarafından bize sunulan hazır araç çubuğu seçeneklerini kullanabiliriz. Bunu yapmak için tıpkı menü oluştururken yaptığımız gibi ToolStrip1 seçip ve sağ üst köşesinde bulunan küçük ok işaretine tıklarız. Böylece ToolStripTasks diyalog kutusu açılır.

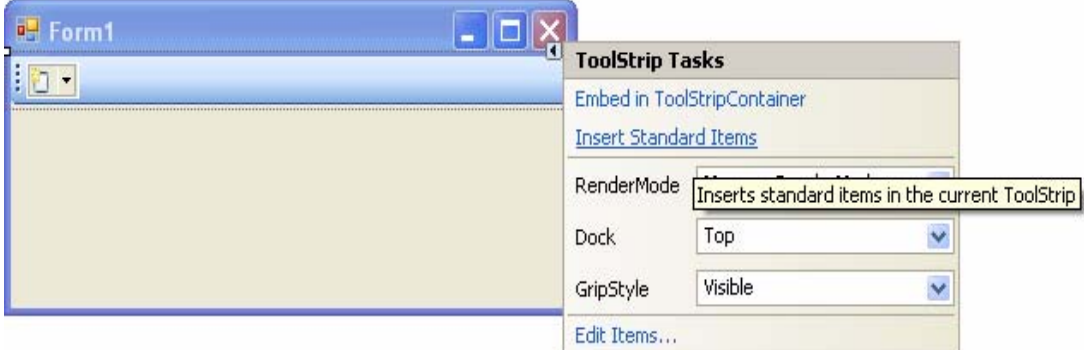

**Resim 3.3: ToolStrip Tasks diyalog kutusu** 

Eğer Insert Standart Items seçeneğine tıklarsak üzerinde istediğimiz değişikliği yapabileceğimiz araç çubuğumuz hazır olarak karşımıza gelecektir.

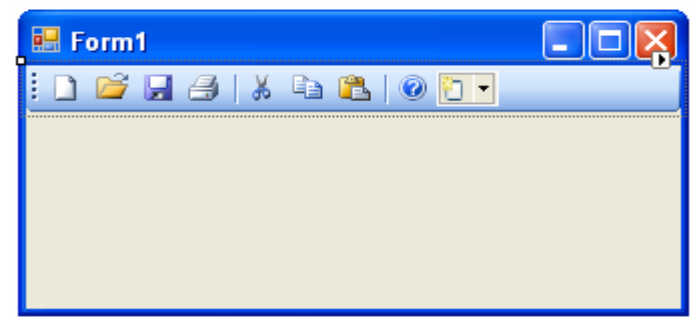

**Resim 3.4: Araç Çubuğunun Forma Yerleştirilmesi** 

ToolStrip Tasks diyalog penceresindeki Edit Items seçeneğini tıklarsak bu sefer karşımıza Items Collection Editor penceresi gelecektir. Bu pencerede ToolStrip1'in ve araç çubuğu elemanlarının özellikleri listelenmektedir. Properties penceresindeki istenilen değişiklikleri buradan da yapılabiliriz. Ayrıca araç çubuğu elemanlarının yerlerini değiştirip istediğimiz elemanı çıkartabiliriz.

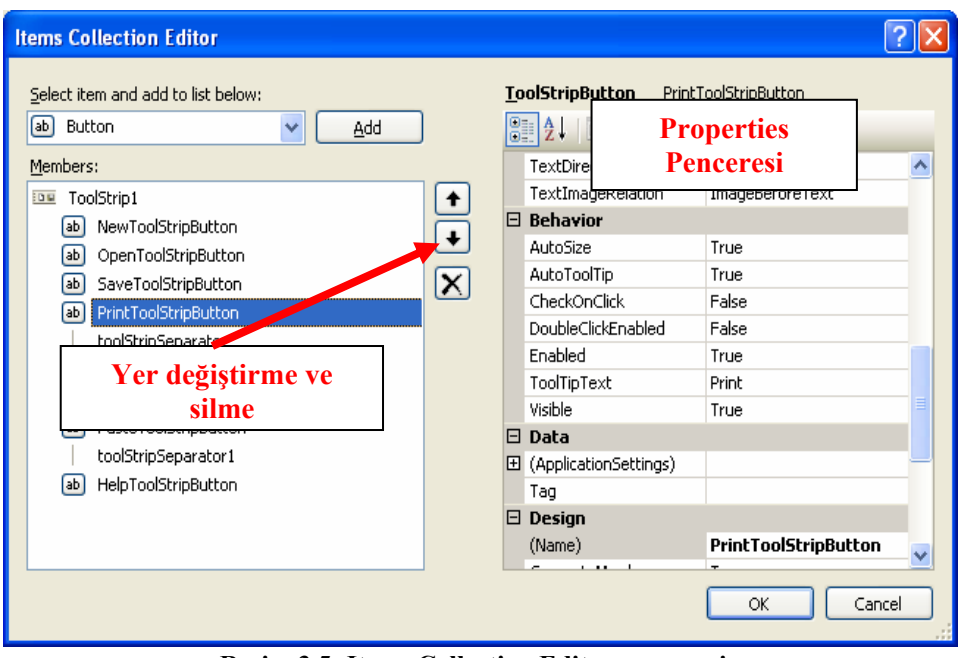

**Resim 3.5: Items Collection Editor penceresi** 

Eğer araç çubuğunu kendimiz oluşturmak istiyorsak ToolStrip üzerinde bulunan seçeneklerden istediğimizi ekleyebiliriz.

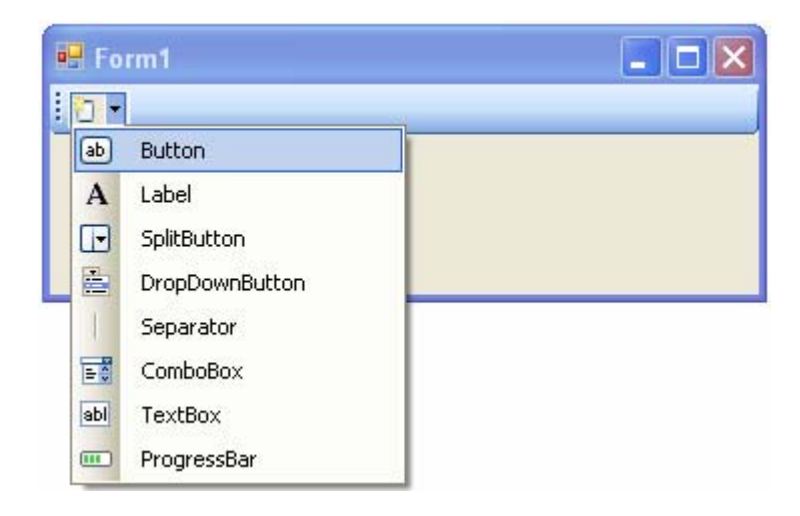

**Resim 3.6: ToolStrip seçenekleri** 

Bu seçeneklerden Button'u ekleyelim. Menülerdeki komutları temsil eden butonlar genellikle resim şeklindedir. Bunun için bir butonu ekledikten sonra üzerine sağ tıklayarak Set Image komutunu işletiyoruz.

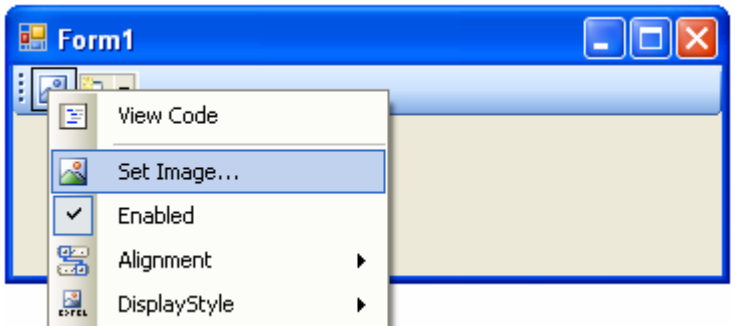

**Resim 3.7: Set Image komutu** 

Set Image komutunu tıklayınca karşımıza buton için seçeceğimiz resmi belirleyeceğimiz Select Resource penceresi gelecektir.

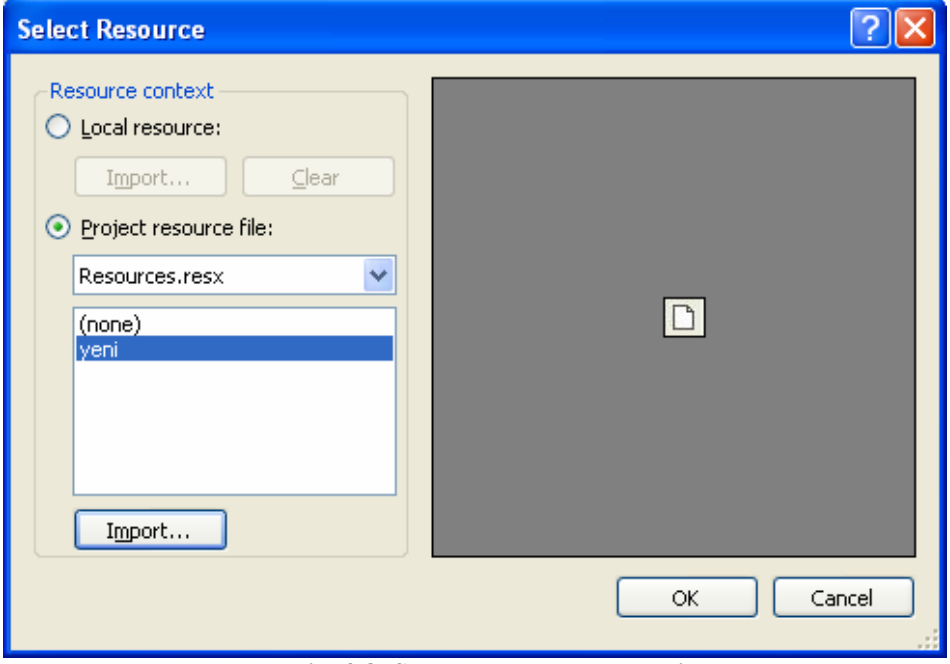

**Resim 3.8: Select Resource penceresi** 

Select Resource penceresinde istediğimiz resmi Import (Ekle) yaptıktan sonra OK tuşuna tıklayınca oluşturduğumuz araç çubuğu aşağıdaki görüntüyü alacaktır.

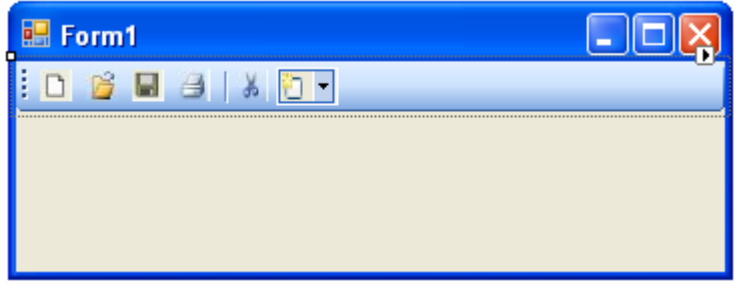

**Resim 3.9: Yeni Araç çubuğumuz** 

#### **3.1.1. Komutlar için Kod Yazma**

Araç çubuğundaki komutların işlevsel olabilmesi için kod yazılması gerekir. Örneğin Yeni komutunu temsil eden  $\Box$  düğmenin görevi, hangi programda çalışıyorsak onunla ilgili yeni bir sayfa açmaktır. Bunun için komut düğmesi ile ilgili gerekli komut satırlarını yazmadan önce formumuzu ana form yapmalıyız. Daha sonra gerekli olan kodları yazabiliriz.

```
Private Sub Yeni_Click(ByVal sender As System.Object, ByVal e As
System.EventArgs) Handles Yeni.Click 
     ' Yeni bir çocuk form oluşturalım. 
     Dim ChildForm As New System.Windows.Forms.Form 
     ' Formu Ana Form İçinde oluşturmaya yarar. 
     ChildForm.MdiParent = Me 
    'Formu göstermeye yarar. 
     ChildForm.Show() 
    End Sub
```
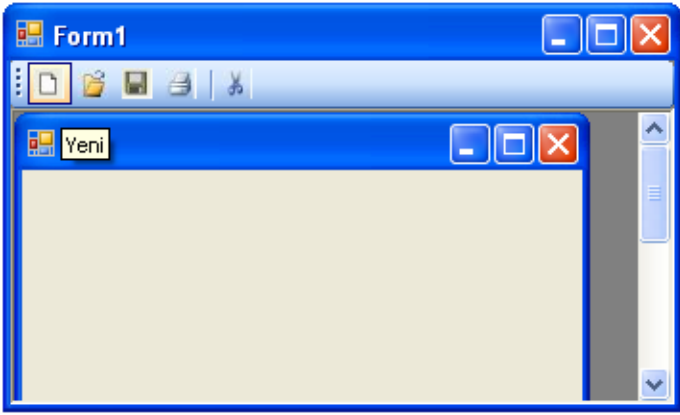

**Resim 3.10: Araç Çubuğundaki Komutun Çalıştırılması**

İkinci bir örnek olarak ToolStrip bileşenlerini kullanarak kendi WEB tarayıcımızı oluşturalım. Kullanıcı ara yüzünü oluşturmak için önce ToolStrip, ve son olarak da WebBrowser kontrollerini formumuza ekleyelim.

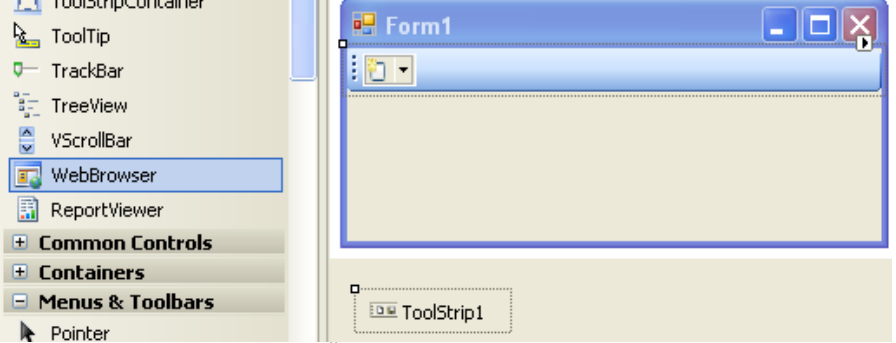

**Resim 3.11: Form Üzerine ToolStrip ve web browser eklenmesi** 

ToolStrip'e tıklayarak açılan kontrol listesinden önce Label, sonrasında TextBox ve Button seçelim. Böylece ToolStrip üzerine üç kontrol eklemiş oluruz. ToolStrip'e eklediğimiz Label'a tıklayalım ve Properties penceresinden Text özelliğine "Adres :" yazalım. Ardından Button kontrolüne tıklayalım ve yine Properties penceresinden Text özelliğine 'Git' yazalım. Ardından Button kontrolüne tıklayalım ve yine Properties penceresinden Text özelliğine 'Git' yazalım. Sonra yine Button1 için 'DisplayStyle' özeliğini 'Text' olarak değiştirelim. Sonra da formun başlık çubuğuna tıklayalım ve Form1'in Text özelliğine 'Web Gezgini' yazalım. Bu kadar kolay bir şekilde ara yüzümüzü tamamlamış olduk.

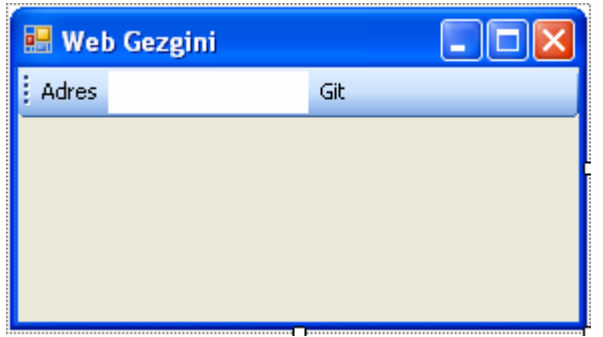

**Resim 3.12: Form arayüzünün oluşturulması**

Son olarak da işlevi yerine getirecek olan kodu yazalım.

```
Private Sub ToolStripButton1_Click(ByVal sender As Object, ByVal e 
As System.EventArgs) Handles ÇıkışToolStripMenuItem.Click
```

```
 WebBrowser1.Navigate(ToolStripTextBox1.Text) '' web sayfasına 
bağlanmayı sağlıyor
```
End Sub

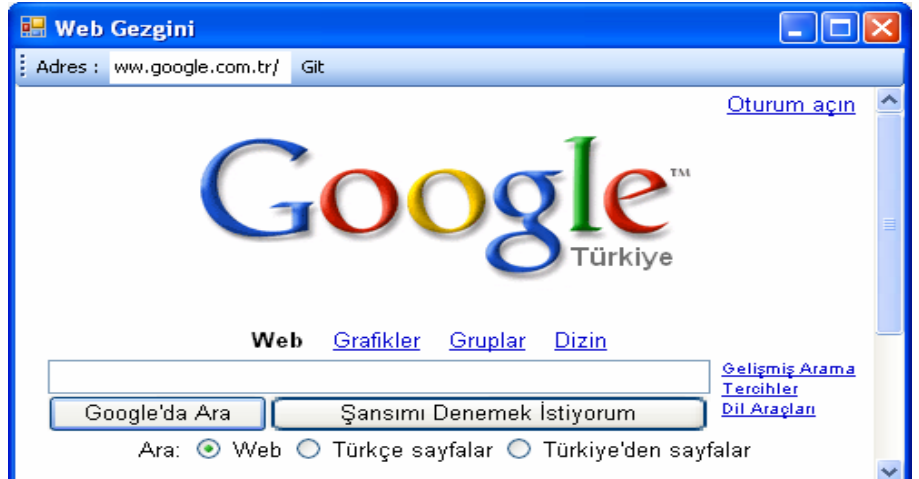

**Resim 3.13: WEB sayfasına bağlanma** 

## **3.2. StatusStrip Nesnesi**

Genellikle formun alt tarafında yer alan ve o andaki işlemle ilgili çeşitli durum bilgilerini görüntülemek için kullanılır.

Birçok programda pencerelerin en altında o anki durumu gösteren bazı bilgiler bulunur. Örneğin Word programının en alt satırında bazı bilgiler veren bir durum çubuğu bulunur.

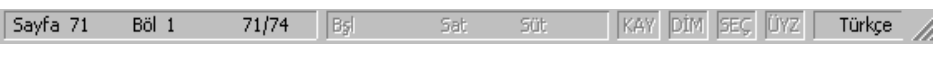

**Resim 3.14: Durum çubuğu** 

**Exactle** StatusStrip Bu tip durum çubuklarını ToolBox penceresindeki StatusStrip kontrolünü kullanarak kolayca oluşturabiliriz. StatusStrip kontrolünün forma yerleştirildiğindeki görüntüsü resim 3.15'teki gibidir.

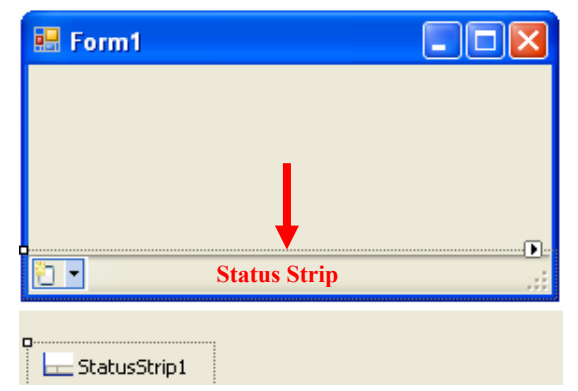

**Resim 3.15: Form üzerine StatusStrip (Durum Çubuğu) eklenmesi** 

Durum çubuklarında menü ve araç çubuklarını projemize eklerken yararlandığımız standart bir seçenek yoktur. StatusStrip'i seçip ve sağ üst köşesinde bulunan küçük ok işaretine tıklayınca karşımıza gelen StatusStripTasks diyalog kutusunda Insert Standarts Items seçeneği bulunmamaktadır.

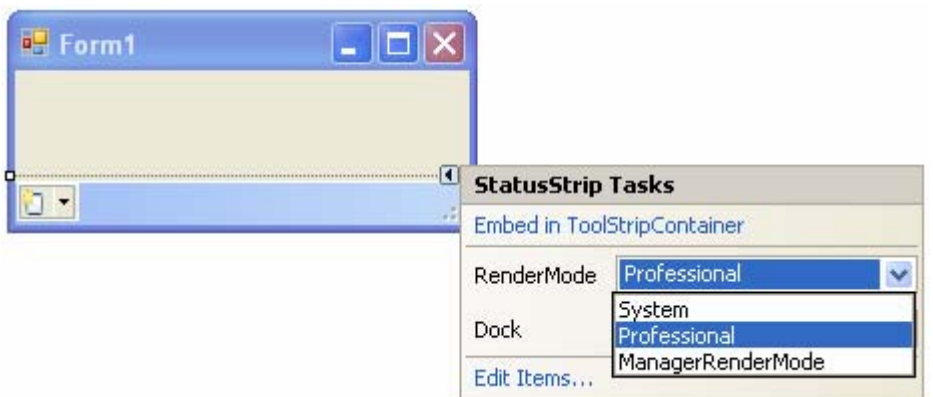

**Resim 3.16: StatusStrip Tasks diyalog kutusu** 

StatusStripTasks diyalog kutusunda bulunan RenderMode seçeneği ile StatusStrip'in görünümünü değiştirebiliriz.

Dock seçeneği ile ise StatusStrip'in formun neresinde konumlanacağını belirleyebiliriz.

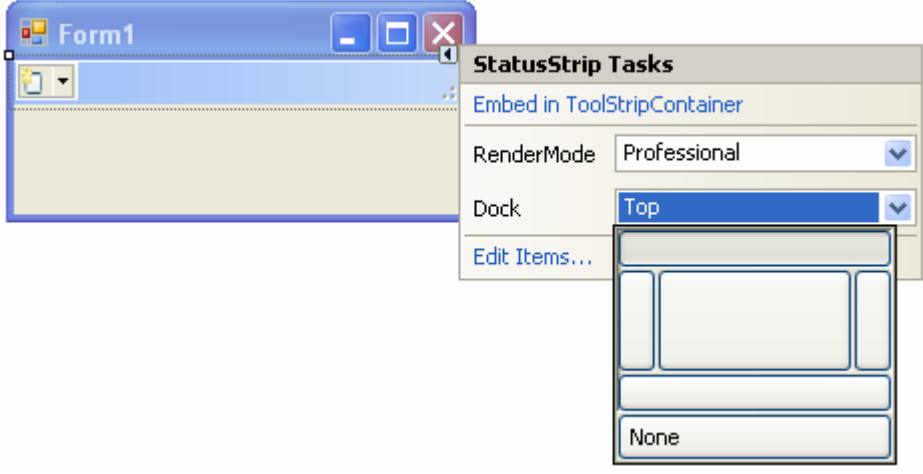

**Resim 3.17: StatusStrip Tasks diyalog kutusu** 

Durum çubuğuna etiket, ilerleme çubuğu, aşağı açılan düğme vb. ekleyebiliriz.

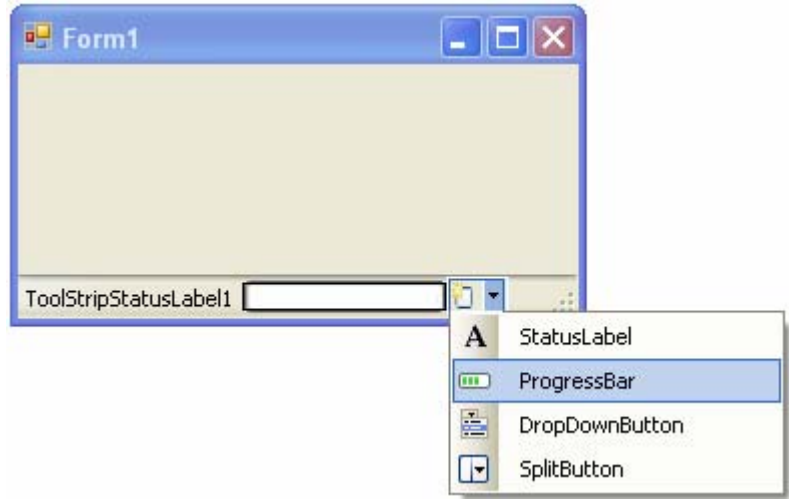

**Resim 3.18: StatusStrip seçenekleri** 

Örnek olarak ToolStrip bileşenlerini kullanarak oluşturacağımız WEB tarayıcımıza bir durum çubuğu ekleyelim.

ToolStrip'e tıklayarak açılan kontrol listesinden önce Label, sonrasında TextBox ve Button seçelim. Böylece ToolStrip üzerine üç kontrol eklemiş oluruz. ToolStrip'e eklediğimiz Label'a tıklayalım ve Properties penceresinden Text özelliğine "Adres :" yazalım. Ardından Button kontrolüne tıklayalım ve yine Properties penceresinden Text özelliğine 'Git' yazalım. Ardından Button kontrolüne tıklayalım ve yine Properties penceresinden Text özelliğine 'Git' yazalım. Sonra yine Button1 için 'DisplayStyle' özeliğini 'Text' olarak değiştirelim. Daha sonra StatusStrip'e tıklayarak bir Label bir tanede Progress Bar ekleyelim. Ayrıca formun üzerine bir de Timer kontrolü ekleyelim. Sonra da formun başlık çubuğuna tıklayalım ve Form1'in Text özelliğine 'Web Gezgini' yazalım.

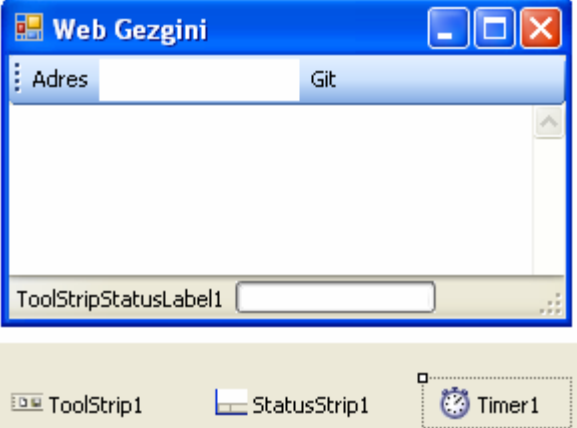

**Resim 3.19: Form arayüzünün oluşturulması**

Formumuzun ara yüzünü bu şekilde oluşturduktan sonra kod penceresine geçerek gerekli olan komut satırlarını yazalım.

```
Private Sub Form1_Load(ByVal sender As System.Object, ByVal e As 
   System.EventArgs) Handles Me.Load 
      ToolStripStatusLabel1.Text = "Form Yüklendi" '' Label1 formun 
yüklendiği anda uyarı yazısı yazılıyor
```
Timer1.Stop() '' Timer (zaman) işeyişini furduruyoer

End Sub

Private Sub ToolStripButton1\_Click(ByVal sender As System.Object,

 ToolStripProgressBar1.Value = 0 '' Her yeni web sayfasına bağlandığında progres bas değerini sıfırlıyor

Timer1.Start() '' zamanı başlat

WebBrowser1.Navigate(ToolStripTextBox1.Text) '' web sayfasına bağlanmayı sağılıyor

End Sub

```
Private Sub Timer1_Tick(ByVal sender As System.Object, ByVal e As As
System.EventArgs) Handles Timer1 Tick
      ToolStripProgressBar1.Value = ToolStripProgressBar1.Value + 10 
'' progress barın her saniyede 10 birim artmasını sağlıyor 
      ToolStripStatusLabel1.Text = ToolStripTextBox1.Text + " Sayfa 
Yükleniyor" 
      If ToolStripProgressBar1.Value = 100 Then 
         ToolStripProgressBar1.Value = 0 
     End If 
End Sub 
Private Sub WebBrowser1_DocumentCompleted(ByVal sender As
System.Object, ByVal e As System.EventArgs) Handles
WebBrowser1_DocumentCompleted 
         '' bu kısım web sayfası yüklendiği anda zamanı durdurmak 
için kullanıldı
     Timer1.Stop() 
      ToolStripStatusLabel1.Text = ToolStripTextBox1.Text + " Sayfa 
Yüklendi" 
End Sub
```
Kod penceresi de hazırlandıktan sonra formumuzu çalıştırıp Adres satırına açılmasını istediğimiz WEB sayfasının adresini yazıp Git düğmesine basınca sayfa açılacak ve durum çubuğunda sayfanın durumu ile ilgili bilgiler gelecektir.

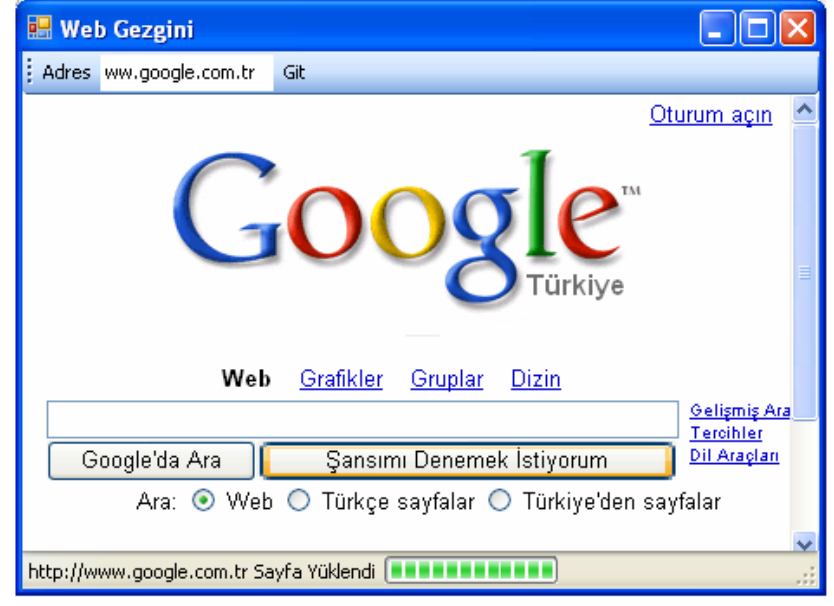

**Resim 3.20: WEB sayfası**

## **3.3. Context Menü Hazırlamak**

Açılan menülere alternatif olarak hazırlanan kısa yol menüleri çok kullanışlıdır. Genelde komutun hangi menüde olduğunu bilmediğimiz durumda işimize yaramaktadır. Visual Basic projelerindeki kısayol menülere **ContextMenuStrip** adı verilmektedir. Kısa yol menüsünü projeye eklemek için ToolBox' ta ContextMenuStrip <a>[</a> ContextMenuStrip seçilir ve forma eklenir. Eklemeyi yaptıktan sonra Text Here yazan yere komutları ekleyebiliriz.

![](_page_51_Picture_106.jpeg)

**Resim 2.21: ContextMenüStrip'in görünümü** 

Kısa yol menüler dahil edildiği form aktif edildiği zaman görünmez. Çünkü çalışma anında ContextMenuStrip' ler yapılan tanımlamaya uygun olarak bir düğme veya metin kutusunun üzerinde farenin sağ tuşu ile tıklama yapıldığında ekrana gelmektedir. Hangi nesnenin üzerinde farenin sağ tuşu ile tıklama yapıldığında ekrana ContextMenuStrip' in açılmasını istiyorsak o nesnenin **ContextMenuStrip** özelliğine hazırladığımız kısa yol menüsünün ismini aktarmalıyız. Formun üzerinde farenin sağ tuşu ile tıklama yapıldığı zaman açılmasını istediğimiz ContextMenuStrip ontextMenu nesnesinin adını formun ContextMenuStrip özelliğine aktaralım.

| <b>Properties</b>                                                                                                    |                    |                          |  |  |  |
|----------------------------------------------------------------------------------------------------|--------------------|--------------------------|--|--|--|
| Form1 System.Windows.Forms.Form                                                                                         |                    |                          |  |  |  |
| $\frac{1}{2}$ $\frac{1}{2}$ $\frac{1}{2}$ $\frac{1}{2}$                                                                 |                    |                          |  |  |  |
| $\boxminus$ Behavior                                                                                                    |                    |                          |  |  |  |
|                                                                                                    | AllowDrop          | False                    |  |  |  |
|                                                                                                    | AutoValidate       | EnablePreventFocusChange |  |  |  |
|                                                                                                    | E ContextMenuStrip | ContextMenuStrip1        |  |  |  |
|                                                                                                    | DoubleBuffered     | (none)                   |  |  |  |
| ContextMenuStrip1<br><b>ContextMenuStrip</b><br>The shortcut menu to display when the user right-clicks the<br>control. |                    |                          |  |  |  |
|                                                                                                    |                    |                          |  |  |  |

**Resim 2.22: ContextMenüStrip özellikler penceresi** 

Bu işlemden sonra form çalıştırılıp ve üzerinde sağ tuş tıklanırsa aşağıdaki ekran görüntüsü elde edilir.

![](_page_52_Picture_90.jpeg)

**Resim 2.23: Hazırlanan ContextMenüStrip'in görünümü** 

ContextMenulerdeki komutların üzerine çift tıklanarak o yordam hazırlanır ve içine yazılan komutlar çalışma zamanında üzerine tıklandığında çalıştırılır. Bunu bir örnekle açıklayalım.

Formumuza bir label ve ContextMenu ekleyelim. Daha sonra ContextMenu'ye Arial ve Times New Roman adında iki tane komut ekleyelim.

![](_page_52_Picture_91.jpeg)

**Resim 2.24: Hazırlanan formun görünümü** 

Daha sonra projenin kod kısmına aşağıdaki komut satırlarını yazıp programı çalıştıralım

Private Sub ArialToolStripMenuItem Click(ByVal sender As Object, ByVal e As System.EventArgs) Handles ArialToolStripMenuItem\_Click

Me.Label1.Font = New Font("Arial", Label1.Font.Size)

End Sub

```
Private Sub TimesToolStripMenuItem_Click(ByVal sender As Object, 
ByVal e As System.EventArgs) Handles TimesToolStripMenuItem_Click 
    Me.Label1.Font = New Font("Times New Roman", Label1.Font.Size)
```
End Sub

![](_page_53_Picture_91.jpeg)

**Resim 2.25: Contextmenüstrip çalışma anı**

## **3.4. ToolTip Nesnesi**

ToolTip kontrolu ile uygulamadaki herhangi bir kontrole (Tool Tip) **k** ToolTip ipucu ekleyebiliriz. Bu ipucu metni, imleç bir kontrolün üzerinde bekletildiğinde kontrolün yanında veya altında görüntülenir ve genellikle ilgili kontrolün amacının ya da işlevinin anlaşılmasına yardımcı olması için kullanılır. Forma eklendiğimizde formun üzerine değil, alt kısmına yerleşecektir.

![](_page_53_Picture_92.jpeg)

**Resim 3.21: ToolTip nesnesi** 

Formumuza bir ToolTip ekledikten sonra hangi kontrol için ipucu metni görüntüleyeceksek onu seçmemiz gerekir. Daha sonra Properties penceresinde ToolTip on ToolTip1 etiketli bir özellik göreceğiz. Bu özellik forma eklediğimiz ToolTip kontrolünün ismidir.

![](_page_54_Picture_98.jpeg)

**Resim 3.22: ToolTip nesnesi özellikleri** 

Button1 kontrolü için istediğiniz ToolTip metnini yazınız. Uygulamanızı çalıştırıp imleci kontrolün üzerinde beklettiğinizde yazdığınız metin kontrolün yanında görüntülenecektir.

![](_page_54_Figure_3.jpeg)

**Resim 3.23: ToolTip nesnesinin uygulanması**

ToolTip nesnesininin Properties penceresindeki özellikleri ve değerleri şunlardır:

- ¾ **Active:** False değerinde ipucu metni görüntülenmez.
- ¾ **Automatic Delay:** Metnin tekrarlanma sayısını etkiler.
- ¾ **BackColor:** Zemin rengini değiştirir.
- ¾ **ForeColor:** Yazı rengini değiştirir.

¾ **İnitialDelay:** Mouse kontrolün üzerine geldiğinde metnin ne kadar sürede görüneceğini belirlemenize yarar.

¾ **IsBalloon:** Bu özelliği True yaparsanız ipucu metni balon içerisinde görüntülenir.

![](_page_55_Picture_131.jpeg)

**Resim 3.24: ToolTip nesnesinin kullanımı**

¾ **ReShowDelay:** Mouse'yi kontrolün üzerinden çektikten sonra metnin ne kadar daha görüneceğini belirlemenize yarar.

¾ **ToolTipIcon:** İpucu metninin bilgi amaçlı mı, uyarı mı yoksa hata bildirimi mi olduğunu göstermenize yarar.

![](_page_55_Figure_5.jpeg)

**Resim 3.25: ToolTip nesnesinin kullanımı**

ToolTip kontrolünü kod penceresi yardımıyla da ekleyebiliriz. Formun kod penceresine gelerek gerekli olan kodları yazalım.

```
Private Sub Form1_Load(ByVal sender As Object, ByVal e As
System.EventArgs) Handles Me.Load 
     'ToolTip nesnesinin eklenmesi 
    Dim toolTip1 As New ToolTip() 
     'ToolTip nesnesinini özellik ayarları
    toolTip1.AutoPopDelay = 5000 
    toolTip1.InitialDelay = 1000 
     toolTip1.ReshowDelay = 500 
    toolTip1.ToolTipIcon = ToolTipIcon.Warning 
     ' ToolTip'in sürekli olarak aktif olmasını sağlar 
    toolTip1.ShowAlways = True 
     ' Button ve Checkbox nesnelerinde görünecek ipuçları
     toolTip1.SetToolTip(Me.Button1, "Bu Bir Buton") 
     toolTip1.SetToolTip(Me.CheckBox1, "Bu Bir Onay Kutusu")
```
End Sub

![](_page_56_Figure_0.jpeg)

**Resim 3.26: ToolTip nesnesinin kullanımı**

İkinci bir örnek olarak bir kontrole birden fazla ipucu metni ekleyelim. Hazırlamış olduğumuz form üzerindeki CheckBox'ın kod penceresine aşağıdaki kodları yazalım.

```
Private Sub CheckBox1_CheckedChanged(ByVal sender As System.Object, 
ByVal e As System.EventArgs) Handles CheckBox1.CheckedChanged 
     If CheckBox1.Checked = True Then 'CheckBox nesnesi işaretli 
    ToolTip1.Active = True'ToolTip1 aktif 
    ToolTip1.BackColor = Color.Aquamarine 
    ToolTip1.ForeColor = Color.Black 
    ToolTip1.SetToolTip(Me.Button1, "Checkbox işaretli") 
     ToolTip2.Active = False 
      Else 
     ToolTip1.Active = False 
    ToolTip2.Active = True 
    ToolTip2.BackColor = Color.Firebrick 
    ToolTip2.ForeColor = Color.LavenderBlush 
    ToolTip2.SetToolTip(Me.Button1, "Checkbox İşaretsiz")
```
End If

![](_page_56_Figure_5.jpeg)

![](_page_56_Figure_6.jpeg)

**Resim 3.27: ToolTip nesnesinin kullanımı**

## **3.5. Push Button, DropDown Menu Özelliği**

### **3.5.1. PushButton (Basılır Düğme)**

Hemen hemen bütün iletişim kutuları tıklanıldığı zaman bir olayın gerçekleştiği bir basılır düğme (pushbutton) içerir. Bazen bir işleme onay vermek, bir arama işlemini başlatmak veya yardım istemek için kullanılır.

Butonu da diğer kontroller gibi ToolBox'tan <sup>ab Button</sup> secerek kullanabiliriz. Bir butonun forma eklenmiş hali aşağıdaki gibidir.

![](_page_57_Picture_158.jpeg)

**Resim 3.28: Push Buton** 

Aşağıdaki ilk şekilde düğmenin adını Çıkış olarak değiştirdik. Şekilde görüldüğü gibi Çıkış sözcüğünün başındaki "&"sembolü kendinden sonra gelen harfin altını çizerek kısayol tuşu oluşturur. Diğer şekilde ise düğmenin proje içindeki değişken adını Çıkış yapalım.

| Text                    | &Çıkış       |
|-------------------------|--------------|
| TextAlign               | MiddleCenter |
| TextImageRelation       | Overlay      |
| LiseMnemonic            | True         |
| UseVisualStyleBackColor | True         |
| <b>UseWaitCursor</b>    | False        |
| <b>Behavior</b>         |              |
| Data                    |              |
| Design                  |              |
| (Name)                  | Cıkıs        |

**Resim 3.29: Push Button özellikleri** 

Bu işlemlerden sonra Çıkış adındaki düğmenin üzerine çift tıklayarak kod penceresini açalım ve buradaki yordama aşağıda görülen kodu ekleyelim.

Private Sub Çıkış\_Click(ByVal sender As System.Object, ByVal e As System.EventArgs) Handles Çıkış.Click

Global.System.Windows.Forms.Application.Exit()

End Sub

Bu kodu yazıp Çıkış düğmesine basdıktan sonra program sona erecektir.

Formumuzdaki düğmeyi pasif hale getirmek için Enabled özelliğine False değerini atamalıyız. Bu işlemden sonra form görünümü resim 3.30 gibi olacaktır.

![](_page_58_Picture_133.jpeg)

**Resim 3.30: Push Button özellikleri** 

Enabled özelliğini Properties ten değiştirmek kullanışlı değildir. Örneğin veri tabanıyla ilgili bir proje yaptığımızı düşünürsek, veri tabanında kayıt yoksa güncelleme butonunun aktif olmasına gerek yoktur. Bu durumda Enabled özelliğini kod yazarak değiştirmeliyiz.

```
 Private Sub Form2_Load(ByVal sender As System.Object, ByVal e As
System.EventArgs) Handles Me.Load
```
Çıkış.Enabled = False

#### End Sub

Programa bu kodu eklersek form yüklenirken Çıkış düğmesi pasif olur.

Şimdi de **TextAling** özelliği ile butonun üzerine yazılan yazının yerinin belirlenmesi özelliğini görelim.

![](_page_58_Picture_134.jpeg)

**Resim 3.31: Push Button özellikleri** 

Görüldüğü gibi mouse ile seçtiğimiz kenardan yazı yazılmaya başlayacaktır ve o kenara formatlanacaktır.

PushButton Standart Flat FlatStyle Standard  $\overline{\mathbf{v}}$ Popup Font Flat ForeColor Popup Standard Image System System ImageAlign

Butonların bir başka özelliği ise **FlatStyle** özelliğidir. Dört farklı değer alabilir. Bunlar Standart, flat, popup ve systemdir. Görünüm şekilleri aşağıdaki gibidir.

#### **Resim 3.32: Push Button çeşitleri**

#### **3.5.1.1. PerformClick() Metodu**

Bildiğiniz üzere butonların çalışması için üzerine tıklamak gerekiyordu. Ancak PerformClick() metodu ile düğme tıklanmış gibi bir etki yapabiliriz. Bunun için bir form oluşturup ve bir düğme ekleyelim. Butonun Click yordamına MessageBox sınıfı ile "buton tıklandı" yazalım. Formun Load olayına aşağıdaki kodu yazalım.

```
Private Sub Çıkış_Click(ByVal sender As System.Object ByVal e As
System.EventArgs) Handles Çıkış_Click 
    MessageBox.Show("Çıkış Düğmesine Tıklandı") 
End Sub 
Private Sub Form1_Load(ByVal sender As System.Object, 
     Çıkış.PerformClick()
```
#### End Sub

Bu şekilde proje çalıştırıldığında button1 form yüklenirken işletilmiş olacak ve ekrana "Çıkış Düğmesine Tıklandı" yazacaktır.

![](_page_59_Picture_8.jpeg)

**Resim 3.33: Push Button** 

#### **3.5.1.2. DialogResult Özelliği**

Düğmeleri kullanma amacımızı belirlerken DialogResult özelliğinden yararlanabiliriz. DialogResult özelliği ShowDialog metodu ile ekrana getirilen formlardaki düğmelerde işlevsel olabilmektedir. Bunu bir örnek ile anlatacağız. Önce projemize iki tane form ve Form2'ye de iki tane buton ekleyip DialogResult özelliklerini değiştirelim. Buton1'in DialogResult özelliğini "Yes", Buton2'nin özelliğini de "No" yapalım. Daha sonra Form1'in FormClosing yordamını seçip kod penceresine gerekli kodlarımızı yazalım.

|                     | DialogResult                                                      | None          |
|---------------------|-------------------------------------------------------------------|---------------|
|                     | Enabled                                                           | None          |
|                     | TabIndex                                                          | lΟK           |
|                     | TabStop                                                           | Cancel        |
|                     | UseCompatibleTextRendering                                        | <b>IAbort</b> |
|                     | Visible                                                           | Retry         |
|                     | Data                                                              | Ignore        |
|                     | $-$ 111<br>$\mathbf{r}$                                           | lYes          |
| <b>DialogResult</b> |                                                                   | No            |
|                     | The dialog-box result produced i <del>d a mouarn</del><br>button. | पाए           |

**Resim 3.34: Push Button Dialog Result özellikleri** 

```
Private Sub Form1_FormClosing(ByVal sender As Object, ByVal e As
System.
```

```
 Form2.ShowDialog() 
 DialogResult = (Form2.DialogResult) 
 If (Form2.DialogResult = Windows.Forms.DialogResult.Yes) Then 
     MessageBox.Show("Evet Düğmesine Tıklandı") 
 End If 
 If (Form2.DialogResult = Windows.Forms.DialogResult.No) Then 
     MessageBox.Show("Hayır Düğmesine Tıklandı") 
 End If
```
#### End Sub

Form1' in Closing yordamına yazılan kodlar Form1 kapatılırken işleneceği için Form1 kapatılırken Form2'nin butonlarından gelen DialogResult değişkenini beklemek zorundadır. Aksi takdirde kapatılmaz.

#### **3.5.1.3. TabIndex ve TabStop Özellikleri**

Formlarımızın üzerinde birçok nesne bulunabilir. Programımızı kullanan kullanıcı Tab tuşu ile bu nesnelerin arasında dolaşmak isteyecektir. Buna göre nesnelerin sıra numarası TabIndex özelliğinde bulunur. Visual Basic nesneleri eklerken otomatik olarak sıra verir. Ama biz bu sırayı TabIndex özelliği ile değiştirebiliriz. Eğer bu sırada atlanmasını istediğimiz bir nesne olursa bu nesnenin TabStop özelliğini False yapmalıyız.

#### **3.5.1.4. Düğmelerin Üzerine Resim Yerleştirmek**

Düğmelerin üzerine resim yerleştirmek için **Image** özelliğinden yararlanılır.

![](_page_61_Picture_120.jpeg)

**Resim 3.35: Push Button Image özelliği** 

Buradaki üç nokta (…) ikonuna tıklandığı zaman resim dosyası eklemek için ekrana diyalog kutusu gelir. Buradan resim dosyası seçilir. Hemen altındaki **ImageAlign** özelliği ile resmin butondaki yeri belirlenir.

![](_page_61_Picture_7.jpeg)

**Resim 3.36: Push Button'a resim yerleştirme** 

Butonlara resim eklerken Toolbox'taki ImageList **ImageList** kontrolünden de yararlanabiliriz. ImageList kontrolü formun üzerinde görünmeyip alt tarafa yerleşir. ImageList kontrolünün özellikler penceresindeki Images değerinin koleksiyonuna girerek projelerimizde kullanmak istediğimiz imageleri ekleyebiliriz.

![](_page_61_Picture_121.jpeg)

**Resim 3.37: ImageList özellikleri** 

ImageList değerinin yanındaki üç noktaya "…" tıklayınca karşımıza ekleme çıkarma yapabileceğimiz Image Collection Editor penceresi gelecektir.

![](_page_62_Picture_66.jpeg)

**Resim 3.38: Images Collection Editor** 

Bu pencerede istediğimiz resimleri ekledikten sonra Button'nun özellikler penceresine geçelim. Daha önce sadece "None" değeri bulunan ImageList özelliği artık ImageList1 değerine de sahip.

| ImageList               | (none)    |
|-------------------------|-----------|
| RightToLeft             | (none)    |
| Text                    | mageList1 |
| $\cdot$ $\cdot$ $\cdot$ |           |

**Resim 3.39: ImageList** 

ImageList1 seçilince Button'nun ImageIndex değerinde daha önce ImageList1'e eklediğimiz resimler numarası ile görünecektir. İstenilen resim seçilince butonun üzerine eklenecektir.

![](_page_62_Picture_67.jpeg)

**Resim 3.40: ImageList** 

## **3.5.2. DropDownMenu Özelliği**

DropDownButton, bize kayan bir menü özelliği sunmaktadır. Formumuzda DropDownButton kullanabilmek için öncelikle bir ToolStrip veya StatusStrip eklememiz gerekmektedir.

![](_page_63_Picture_2.jpeg)

**Resim 3.41: DropDownButton Ekleme** 

DropDownButton tıpkı bir menü gibidir. Daha önce MenuStrip de yaptığımız gibi komutlar ekleyebiliriz. Bunu bir örnekle anlatalım. Formumuza önce ToolStrip, WebBrowser ekleyelim. Daha sonra ToolStrip'e bir DropDownButton, Label ve TextBox ekleyelim. DropDownButton'a "Köprü Aç" ve Başlangıç Sayfası" adında iki komut yazdıktan sonra, Label1'in adını Adres olarak değiştirelim ve kod penceresine gerekli olan kodlarımızı yazalım.

![](_page_63_Picture_104.jpeg)

**Resim 3.42: DropDownButton ile menü oluşturma**

```
Private Sub KöprüAçToolStripMenuItem_Click(ByVal sender As
System.Object, ByVal e As Sys
```

```
 WebBrowser1.Navigate(ToolStripTextBox1.Text) '' web sayfasına 
bağlanmayı sağlıyor
```
End Sub

```
Private Sub BaşlangıçSayfasıToolStripMenuItem_Click(ByVal sender As
System.Object, ByVal e As System.EventArgs) Handles
BaşlangıçSayfasıToolStripMenuItem_Click
     ToolStripTextBox1.Text = "http://www.google.com.tr" 
     WebBrowser1.Navigate(ToolStripTextBox1.Text) '' web sayfasına 
bağlanmayı sağlıyor
```
#### End Sub

Gerekli olan kodlarımızı yazıp programımızı çalıştırdığımızda, Köprü Aç denilince TextBox'a yazılan adres açılır ya da kod penceresine yazılan başlangıç sayfasına göre diğer komutu işletebiliriz.

## **3.6. Diyalog Kutuları**

#### ¾ **Klasöre Gözat Diyalog Kutusu (FolderBrowserDialog)**

**FolderBrowserDialog kontrolü i FolderBrowserDialog hazırlayacağımız projelerde** tıpkı Windows Gezgininde olduğu gibi klasörleri taramamızı sağlar. Form üzerine buton ve FolderBrowserDialog kontrollerini ekledikten sonra kod penceresine aşağıdaki satırı yazalım.

```
Private Sub Button1_Click(ByVal sender As System.Object, ByVal e As
System.EventArgs)
```
FolderBrowserDialog1.ShowDialog()

#### End Sub

Daha sonra programımızı çalıştırıp butona tıklayınca karşımıza Klasöre Gözat diyalog kutusu gelecektir.

![](_page_64_Picture_10.jpeg)

**Resim 3.43: Klasöre Gözat diyalog kutusu** 

#### ¾ **Yazı Tipi Diyalog Kutusu (FontDialog)**

**FontDialog kontrolü 4** FontDialog, geliştireceğimiz uygulamalarda yazı tipini belirlememizi sağlayan bir kontroldür. Toolbox üzerinden seçtiğimiz FontDialog kontrolünü, form üstüne bıraksak bile, formun altında görüntülenecektir. Form üzerine buton, textbox ve fontdialog kutusu ekledikten sonra kod penceresini aşağıdaki gibi düzenleyelim.

![](_page_65_Picture_119.jpeg)

**Resim 3.44: Font Dialog** 

```
Private Sub Form1_Load(ByVal sender As System.Object, ByVal e As
System.EventArgs) Handles Me.Load 
       TextBox1.Text = "Muharrem TANYILDIZI" 
End Sub 
 Private Sub Button1 Click(ByVal sender As System.Object, ByVal
      FontDialog1.ShowDialog() 
      TextBox1.Font = FontDialog1.Font 
End Sub
```
Gerekli olan kodları yazıp programımızı çalıştırınca ekrana gelen formda "Yazı Fontunu Değiştir" butonuna tıklayalım.

Şimdi karşımıza Yazı Tipi diyalog kutusu gelecektir. İstediğimiz yazı tipini seçip Tamam tuşuna tıklarsak TextBox'ımızdaki yazı fontu değişecektir.

![](_page_65_Picture_120.jpeg)

**Resim 3.45: Font Dialog** 

### ¾ **Dosya Açma Diyalog Kutusu (OpenFileDialog)**

**OpenFileDialog kontrolü**  $\mathbf{E}$  OpenFileDialog herhangi bir Windows uygulamasında Dosya/Aç komutunun kullanılması ile karşımıza çıkan Dosya Aç diyalog kutusunun projelerimizde kullanmamızı sağlayan bir kontroldür. Bu diyalog kontrolü de diğer kontroller gibi form altında görüntülenir. Form üzerine buton ve OpenFileDialog kontrolü ekledikten sonra kod penceresini aşağıdaki gibi düzenleyebiliriz.

```
Private Sub Button1_Click(ByVal sender As System.Object, ByVal e As
System.EventArgs) 
      OpenFileDialog1.ShowDialog() 
End Sub
```
#### ¾ **Yazdırma Diyalog Kutusu (PrintDialog)**

**PrintDialog kontrolü** e PrintDialog herhangi bir Windows uygulamasında Dosya/Yazdır komutunun kullanılması ile karşımıza çıkan Yazdır diyalog kutusunun projelerimizde kullanmamızı sağlayan bir kontroldür. Diğer diyalog kutularının gösterilmesi yöntemiyle ekrana getirebiliriz.

![](_page_66_Picture_116.jpeg)

**Resim 3.46: Print Dialog** 

#### ¾ **Kaydetme Diyalog Kutusu (SaveFileDialog)**

**SaveFileDialog kontrolü**  $\mathbf{E}$  SaveFileDialog, herhangi bir Windows uygulamasında Dosya/Kaydet komutlarında ekrana gelen Dosya Kaydetme arayüzünü uygulamalarda kullanmamızı sağlayan bir kontroldür.

## ¾ **Renk Diyalog Kutusu (ColorDialog)**

ColorDialog konrolü **b** ColorDialog geliştirdiğimiz uygulamalarda kullanabileceğimiz yazı rengini belirlememizi sağlayan bir kontroldür. Belirlediğimiz rengi kontrol özelliklerinde (buton rengi, formun zemin rengi, vb. gibi) kullanabileceğimiz gibi, grafik uygulamalarında da kullanabiliriz. Bu diyalog kontrolü de diğer kontroller gibi form altında görüntülenir.

![](_page_67_Picture_2.jpeg)

**Resim 3.47: Color Dialog** 

Formu tasarladıktan sonra kod penceresine aşağıdaki satırları yazalım.

```
Private Sub Button1_Click(ByVal sender As System.Object, ByVal e As
System.EventArgs) 
     ColorDialog1.ShowDialog() 
     TextBox1.ForeColor = ColorDialog1.Color
```
End Sub

Şimdi programımızı çalıştırabiliriz.

![](_page_67_Picture_8.jpeg)

**Resim 3.48: Color Dialog** 

### **UYGULAMA FAALİYETİ UYGULAMA FAALİYETİ**١

![](_page_68_Picture_57.jpeg)

## **ÖLÇME VE DEĞERLENDİRME ÖLÇME VE DEĞERLENDİRME**

### **ÖLÇME SORULARI**

Aşağıdaki cümlelerde verilen ifadeye göre parantez içine doğru ise "D", yanlış ise "Y" yazınız.

- **1.** ToolStrip kontrolü ile uygulamamıza araç çubuğu ekleyebiliriz. ( )
- **2.** Dock seçeneği ile StatusStrip'in görünümünü belirleyebiliriz. . ( )
- **3.** StatusStripTasks diyalog kutusunda bulanan Insert Standarts Items seçeneği ile standart bir durum çubuğu oluşturabiliriz.( )
- **4.** Items Collection Editor penceresi ile araç çubuğu elemanlarının yerlerini değiştirip istediğimiz elemanı çıkartabiliriz. ( )
- **5.** ToolTip özelliklerinden olan **İnitialDelay,** Mouse kontrolün üzerine geldiğinde metnin ne kadar sürede görüneceğini belirlemenize yarar.( )
- **6.** PerformClick() metodu ile düğme tıklanmış gibi bir etki yapabiliriz ( )
- **7.** DropDownButton, bize kayan bir menü özelliği sunmaktadır ( )
- **8.** ToolTip kontrolu ile uygulamadaki herhangi bir kontrole başlık ekleyebiliriz ( ).
- **9.** Komutların arasına çizgi koyup gruplamak istersek ekleme noktası komut metni yazılan yerde iken kısa yol menüsünü açıp Insert Seperator komutunu vermeliyiz.( )

#### **DEĞERLENDİRME**

Cevaplarınızı cevap anahtarı ile karşılaştırınız. Yanlış cevap verdiğiniz ya da cevap verirken tereddüt yaşadığınız sorularla ilgili konuları faaliyete geri dönerek tekrarlayınız.

Tüm sorulara doğru cevap verdiyseniz diğer faaliyete geçiniz.

# **ÖĞRENME FAALİYETİ-4**

## **AMAÇ**

Bu modül ile gerekli ortam sağlandığında, kullanıcı ara yüzünü geliştirip yardım bilgileri ekleyebileceksiniz.

## Ī **ARAŞTIRMA**

Bu faaliyet öncesinde hazırlık amaçlı aşağıda belirtilen araştırma faaliyetlerini yapmalısınız.

- ¾ Yardım menüleri neden kullanılır. Araştırınız.
- $\triangleright$  Kullandığınız programlarda yardım alabilmek için kullanabileceğiniz komutları ve kısayol tuş kombinasyonlarını araştırınız.
- ¾ \*.chm dosya uzantıları hangi tür dosyaları içerir, araştırınız.

## **4. YARDIM**

## **4.1. Yardım Menüsü**

Help (yardım) menüsü her düzeydeki programcının ihtiyaç duyacağı bir olanaktır. Help menüsünün alt menüleri aşağıdaki gibidir.

![](_page_70_Picture_11.jpeg)

#### **Resim 4.1: Help menüsü**

- ¾ **How Do I:** İnternet bağlantımız olduğu zaman bize online yardım imkanı sunar. Ctrl+F1 kısayol kombinasyonu ile bu komuta ulaşabiliriz.
- ¾ **Search :** MSDN Online, Codezone Community, Questions, Local Help olmak üzere dört farklı şekilde bütün Help belgelerinde arama yapmamızı sağlar. Kısayol tuş kombinasyonu Ctrl4Alt+F3 şeklindedir.

![](_page_70_Picture_15.jpeg)

¾ **Dynamic Help:** Visual Basic .NET ortamındaki herhangi bir kontrol için **i**çerik hassasiyetli yardım (context sensitive) biçimidir. Araç kutusundan herhangi bir kontrolü seçtikten sonra Help menüsü Dynamic Help komutu seçilince Dynamic Help penceresi ekrana gelecektir. Dynamic Help penceresi Visual Basic .NET ortamındaki aktif olan nesneye yönelik bilgileri bize sunar. Pencerede açılan seçeneklerden birini seçince program bizi yardım penceresine götürecektir.

![](_page_71_Picture_1.jpeg)

**Resim 4.2: Dynamic Help** 

¾ **Contents:** Bu pencere çeşitli bağlantıları kullanarak bilgilere erişmemizi sağlar. Contents penceresini Help menüsü Contents komutunu kullanarak açabileceğimiz gibi Ctrl+Alt+F1 kısayol tuş kombinasyonu ile de açabiliriz. Pencere açılınca karşımıza birbiri ile bağlantılı konuların bulunduğu bir görüntü çıkar.

![](_page_71_Picture_115.jpeg)

**Resim 4.3: Contents Ana Pencere** 

Pencerenin üst kısmında bulunan Filtered By seçeneği ile konuları filtreleyerek sadece istediğimiz konularda yardım alabiliriz.

Konuların yanında bulunan artı (+) işaretlerine tıklayarak genişletebiliriz. Aradığımız konuyu tıklayınca konu ile ilgili Help sayfasına gidebiliriz.
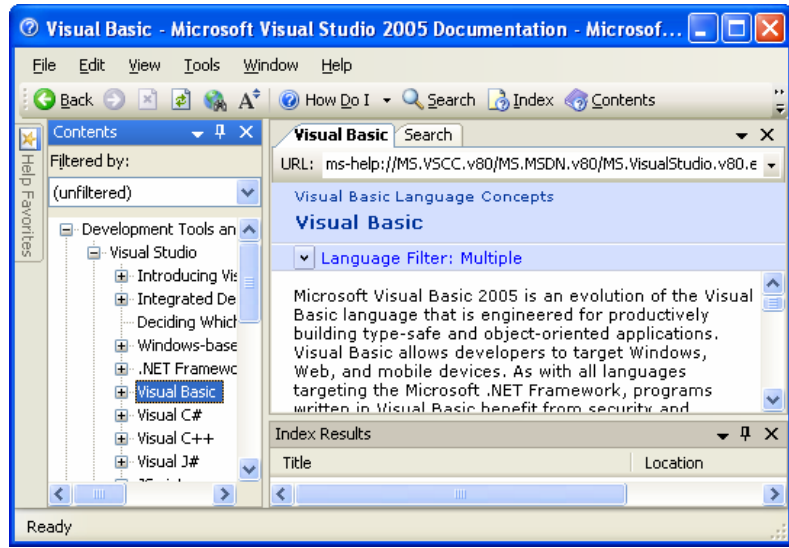

**Resim 4.4: Contents Alt seçenekler** 

¾ **Index:** Bu pencere çeşitli bağlantıları kullanarak belirli bilgileri aramamızı sağlar. Index penceresini Help menüsü Index komutunu kullanarak açabiliriz. Ayrıca Ctrl+Alt+F2 kısayol tuş kombinasyonu ile de açabiliriz.

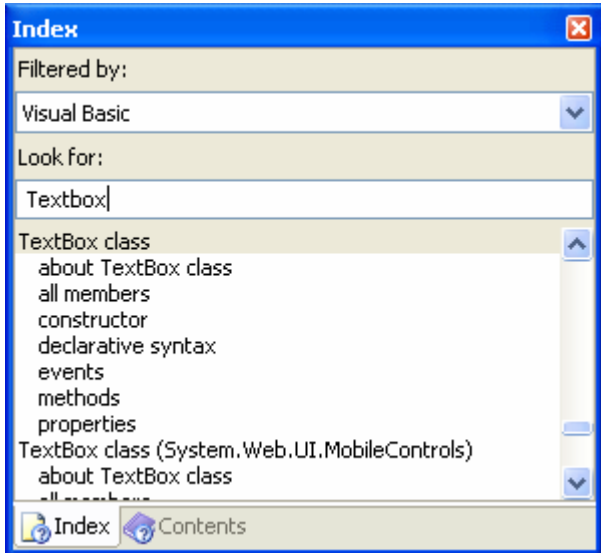

**Resim 4.5: Index** 

Tıpkı Contents penceresinde olduğu gibi Index penceresi de filtreleme özelliğine sahiptir. Look for kutusuna aradığımız metni girince indeksli bir liste karşımıza çıkar. Bu listeden aradığımız konuyu tıklayınca Index Results penceresi açılacaktır.

| Index Results for TextBox class, about TextBox class - 3 topics found             |                                                                                    |  |
|-----------------------------------------------------------------------------------|------------------------------------------------------------------------------------|--|
| Title                                                                             | Location                                                                           |  |
| TextBox Class (System.Web.UI.MobileControls)                                      | <b>.NET Framework Reference Documentation</b>                                      |  |
| TextBox Class (System.Web.UI.WebControls)<br>TextBox Class (System.Windows.Forms) | .NET Framework Reference Documentation.<br>.NET Framework Reference Documentation. |  |
|                                                                                   | Ш                                                                                  |  |

**Resim 4.6: Index Results** 

Bu pencerede aradığımız konu ile ilgili listelerden birini tıklayınca görüntülemek istediğimiz konu açılır.

### **4.2. "HTML Help Workshop" Programı**

Visual Basic .NET ile yapacağımız programları sadece biz kullanmayacağımız için diğer kullanıcılara kolaylık sunması açısından yardım menüsü de oluşturmamız gerekmektedir.

Yardım için gerekli olan her sayfayı herhangi bir HTML editöründe ayrı bir HTML dosyası olarak hazırladıktan sonra HTML Help Workshop programı ile HTML dosyalarını birleştirerek bir HTML Help oluşturabiliriz.

HTML Help yardım dosyamızı hazırlamak için öncelikle \*.htm , \*.html formatında içeriğimizi hazırlamamız gerekmektedir.

Daha sonra HTML Help Workshop programını çalıştırıp hazırladığımız dokümanları birleştirmeye başlayalım.

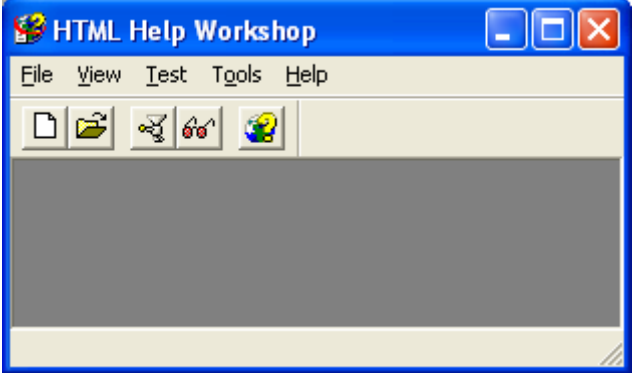

**Resim 4.7: HTML Help Workshop** 

#### ¾ **Yardım Dosyasının Hazırlanması**

File menüsünden New diverek ya da araç çubuğundan  $\Box$  Yeni simgesini tıklayalım.

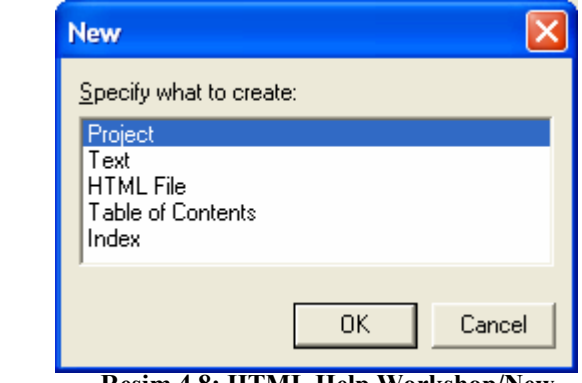

**Resim 4.8: HTML Help Workshop/New** 

Sonrada Project'i seçerek OK butonuna basarak New Project sihirbazını ekrana getirelim.

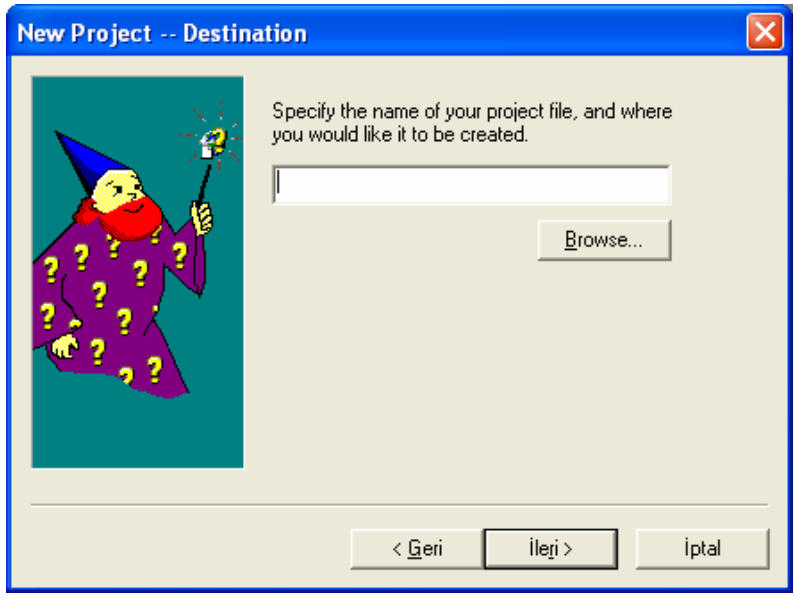

**Resim 4.9: HTML Help Workshop/New Project** 

Browse butonuna basarak oluşturacağımız \*.cfm dosyamızın oluşturulacağı yeri ve o dosyaya vereceğimiz adı belirtelim. Daha sonra ise bize hangi dosyalarımızın hazır olduğunun sorulduğu ekran gelecektir. Bizim şu anda sadece HTML dosyalarımız hazır, onun için HTML files (.htm) seçeneğini seçip Next butonuna basıyoruz.

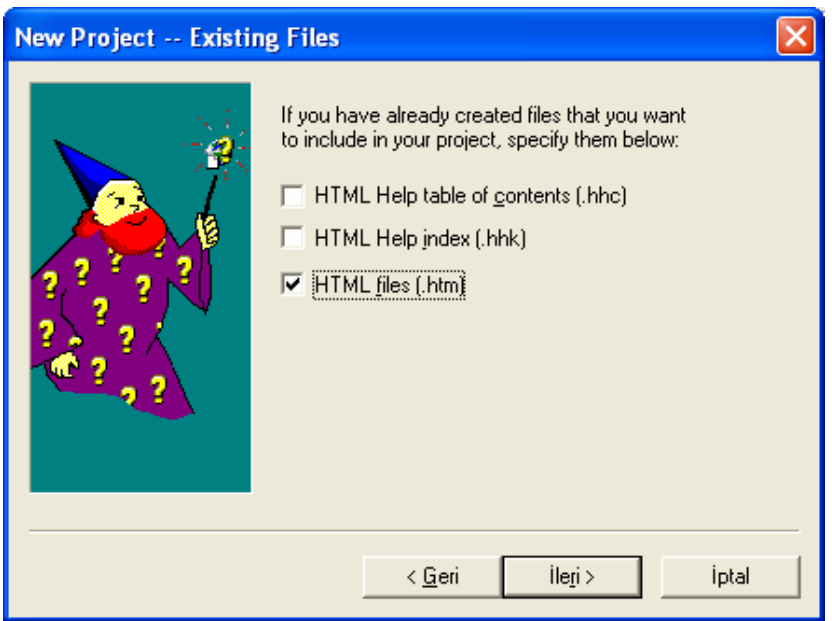

**Resim 4.10: HTML Help Workshop/New Project** 

Bir sonraki ekranda Add... butonuna basarak Help dosyası için hazırladığınız HTML formatındaki dosyalarımızı ekliyoruz. Daha sonra Next butonuna basarak bir sonraki sayfaya geçiyoruz.

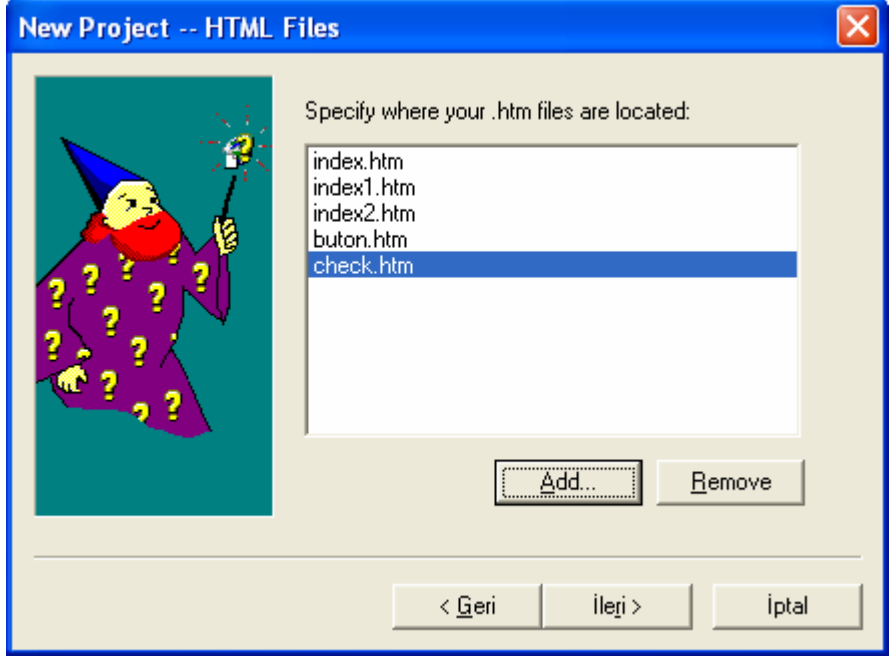

#### **Resim 4.11: HTML Help Workshop/New Project**

Dosyalarımızı ekledikten sonra Finish butonuna basarak işlemimizin bu kısmını bitirebiliriz.

#### ¾ **Options / Seçenekler**

Şimdi yardım dosyamız için gerekli options ayarlarımızı tamamlayacağız. Bunun için sol tarafta bulunan **Change Project Options** butonuna tıklayalım ve Options ekranını açıp ayarlarımızı yapalım.

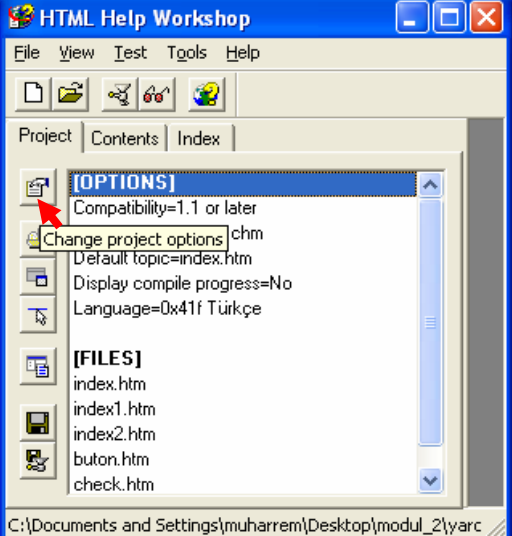

**Resim 4.12: HTML Help Workshop/Options** 

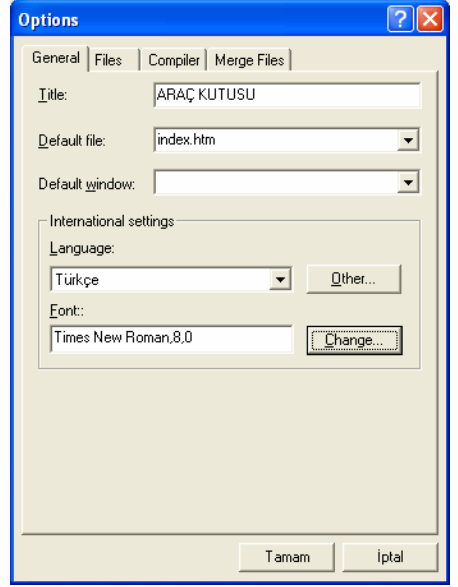

**Resim 4.13: HTML Help Workshop/Options** 

**Title :** Yardım dosyamızın başlığı

**Default File :** Yardım dosyamız ilk açıldığında görüntülenmesini istediğimiz HTML dosyası **Language :** Dil seçeneği

**Font :** Tercih edilen font

#### ¾ **Windows Ayarları**

Yardım dosyamızın görüntüleneceği pencerenin ayarlarını yapmak için **Add/modify**  windows definitions **butter of the example of the example of the example of the example of the example of the example of the example of the example of the example of the example of the example of the example of the example** ekrandan pencerenin ismini girelim.

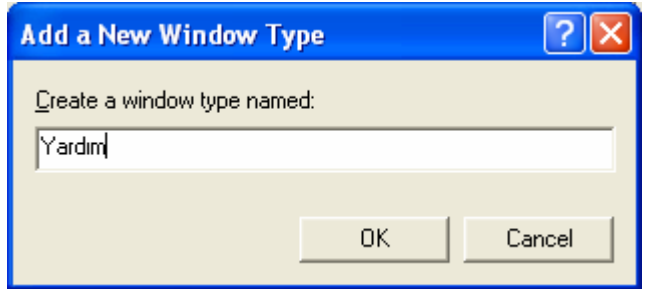

**Resim 4.14: HTML Help Workshop/Windows** 

Title Bar Text kısmına pencerede görünecek başlığı girdikten sonra Buttons sekmesindeki Buttons Type kısmından pencerede görünmesini istediğimiz butonları ayarlayabiliriz. Standart butonların yanında Jump1 ve Jump2 adında 2 tane buton vardır. Bunlar işaretledikten sonra istediğimiz gibi ayarlayabiliriz.

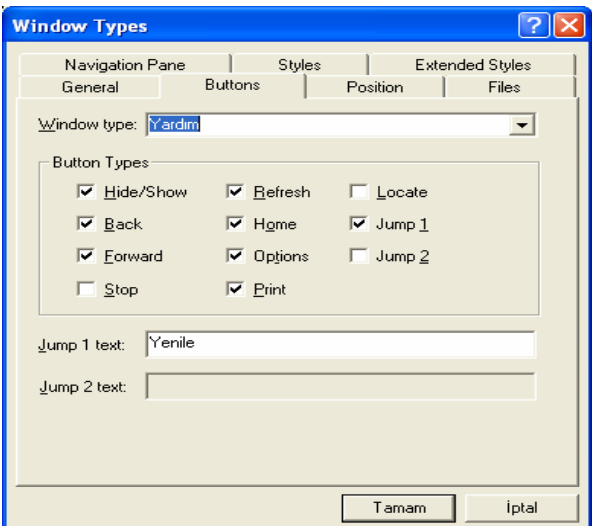

**Resim 4.15: HTML Help Workshop/Windows** 

Yardım dosyamızda arama seçeneği olması için Navigation Pane sekmesinde önce "Windows with navigation..." kısmını sonra da sayfanın altındaki **Search Tab** kısmını işaretleyelim.

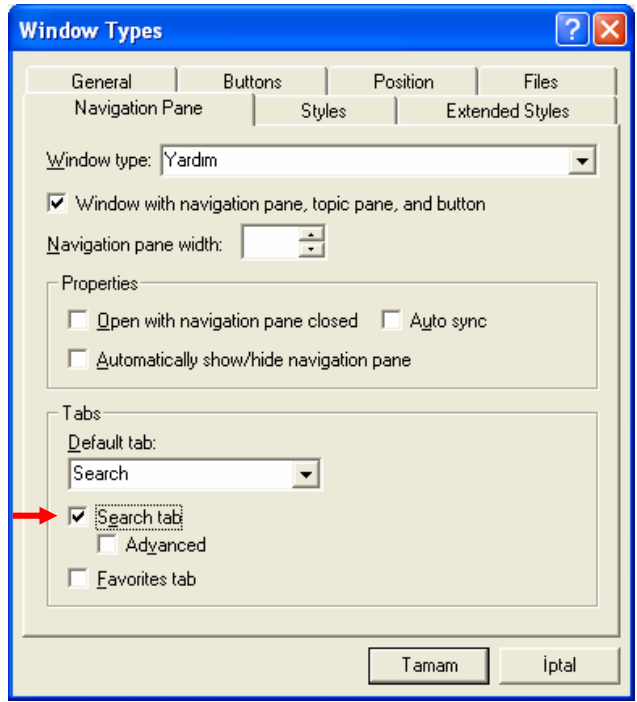

**Resim 4.16: HTML Help Workshop/Windows** 

Tamam butonuna basarak pencere ayarlarını da bitirelim.

#### ¾ **Contents (içerik) Dosyasının Oluşturulması**

Şimdi Contents sekmesine geçelim. İçerik dosyamızı belirtmediğimiz için bize yeni bir içerik dosyası oluşturmayı veya mevcut bir içerik dosyasını kullanmayı önerecektir. Yeni bir içerik dosyası oluşturmak Create a new contents file seçeneğini, mevcut içerik dosyasını kullanmak için ise Open an existing contents file seçeneğini işaretleyip OK butonuna basalım.

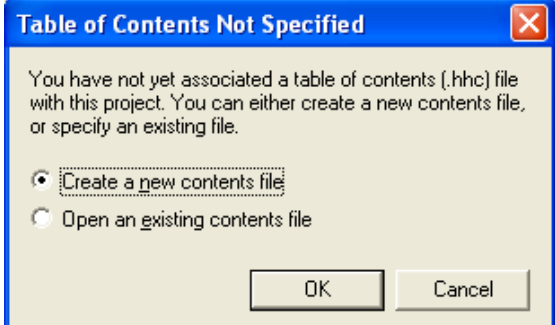

**Resim 4.17: HTML Help Workshop/Windows** 

Eğer yeni bir içerik oluşturmak istersek bu Contents dosyasını proje dosyasıyla aynı klasöre kaydetmemiz gerekir. Bundan sonra içerik dosyamıza konu başlığı veya sayfa ekleyebiliriz.

Öncelikle Insert a page  $\Box$  Insert a page butonuna basıp bir sayfa ekleyelim. Entry Title kısmına ekranda gözükecek ismi girdikten sonra, Add butonuna basarak projeye eklediğimiz ilgili HTML dosyasını seçelim.

Bir konu başlığı eklemek için ise Insert a Heading butonuna bastıktan sonra Entry title kısmına ekranda gözükecek ismi yazalım.

#### ¾ **Index (İndeks) Dosyasının Oluşturulması**

Index sekmesine geçip tıpkı Contents'te olduğu gibi, bize yeni bir index dosyası oluşturmayı veya mevcut bir index dosyasını kullanmayı önerir. Yeni bir index dosyası oluşturun seçeneğini (Create a new index file) seçip OK butonuna basalım.

#### ¾ **\*.chm Dosyasının Oluşturulması**

Project kısmına geçip, Change Project Options butonuna basınız. Default Window kısmında ayarlarını yaptığımız pencereyi seçelim.

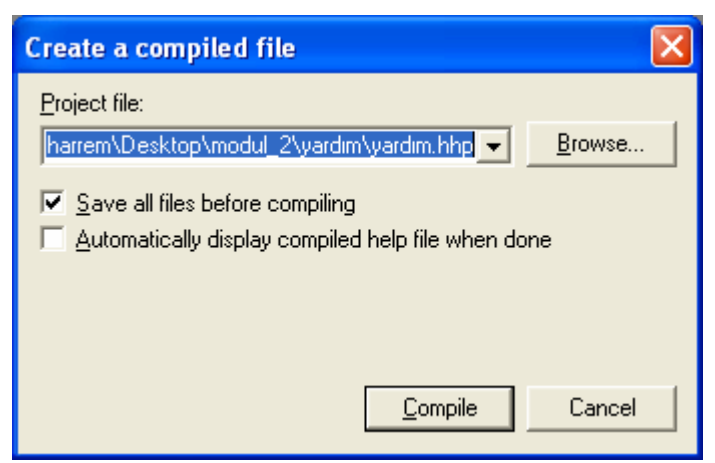

**Resim 4.18: HTML Help Workshop** 

Son işlem olarak araç çubuğundan Compiles a Help Project File **va butonuna** basıp HTML yardım (.chm) dosyasını oluşturalım.

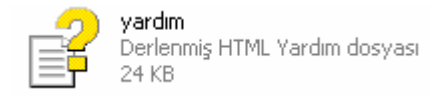

Yardım dosyamız oluştuğunda klasördeki görüntüsü Resim 4.19 gibi olacaktır. Bu dosyayı açınca karşımıza hazırlamış olduğumuz yardım belgesi gelecektir.

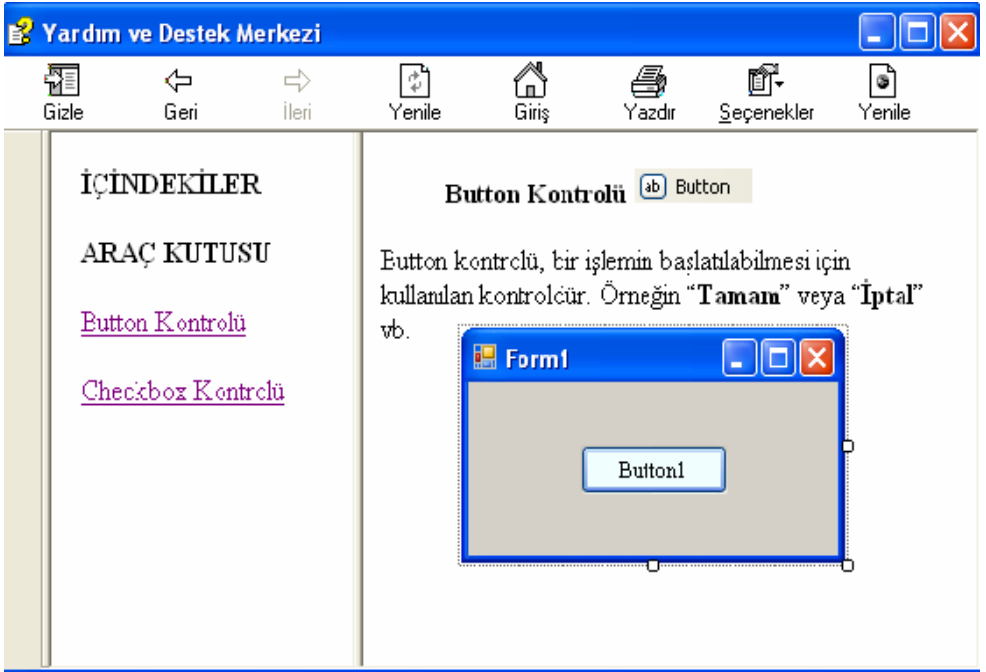

**Resim 4.19: HTML Help Workshop** 

## **4.3. "HelpProvider" Nesnesi (F1 Tuşu Yardımı)**

Bir bilgisayar kullanıcısı olarak F1 yardım tuşunun önemini inkâr edemeyiz. Hangi programı kullanıyorsak kullanalım bilmediğimiz merak ettiğimiz bir noktada yardım ve destek merkezlerine ulaşmamızı sağlar. Bizler de hazırlayacağımız projelerimizde diğer kullanıcılara yardımı götürmeliyiz.

Help Provider nesnesi F1 tuşunun kullanılmasına olanak tanır. Araç kutusundan Help Provider F1 HelpProvider nesnesine tıklayınca sayfanın alt tarafına yerleşir. Help Provider nesnesinin Properties penceresinde F1 tuşuna basınca açılmasını istediğimiz \*.chm uzantılı yardım dosyasını HelpNamespace özelliğine ekleyelim.

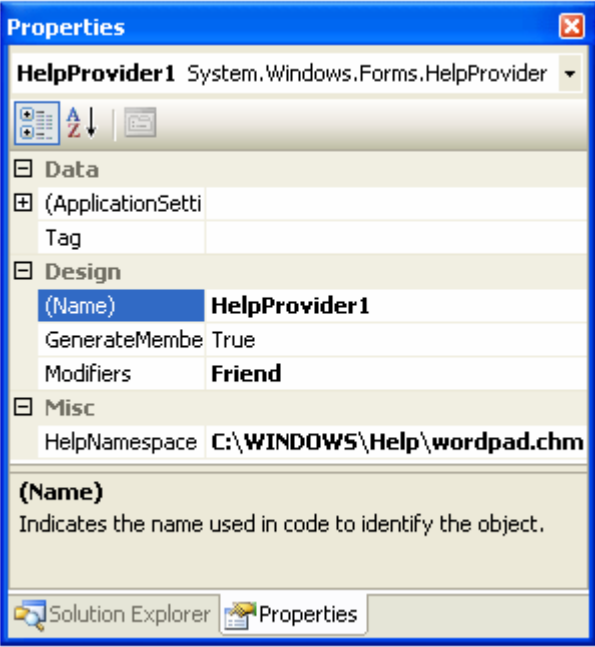

**Resim 4.20: Help Provider Properties** 

Daha sonra formun Properties penceresine giderek Help Provider nesnesini ekledikten sonra gelen özellikleri inceleyelim ve gerekli değişiklikleri yapalım.

- ¾ **ShowHelp on Help Provider:** Değerinin True olması gerekir. Çünkü False değerini alırsa F1 tuşu çalışmayacaktır.
- ¾ **HelpNavigator on HelpProvider:** F1 tuşuna basınca açılacak olan yardım dosyasının içindekiler, dizin, arama sayfası seçeneklerinden hangisi ile açılacağını belirlememize yarar.
- ¾ **Associate Index:** Yardım penceresinin Dizin sekmesini açar. Eğer "HelpKeyword on HelpProvider" özelliğine bir kelime yazılmışsa, yazılan bu kelimenin ilk harfine göre dizini düzenler.

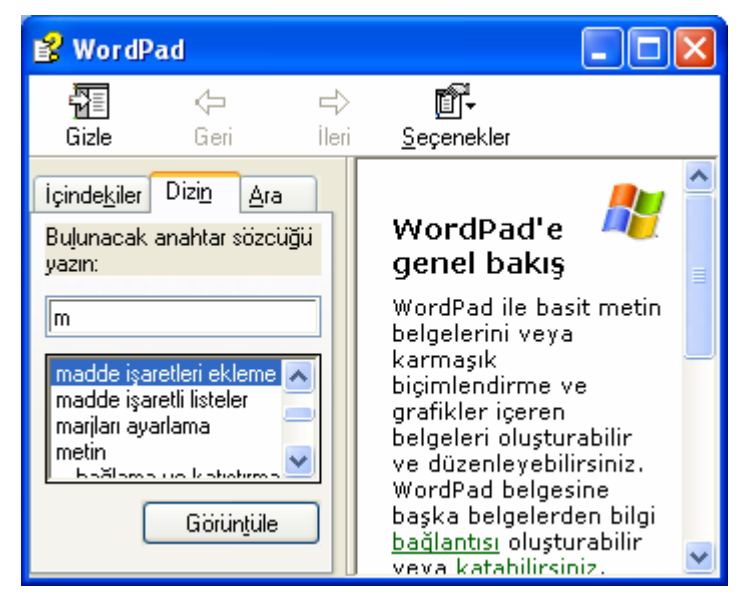

**Resim 4.21: Help Navigator/Associate Index** 

¾ **Topic:** Yardım penceresinin Dizin sekmesini açar. Konuları alfabetik sıraya göre en baştan gösterir.

¾ **Table Of Contents:** Yardım penceresinin İçindekiler sekmesini açar.

¾ **Index:** Yardım penceresinin Dizin sekmesini açar. "HelpKeyword on HelpProvider" özelliğine bir kelime yazılmışsa, yazılan bu kelimenin tamamına göre dizini düzenler.

¾ **Find:** Yardım penceresinin Ara sekmesini açar.

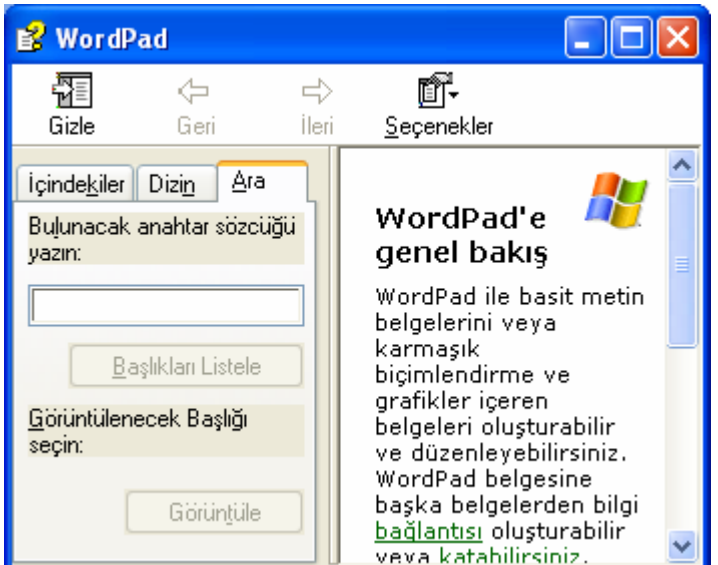

**Resim 4.22: Help Navigator/Find** 

- ¾ **Keyword Index:** Tıpkı Index gibi Yardım penceresinin Dizin sekmesini açar. "HelpKeyword on HelpProvider" özelliğine bir kelime yazılmışsa, yazılan bu kelimenin tamamına göre dizini düzenler.
- ¾ **TopicId:** Yardım penceresinin Dizin sekmesini açar. Eğer "HelpKeyword on HelpProvider" özelliğine yazılan kelimenin tamamına göre dizini düzenler.

#### **4.3.1. Nesnelerin "HelpString" Özellikleri**

Help Provider nesnesini kullanarak yardım almanın tek yolu F1 tuşu değildir. Şimdi yeni bir form oluşturalım. Formumuza iki tane Label ve Help Provider nesnesini ekleyelim. Label1'in Text'ini "Hızlı Yardım Alma" ve Label2'nin Text değerini de "Gelişmiş Yardım Alma" olarak değiştirelim.

Formumuzun Properties penceresindeki Windows Style altında bulunan MaximizeBox ve MinimizeBox değerlerini False, Help Button değerini ise True yapalım.

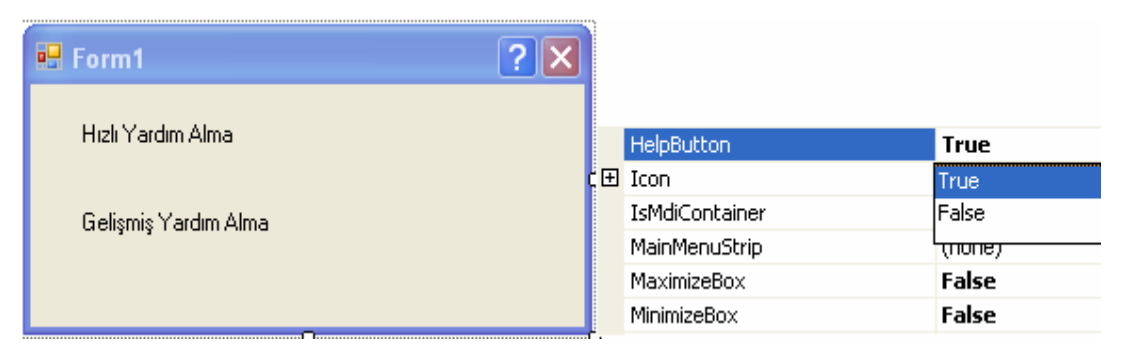

**Resim 4.23: Örnek Formda Help Provider** 

Bu işlemlerden sonra formun görüntüsü Resim 4.23 gibi olacaktır. Daha sonra Label1'in HelpString on HelpProvider değerine istediğimiz bir yardım metnini yazalım.

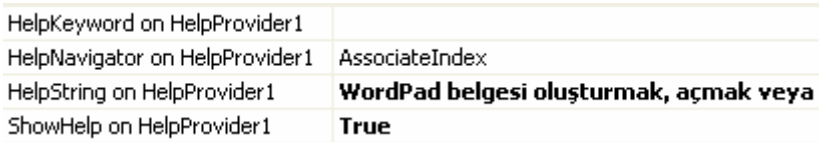

#### **Resim 4.24: Help String**

Label2 için ise, Help Provider nesnesine bir önceki örnekte olduğu gibi HelpNamespace özelliğine bir \*.chm dosyası ekleyelim ve açılacak yardım dosyasının ilk görüntüsüne içindekiler sayfasını ayarlayalım.

| HelpKeyword on HelpProvider1   |                        |
|--------------------------------|------------------------|
| HelpNavigator on HelpProvider1 | <b>TableOfContents</b> |
| HelpString on HelpProvider1    |                        |
| ShowHelp on HelpProvider1      | True                   |

**Resim 4.25: Help Keyword** 

Artık gerekli olan ayarlamalarımızı yaptık. Formumuzu çalıştıralım ve formun sağ üst köşesinde bulunan  $\overline{\mathbf{?}}$  simgesine tıklayıp Label1'in üstüne götürelim.

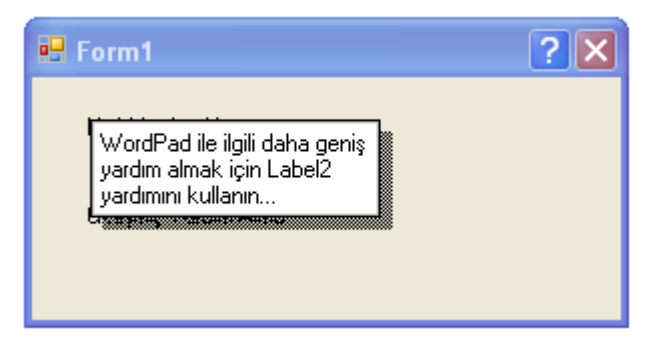

**Resim 4.26 Help Provider'in son hali** 

#### **UYGULAMA FAALİYETİ UYGULAMA FAALİYETİ**١

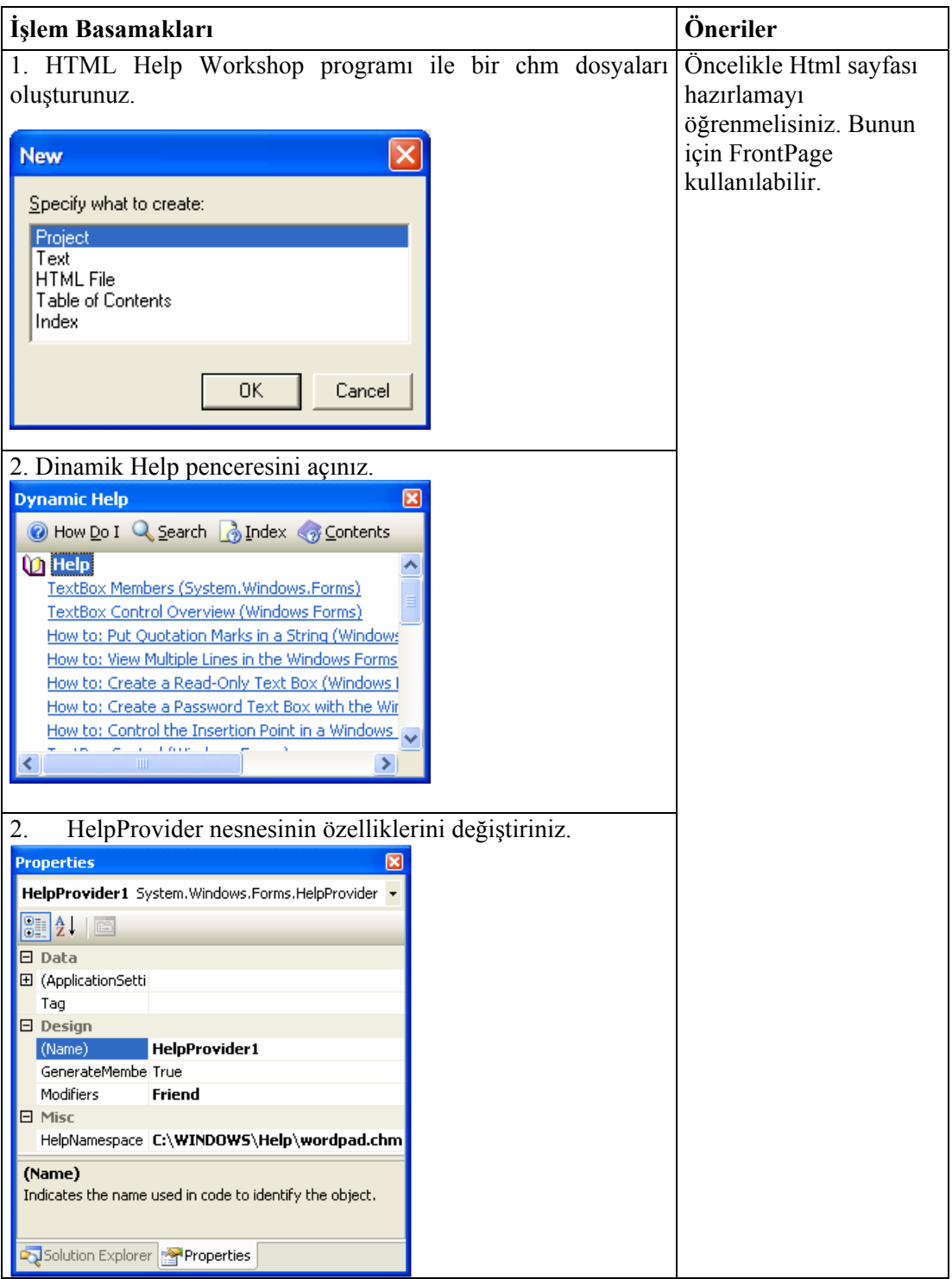

## **ÖLÇME VE DEĞERLENDİRME ÖLÇME VE DEĞERLENDİRME**

#### **ÖLÇME SORULARI**

Aşağıdaki cümlelerde verilen ifadeye göre parantez içine doğru ise "D", yanlış ise "Y" yazınız.

- **1. Search** komutunun Kısayol tuş kombinasyonu Ctrl+Alt+F1 şeklindedir.( )
- **2. How Do I** komutuna ALT+F2 kısayol kombinasyonu ile bu komuta ulaşabiliriz. ( )
- **3. Statik Help** Visual Basic .NET ortamındaki herhangi bir kontrol için **i**çerik hassasiyetli yardım (context sensitive) biçimidir.( )
- **4. HelpNavigator on HelpProvider:** F1 tuşuna basınca açılacak olan yardım dosyasının içindekiler, dizin, arama sayfası seçeneklerinden hangisi ile açılacağını belirlememize yarar.( )
- **5.** HTML Help Workshop / Options altında bulunan Default File seçeneği ile Yardım dosyamızın başlığını ayarlayabiliriz.. ( )
- **6. Topic:** Yardım penceresinin İçindekiler sekmesini açar. Konuları alfabetik sıraya göre en baştan gösterir..( )
- **7. Add/modify windows definitions** ile Yardım dosyamızın görüntüleneceği pencerenin ayarlarını yapabiliriz.( )

#### **DEĞERLENDİRME**

Cevaplarınızı cevap anahtarı ile karşılaştırınız. Yanlış cevap verdiğiniz ya da cevap verirken tereddüt yaşadığınız sorularla ilgili konuları faaliyete geri dönerek tekrarlayınız.

Tüm sorulara doğru cevap verdiyseniz diğer faaliyete geçiniz.

# **MODÜL DEĞERLENDİRME**

## **A. PERFORMANS TESTİ (YETERLİK ÖLÇME)**

Modül ile kazandığınız yeterliği aşağıdaki kriterlere göre değerlendiriniz.

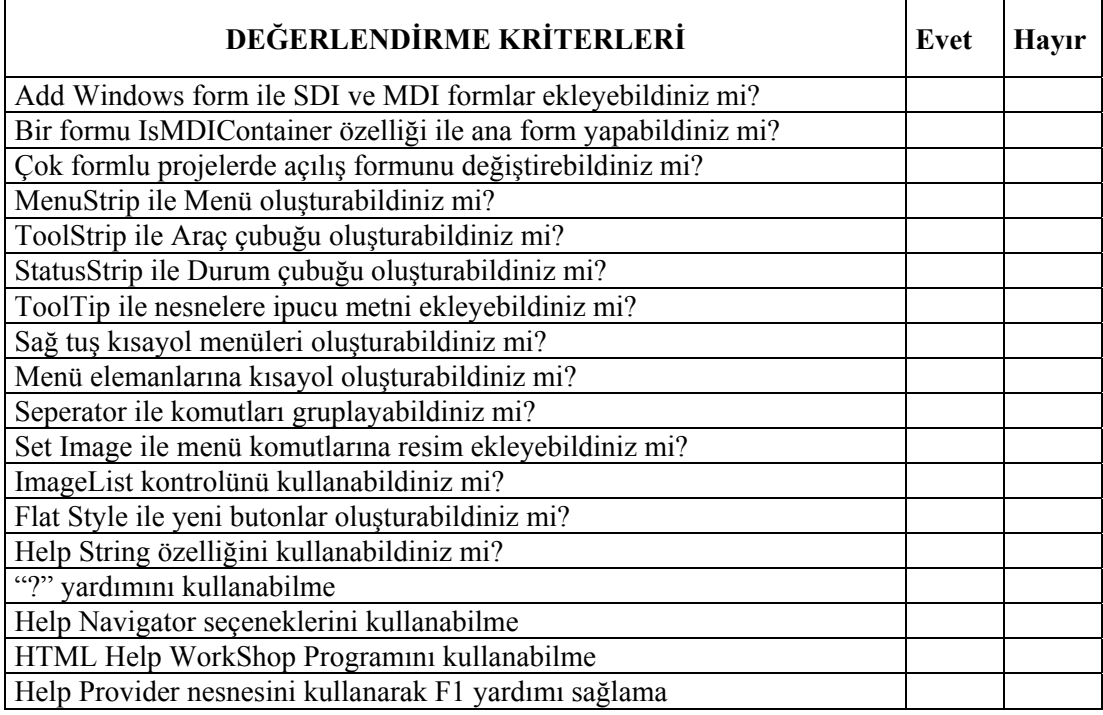

#### **B. ÖLÇME SORULARI**

Aşağıdaki cümlelerde verilen ifadeye göre parantez içine doğru ise "D", yanlış ise "Y" yazınız.

- **1.** Set Image ile komutların yanına onunla ilişkilendirilmiş resimleri yerleştirebiliriz. ( )
- **2.** Formumuzu parent yani ana form yapmak için Properties penceresinde IsMDIContainer özelliğini true vermemiz gerekir. ( )
- **3.** Klasöre Gözat Diyalog Kutusu "OpenFileDialog" olarak Toolbox'ta bulunur. ( )
- **4.** Butonların **FlatStyle** özelliği ile butona resim ekleyebiliriz. ( )
- **5.** Genellikle formun alt tarafında yer alan ve o andaki işlemle ilgili çeşitli durum bilgilerini görüntülemek ToolTip kontrolü kullanılır. ( )
- **6.** Help Provider nesnesi F2 tuşunun kullanılmasına olanak tanır. ( )
- **7.** Yardım dosyamızda arama seçeneği olması için Navigation Pane sekmesinde önce "Windows with navigation..." kısmını sonrada sayfanın altındaki **Search Tab** kısmını da işaretlenmelidir. ( )
- **8. ShowHelp on Help Provider** değeri False ise F1 tuşu kullanılabilir.( )

#### **DEĞERLENDİRME**

Yaptığınız değerlendirme sonucunda eksikleriniz varsa öğrenme faaliyetlerini tekrarlayınız.

Modülü tamamladınız, tebrik ederiz. Programlamada önemli bir konu olduğundan belli zamanlarda bu modülü tekrar gözden geçiriniz.

Öğretmeniniz size çeşitli ölçme araçları uygulayacaktır. Öğretmeninizle iletişime geçiniz.

# **CEVAP ANAHTARLARI**

#### **ÖĞRENME FAALİYETİ–1 CEVAP ANAHTARI**

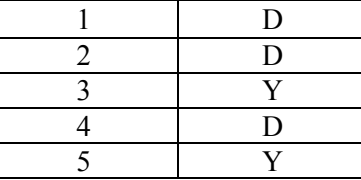

## **ÖĞRENME FAALİYETİ-2 CEVAP ANAHTARI**

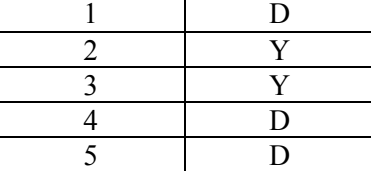

## **ÖĞRENME FAALİYETİ-3 CEVAP ANAHTARI**

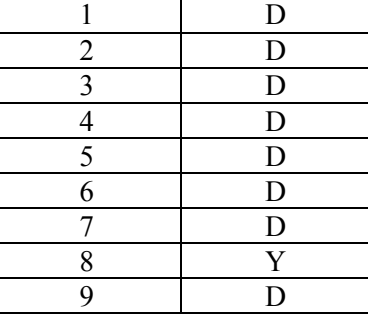

## **ÖĞRENME FAALİYETİ-4 CEVAP ANAHTARI**

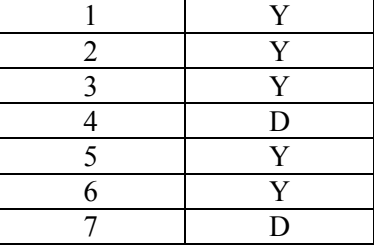

### **MODÜL DEĞERLENDİRME CEVAP ANAHTARI**

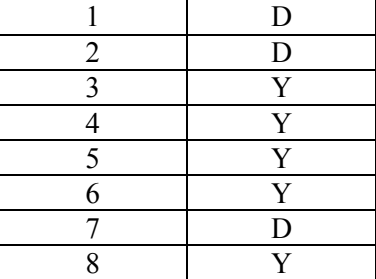

Cevaplarınızı cevap anahtarları ile karşılaştırarak kendinizi değerlendiriniz.

# **ÖNERİLEN KAYNAKLAR**

- www.yazgelistir.com
- www.vbturk.net
- www.programlama.com
- www.yazilimgrubu.com
- $\triangleright$  www.findikkurdu.com
- www.yazilimuzmanı.com
- www.godoro.com
- www.ceturk.com
- www.dotnetturk.com
- www.startvbdotnet.com
- www.vbasicmaster.com
- http://bilisim-kulubu.com
- http://msdn.microsoft.com/netframework/
- http://www.blogcu.com/suattuncer/VB-NET
- www.wikipedia.org
- www.freevbcode.com

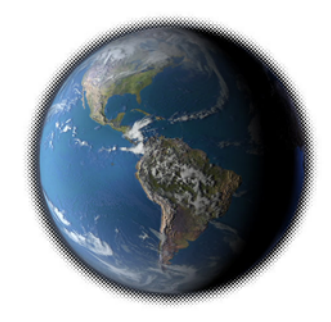

# **KAYNAKÇA**

- HAYDAR Yalçın, **Adım Adım Microsoft Visual Basic .NET**, Arkadaş Yayınları, Ankara, 2002.
- HALVORSON Michael, **Microsoft Visual Basic .NET Step By Step**, Microsoft Pres, A Divicion of Microsoft Corporation One Microsoft Way Redmond, 2002.
- http://www.ceturk.com/default.asp
- http://www.msakademik.net/makaleler.aspx?grup=VBN
- http://www.mutasyon.net/dersoku.asp?id=86
- http://www.bmsoftware.net/programlama/vbnet/vbnet02.aspx
- Mastering, Visual Basic .NET Evongelos Petroutsos, SYBEX, Inc., Alameda, CA, 2002